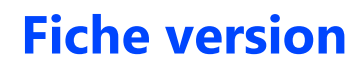

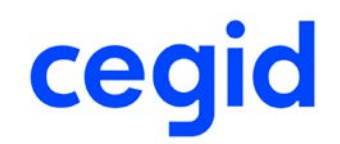

## **FINANCE**

# **Comptabilité**

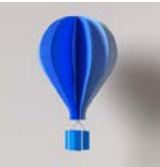

**Service d'Assistance Téléphonique 0 826 888 488**

## **Références du document**

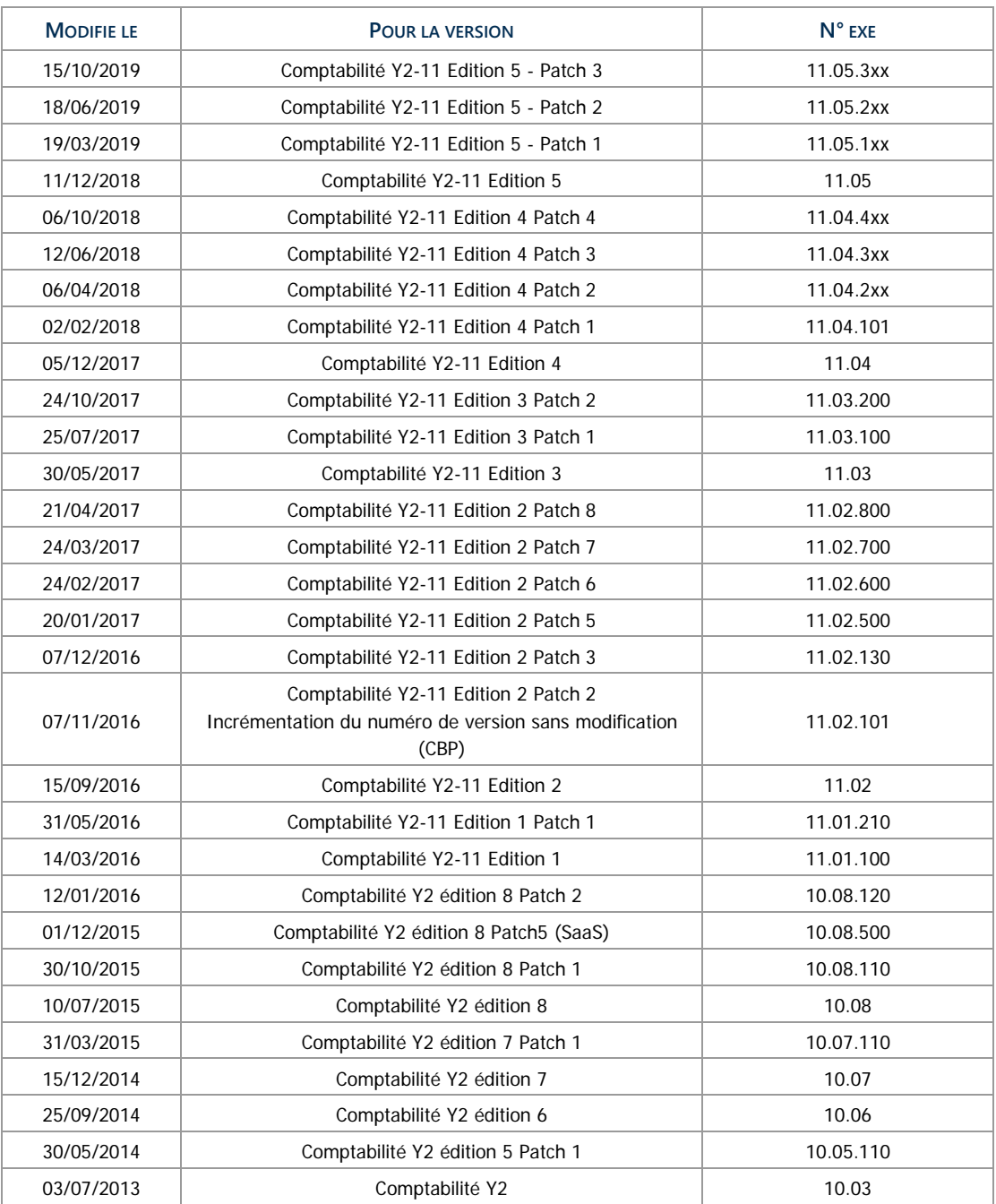

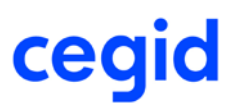

## **Sommaire**

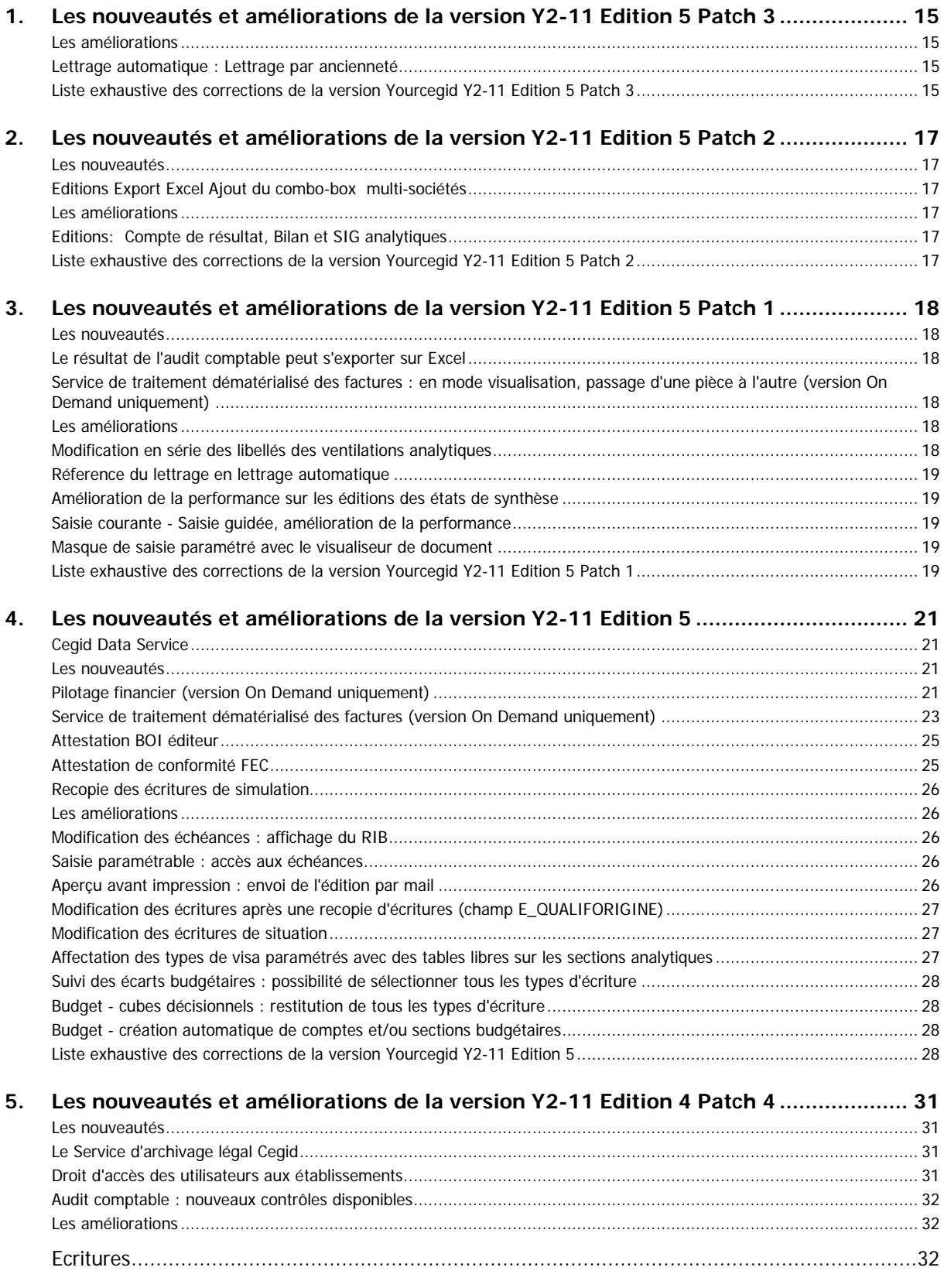

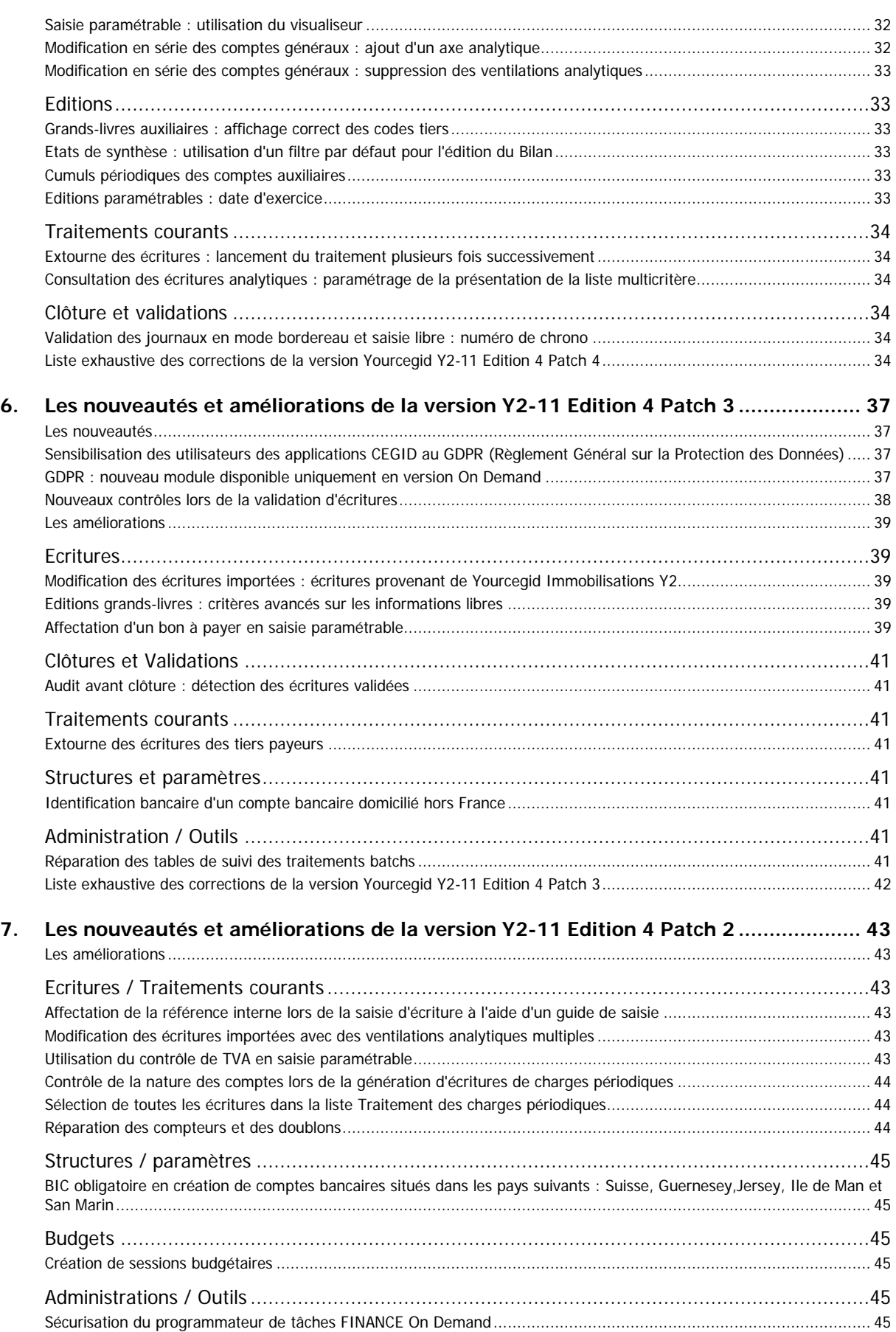

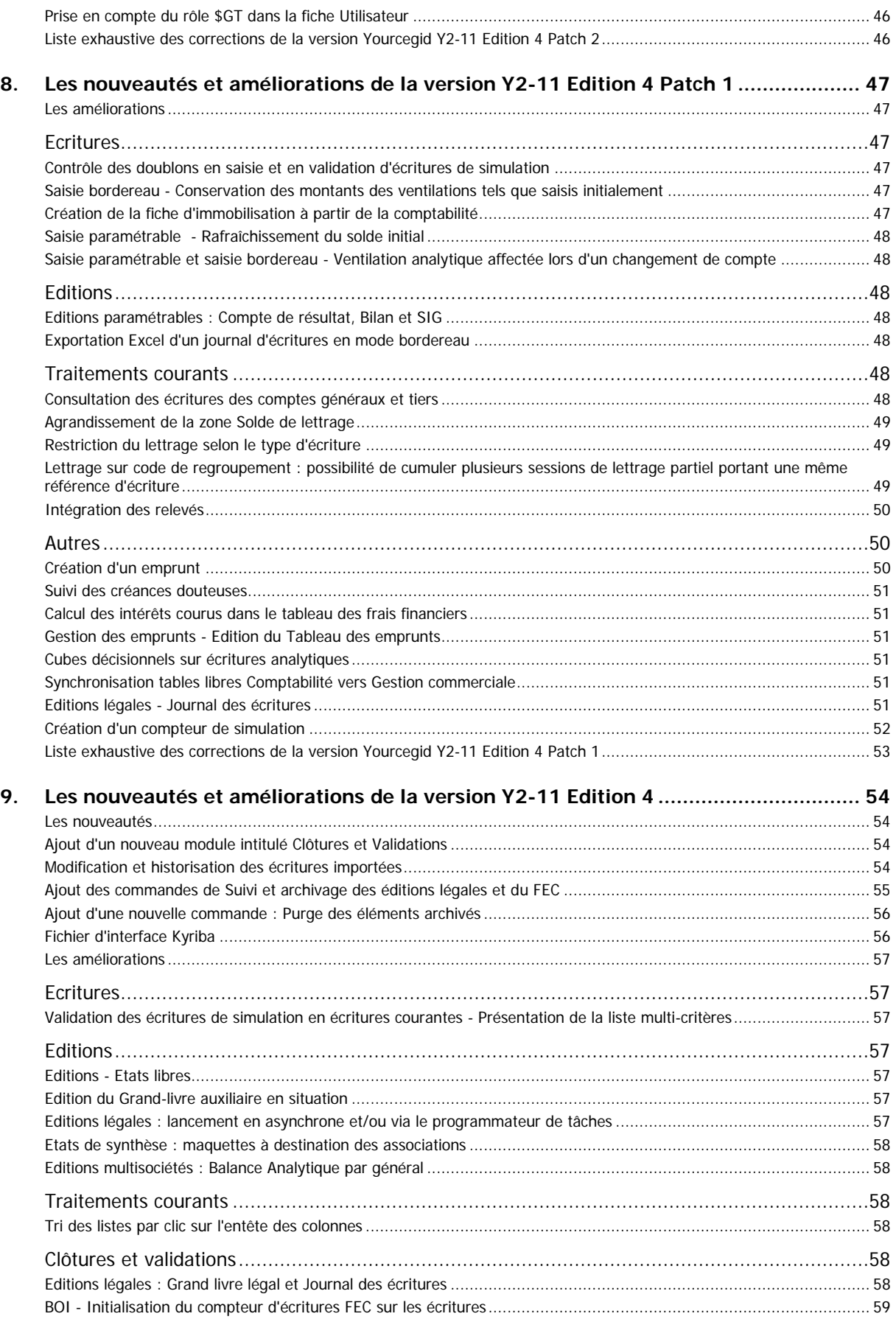

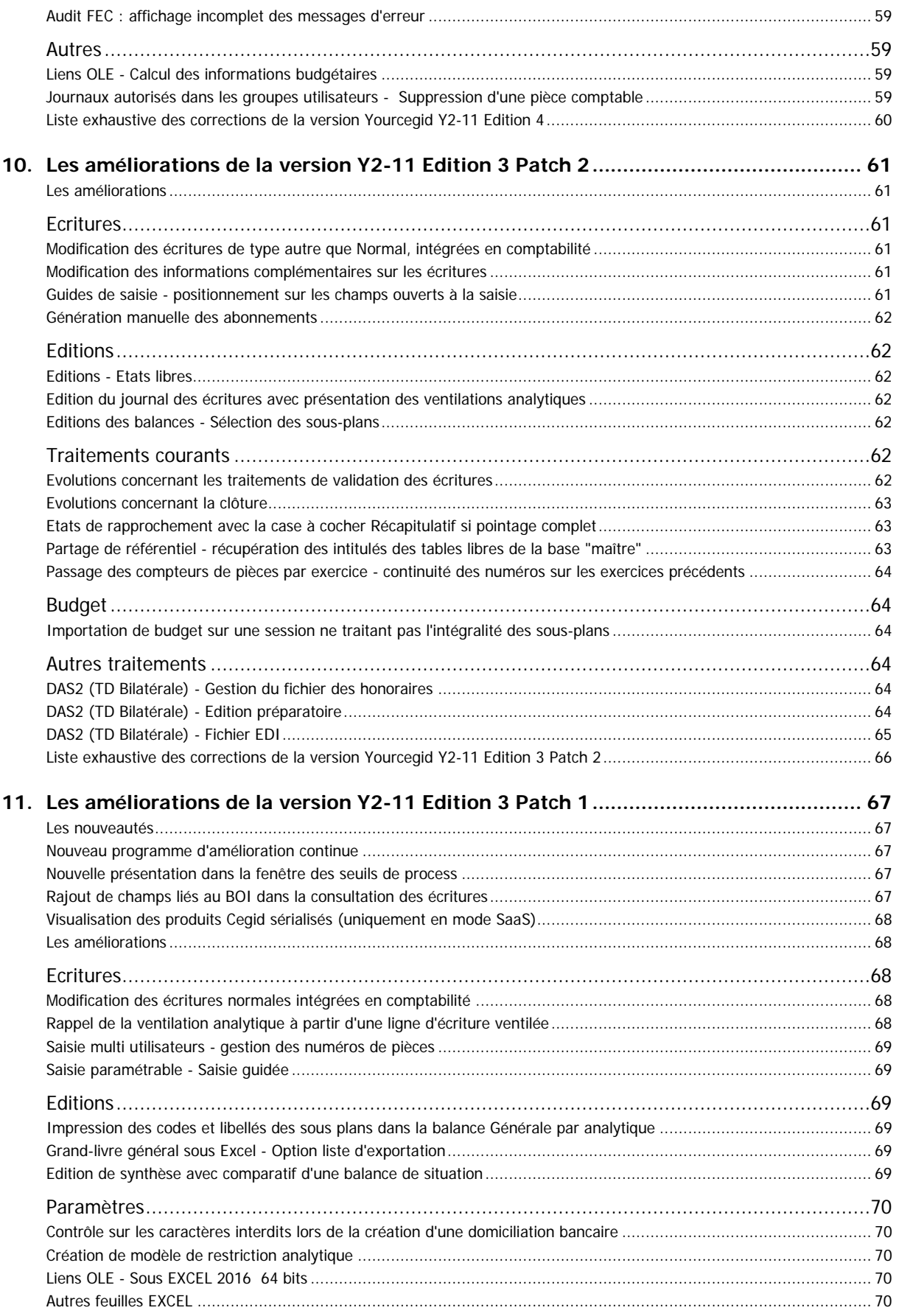

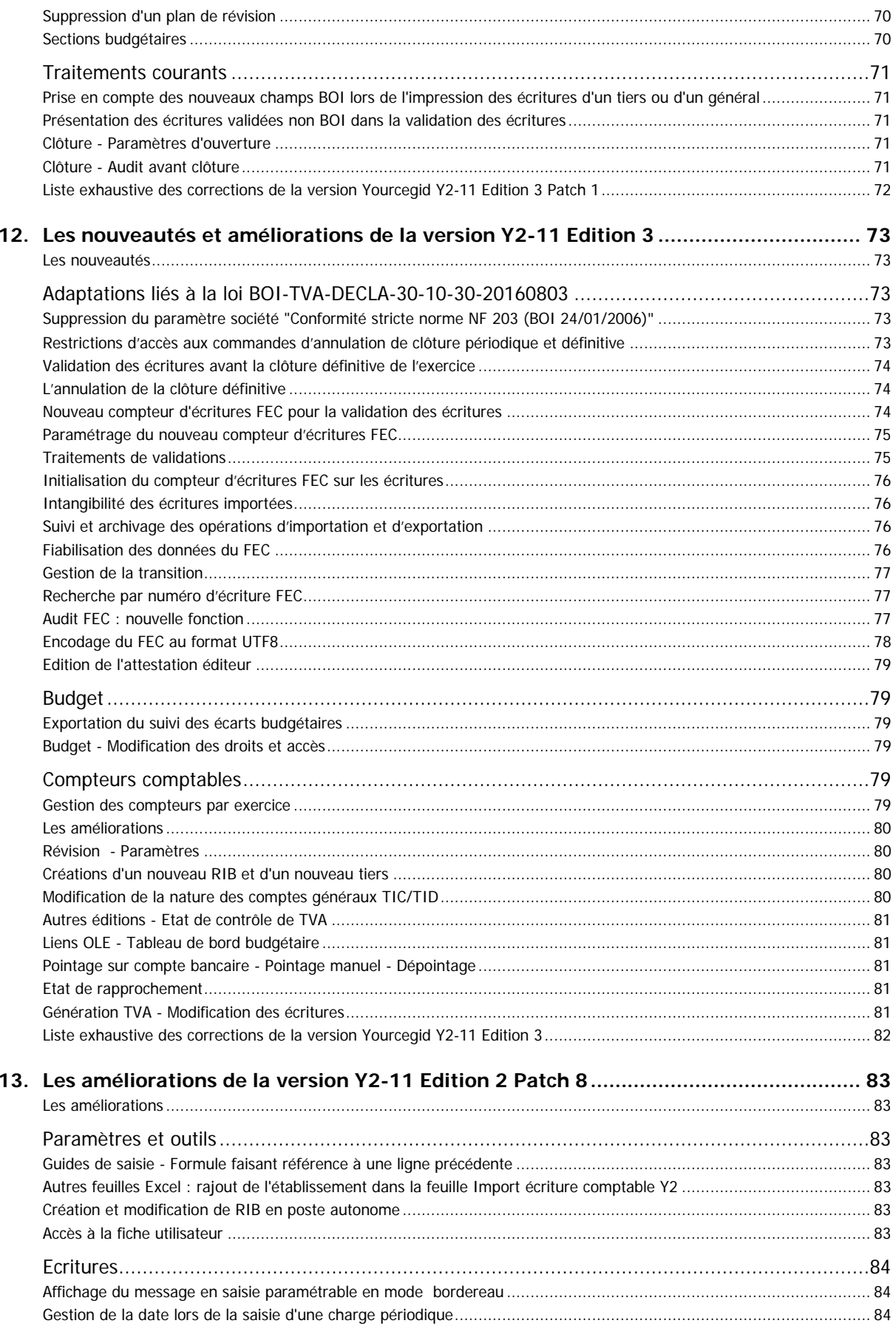

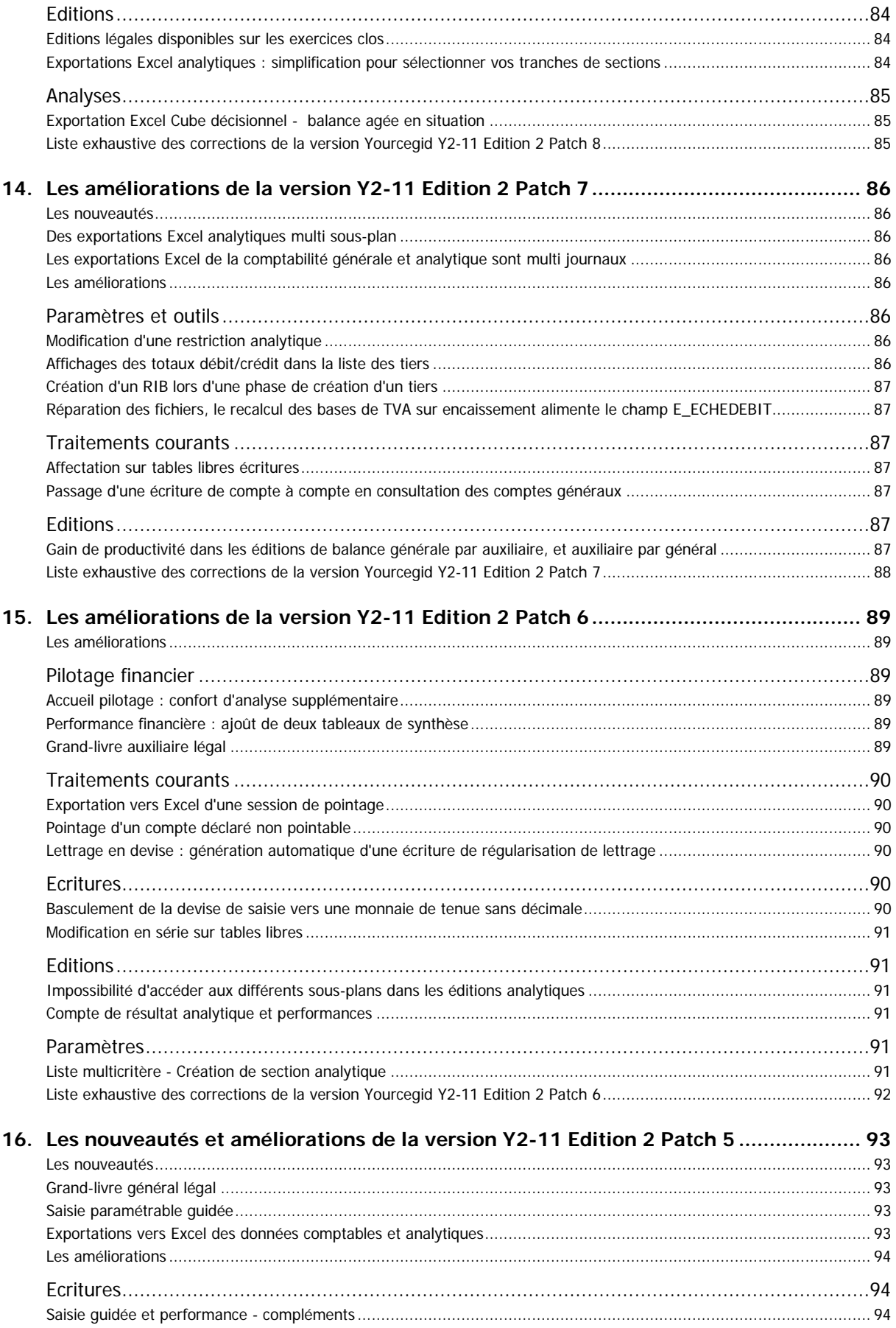

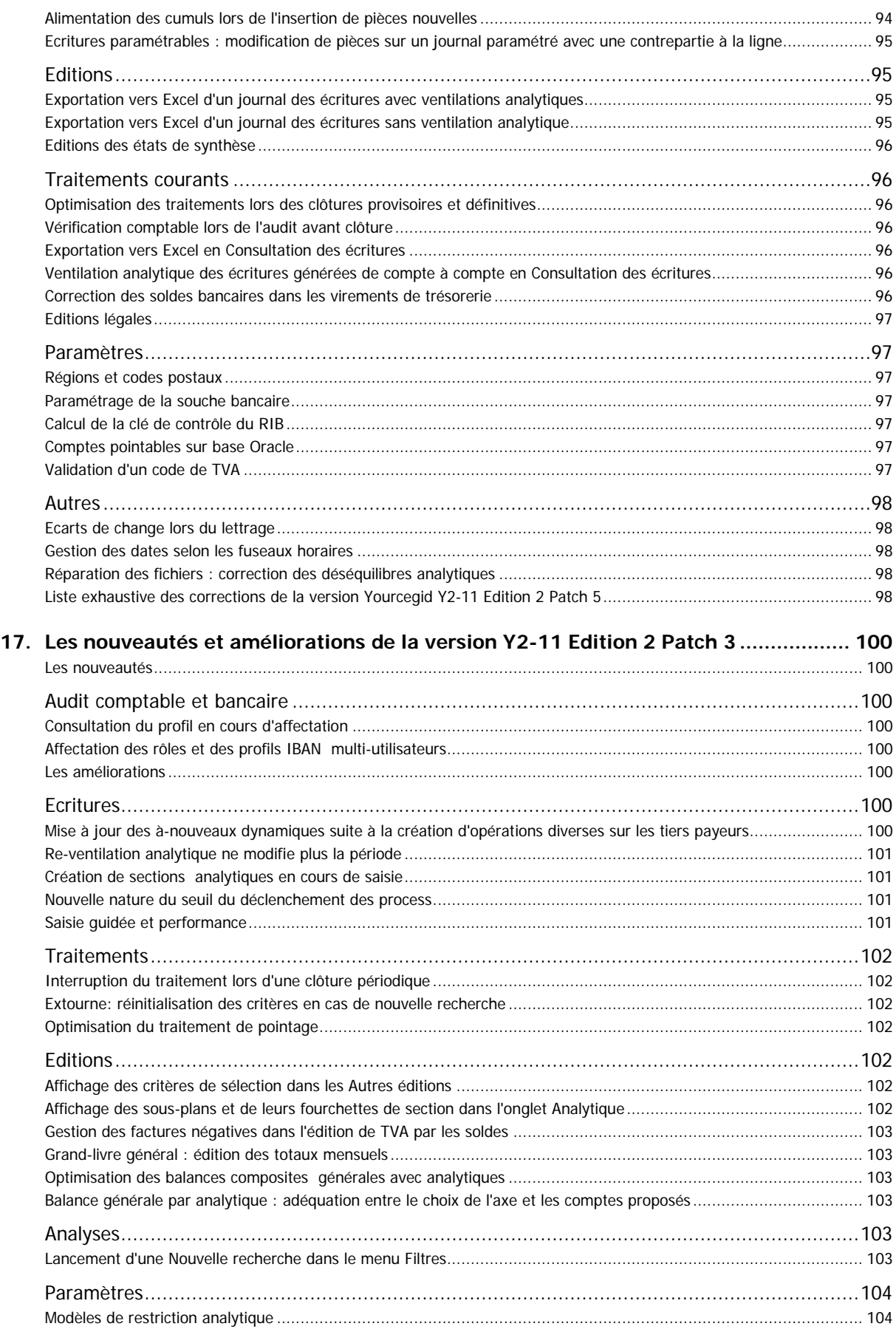

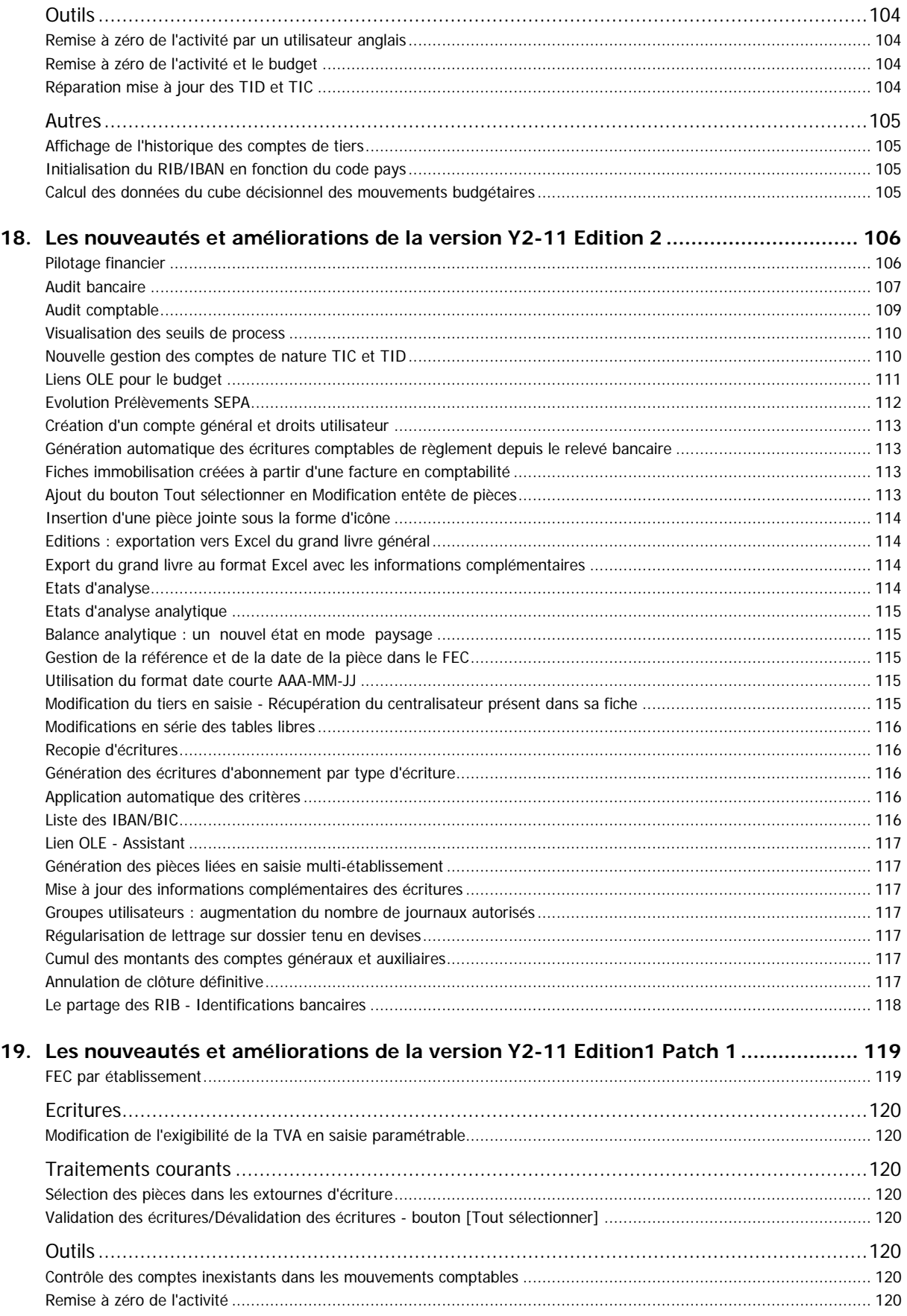

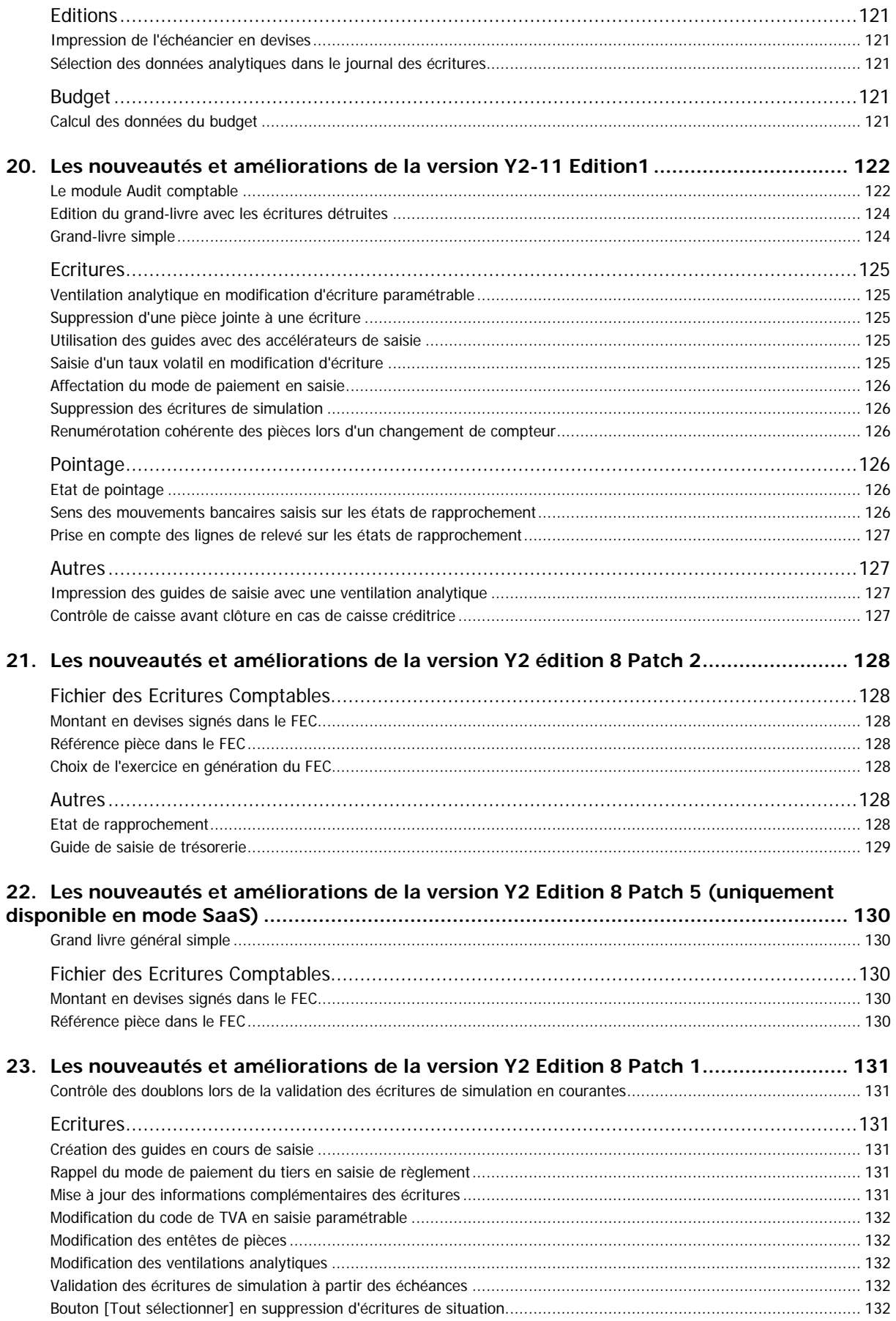

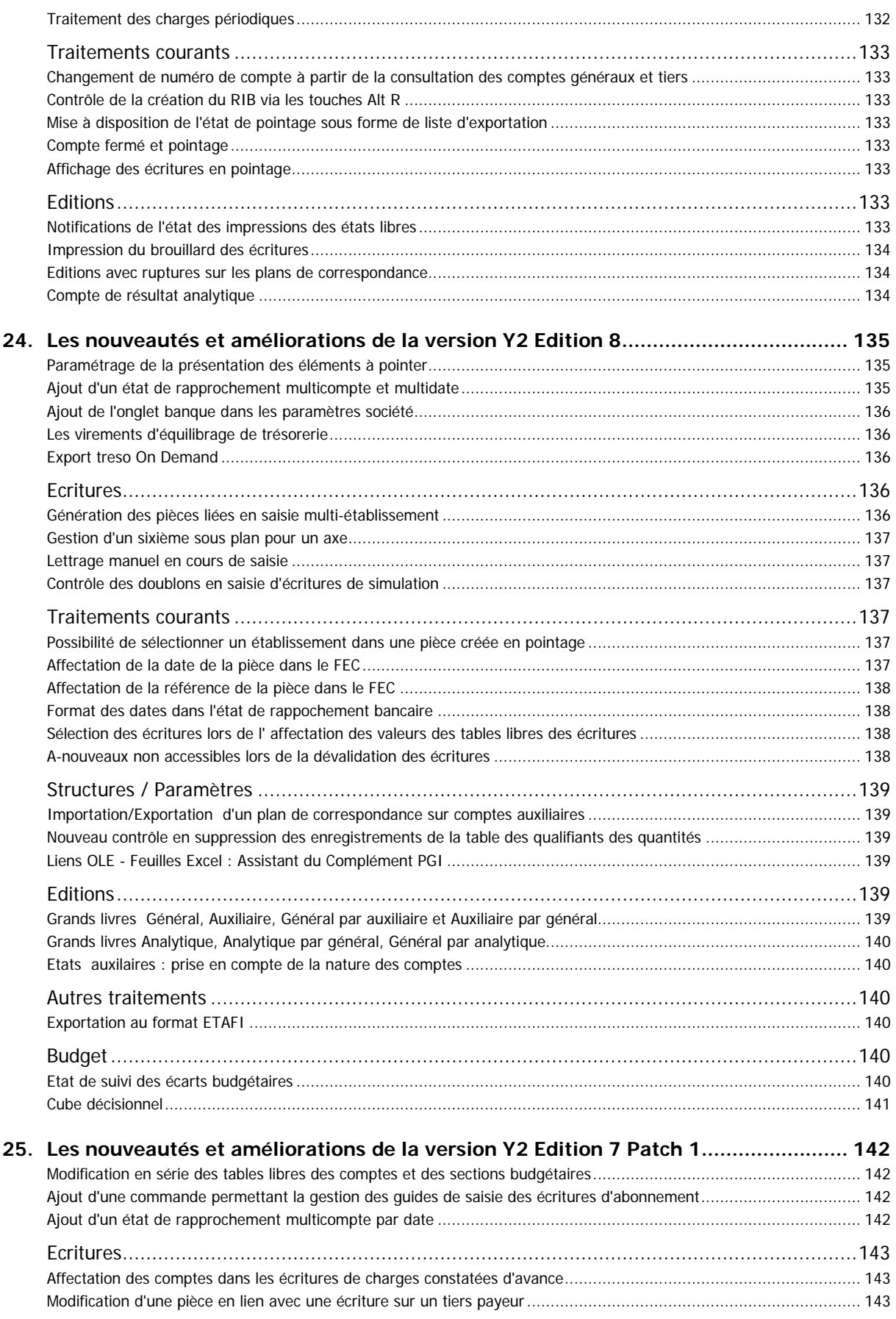

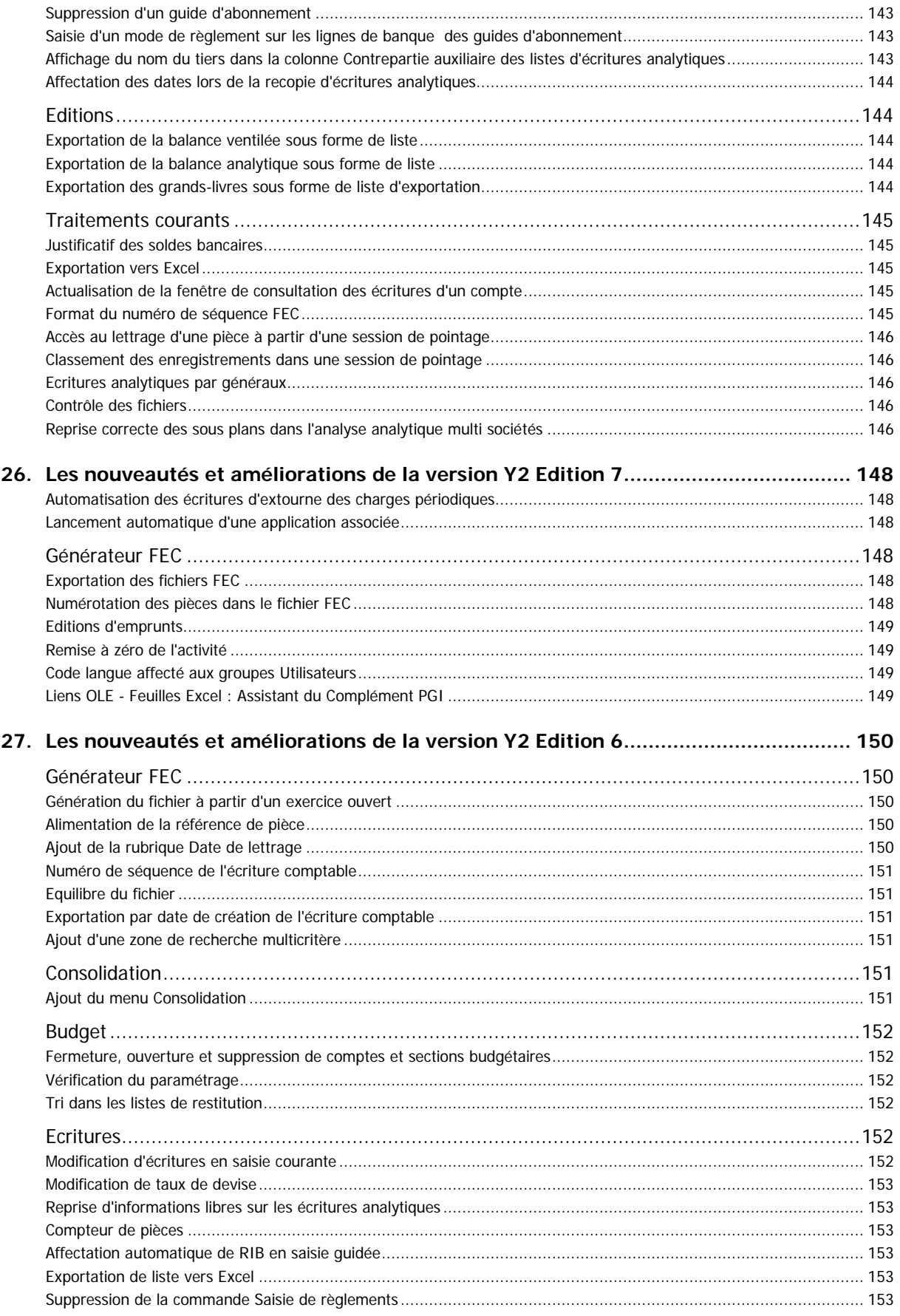

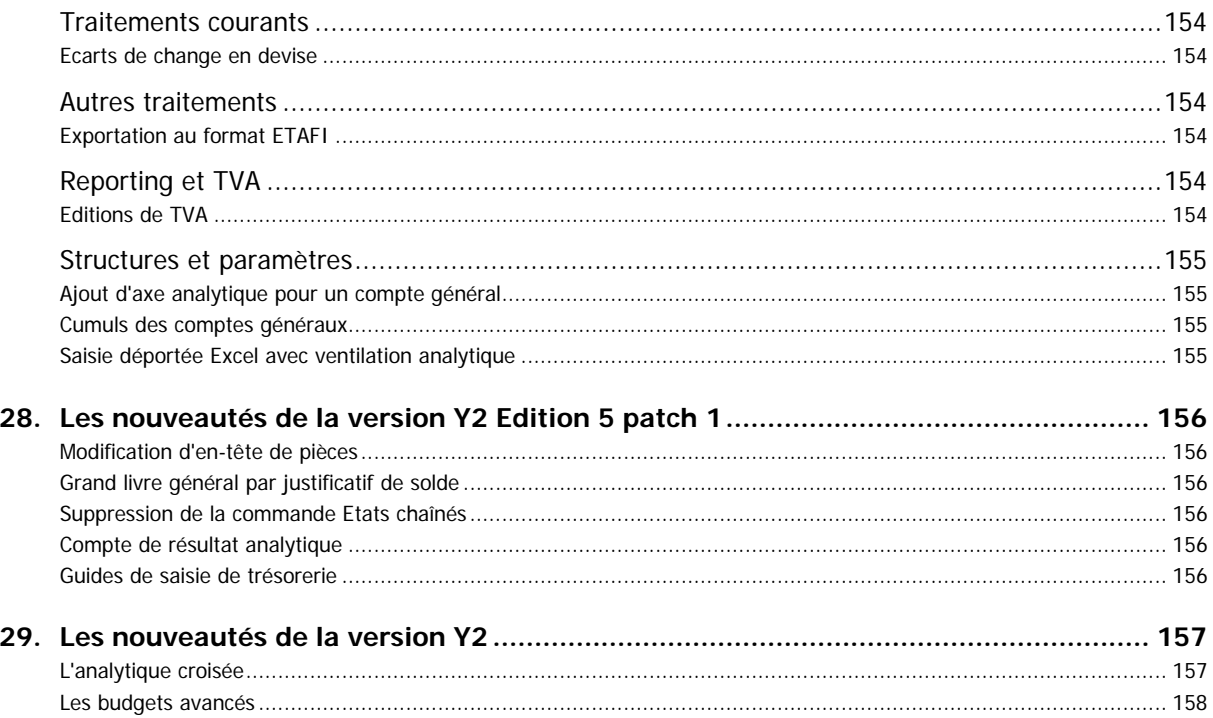

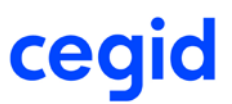

## <span id="page-14-0"></span>**Edition 5 Patch 3**

<span id="page-14-1"></span>Vous trouverez ci-dessous la liste des nouveautés et améliorations apportées sur la version Y2-11 Edition 5 Patch 3.

## <span id="page-14-2"></span>**Les améliorations**

## **Lettrage automatique : Lettrage par ancienneté**

#### **Accès**

module **TRAITEMENT COURANT -** menu **Lettrage** - commande Lettrage automatique

<span id="page-14-3"></span>A partir de cette version, la case Lettrage par ancienneté est désormais masquée, ce traitement n'est plus maintenu.

## **Liste exhaustive des corrections de la version Yourcegid Y2-11 Edition 5 Patch 3**

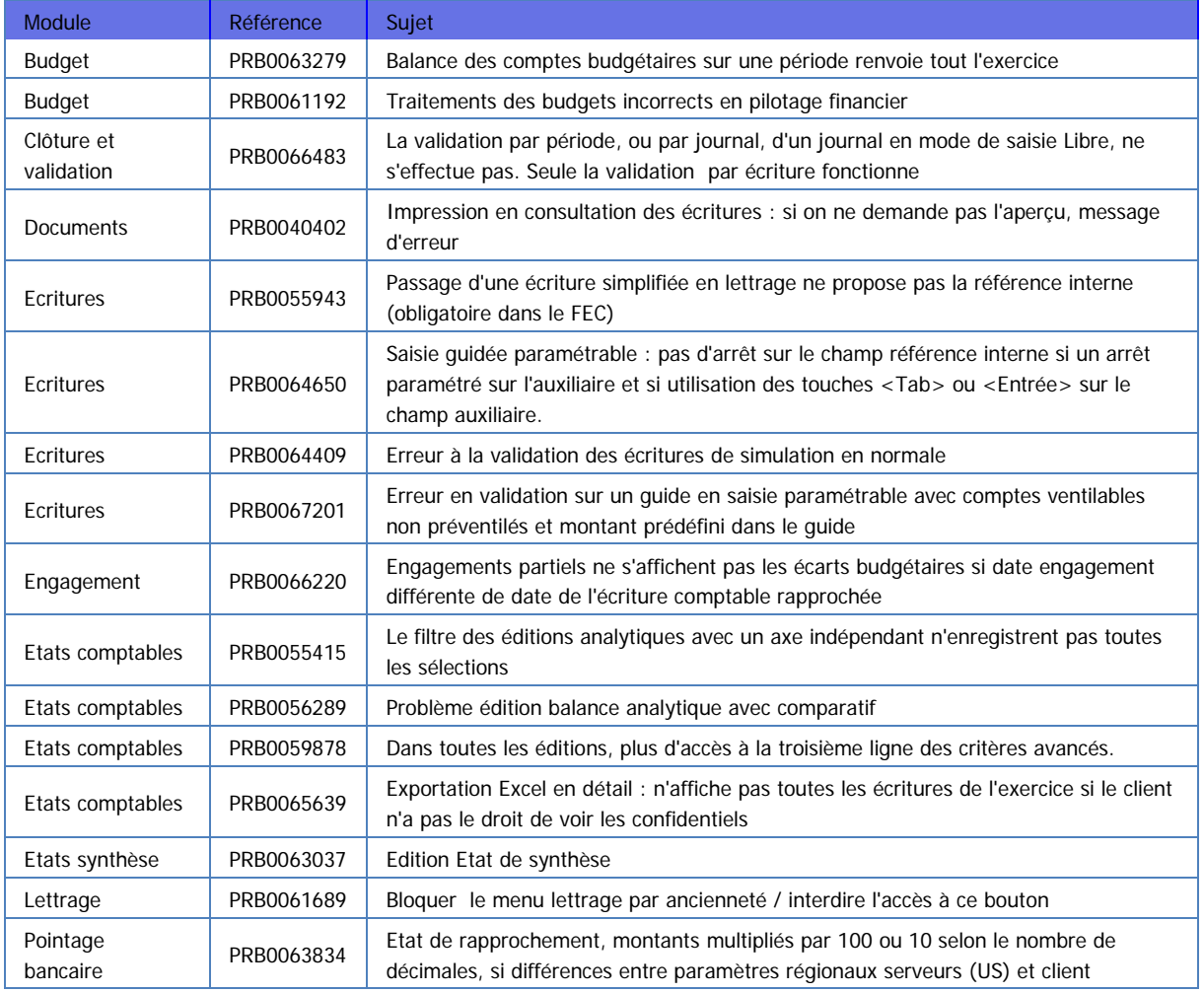

![](_page_15_Picture_1.jpeg)

![](_page_15_Picture_69.jpeg)

![](_page_16_Picture_1.jpeg)

## <span id="page-16-0"></span>**Edition 5 Patch 2**

<span id="page-16-1"></span>Vous trouverez ci-dessous la liste des nouveautés et améliorations apportées sur la version Y2-11 Edition 5 Patch 2.

### <span id="page-16-2"></span>**Les nouveautés**

## **Editions Export Excel Ajout du combo-box multi-sociétés**

#### **Accès**

module **EDITIONS -** menu **Exportations Excel** - commande Editions de la comptabilité générale module **EDITIONS -** menu **Exportations Excel** - commande Editions de la comptabilité analytique

<span id="page-16-3"></span>Nous avons enrichi les critères de choix dans ces commandes afin de vous permette d'effectuer une sélection en multisociétés.

## <span id="page-16-4"></span>**Les améliorations**

## **Editions: Compte de résultat, Bilan et SIG analytiques**

#### **Accès**

module **EDITIONS -** menu **Etats de Synthèses** - commandes Résultat, Bilan, SIG analytiques

<span id="page-16-5"></span>Le problème d'édition des états de synthèses analytiques lorsque vous cochiez un état par section a été solutionné.

## **Liste exhaustive des corrections de la version Yourcegid Y2-11 Edition 5 Patch 2**

![](_page_16_Picture_216.jpeg)

![](_page_17_Picture_1.jpeg)

## <span id="page-17-0"></span>**Edition 5 Patch 1**

<span id="page-17-1"></span>Vous trouverez ci-dessous la liste des nouveautés et améliorations apportées sur la version Y2-11 Edition 5 Patch 1.

### <span id="page-17-2"></span>**Les nouveautés**

### **Le résultat de l'audit comptable peut s'exporter sur Excel**

#### **Accès**

module **AUDIT COMPTABLE ET BANCAIRE -** menu **Audit comptable** - commande Audit comptable

Vous avez dorénavant la possibilité d'exporter sous Excel, le résultat de votre audit comptable.

Formaté sur le même modèle que celui de l'audit FEC, il contient :

- un onglet Synthèse, recensant l'ensemble des contrôles, avec leur catégorie, libellé, criticité, et nombre d'enregistrements ;

- un onglet par contrôle comportant des erreurs.

<span id="page-17-3"></span>A partir de l'affichage du résultat de l'audit, cliquez sur le bouton [Exporter]. Sélectionnez votre répertoire de génération, et validez. Excel s'ouvrira alors directement sur votre fichier.

## **Service de traitement dématérialisé des factures : en mode visualisation, passage d'une pièce à l'autre (version On Demand uniquement)**

#### **Accès**

module **ECRITURES** - menu **Traitement dématérialisé des factures** - commande Comptabilisation des factures d'achat

module **ECRITURES** - menu **Traitement dématérialisé des factures** - commande Comptabilisation des factures de vente

Pour rappel, lors d'une comptabilisation par validation des écritures, depuis la facture vous double cliquez pour l'ouvrir, afin de la comptabiliser. Deux fenêtres s'ouvrent alors simultanément : l'image de la facture et l'écran de saisie de l'écriture comptable. Vous pouvez alors faire toutes les modifications nécessaires avant d'enregistrer votre écriture.

Si vous souhaitez à ce moment-là, visualiser simplement les écritures proposées, dans un souci d'efficacité et de productivité, 2 nouveaux boutons [Facture suivante] et [Facture précédente] vous permettent de naviguer d'une facture à l'autre directement à partir de l'écran de saisie. L'écriture ainsi que l'image de la facture, se réactualiseront à l'affichage, en fonction du bouton utilisé.

## <span id="page-17-5"></span><span id="page-17-4"></span>**Les améliorations**

## **Modification en série des libellés des ventilations analytiques**

**Accès**

![](_page_18_Picture_1.jpeg)

module **TRAITEMENTS COURANTS** - menu **Sur comptes** - commande Consultation des écritures de comptes généraux et tiers - Bouton [Fonction de multi sélection] - Modification en série

Il est désormais possible de modifier les libellés des ventilations analytiques via la modification en série, accessible en Consultation des écritures des comptes généraux et tiers. Comme en modification des écritures courantes, c'est le libellé de la ligne comptable associée qui est repris automatiquement sur les lignes analytiques.

### <span id="page-18-0"></span>**Réference du lettrage en lettrage automatique**

#### **Accès**

module **TRAITEMENTS COURANTS -** menu **Lettrage** - commande Lettrage automatique

<span id="page-18-1"></span>La référence de lettrage stipulée dans les paramètres du lettrage alimente dorénavant correctement les écritures lettrées (Champ E\_REFLETTRAGE).

### **Amélioration de la performance sur les éditions des états de synthèse**

#### **Accès**

module **EDITIONS -** menu **Etats de synthèse** - toutes les commandes

Les éditions des états de synthèse, ont été optimisées, et se font dorénavant en mode asynchrone, afin de libérer le poste de l'utilisateur.

### <span id="page-18-2"></span>**Saisie courante - Saisie guidée, amélioration de la performance**

#### **Accès**

**m**odule **ECRITURES -** menu **Courantes** - commande Saisie guidée

**m**odule **ECRITURES -** menu **Courantes** - commande Saisie courante - Alt G pour appeler un guide de saisie

<span id="page-18-3"></span>Pour tous les guides de saisie constitués de nombreuses lignes avec formules, les temps de saisie ont été améliorés. La navigation sur les lignes de pièce, via les flèches directionnelles, a également été optimisée.

## **Masque de saisie paramétré avec le visualiseur de document**

#### **Accès**

**m**odule **ECRITURES -** menu **Paramétrables** - commande Saisie courante

En saisie paramétrable, sur un journal paramétré avec un masque de saisie avec le visualiseur de document, il est possible d'attacher un fichier à la saisie d'une écriture. Après la validation de l'écriture, le fichier est déplacé dans un répertoire BAK.

<span id="page-18-4"></span>Dans le cas où l'on attache un fichier avec un nom identique à celui déjà enregistré, désormais, on le renomme afin de conserver les deux fichiers dans le répertoire BAK.

## **Liste exhaustive des corrections de la version Yourcegid Y2-11 Edition 5 Patch 1**

![](_page_18_Picture_242.jpeg)

![](_page_19_Picture_1.jpeg)

![](_page_19_Picture_249.jpeg)

![](_page_20_Picture_1.jpeg)

## <span id="page-20-0"></span>**Edition 5**

<span id="page-20-1"></span>Vous trouverez ci-dessous la liste des nouveautés et améliorations apportées sur la version Y2-11 Edition 5.

## **Cegid Data Service**

Le Cegid Data Service (CDS), Module de YourCegid Y2 ERP qui permet de créer des webapis de lecture de l'ensemble des données évolue pour encore plus d'ouvertures.

Mise à disposition d'une bibliothèque de 200 WebApis de consultation personnalisables (On Premise/On Demand)

Mise à disposition du CDS sur les Offres Y2 On Demand en mode Secure (Exploitation de la bibliothèque)

Pour rappel, le CDS permet de créer soi même une Webapi de lecture de manière **standardisée** (Standards Web avec Protocole Odata) et **sécurisée** (Utilisateurs ERP & Accès pouvant être restreints selon utilisateurs, groupes ou type de données exposées).

<span id="page-20-2"></span>Les données exposées peuvent ainsi être consommées et exploitées dans les outils bureautiques ou de développement.

#### <span id="page-20-3"></span>**Les nouveautés**

### **Pilotage financier (version On Demand uniquement)**

Le nouveau module de **Pilotage Financier On Demand** propose une palette d'indicateurs de performance, désormais accessibles depuis la page d'accueil de la version Finance Comptabilité On Demand.

Vous accédez ainsi à des tableaux de bord financiers, des ratios clients et fournisseurs, des indicateurs métier calculés (tels que la CAF, l'EBITDA, le ROE, etc…) et divers graphiques d'analyses.

Les indicateurs bénéficient d'une nouvelle interface moderne, qui vous apporte une utilisation plus intuitive ainsi qu'une navigation plus simple. Chaque indicateur proposé est nativement 'Responsiv Design' ; ce qui en autorise l'exploitation native depuis un périphérique mobile disposant d'un écran de taille réduite (smartphone ou tablette de petit format).

En outre, il est donné à l'utilisateur la possibilité de créer ses propres éléments : feuilles d'analyses, indicateurs, graphiques.

### **Structure de base**

Le pilotage financier s'appuie sur un référentiel spécifiquement créé dans la base comptable : les éléments de structure sont disponibles dans le module Pilotage Financier OD, menu Structure.

Les indicateurs sont calculés en s'appuyant sur une structure hiérarchisée déclinée en chapitres qui se composent d'agrégats de rubriques regroupant des rubriques. Les rubriques enregistrent les tranches de comptes comptables.

L'utilisateur peut consulter les différents éléments via trois sous-fonctions :

- les rubriques : c'est le niveau le plus fin utilisé dans le pilotage financier. Elles permettent l'enregistrement d'une tranche de comptes comptables et peuvent être utilisées telles quelles ou dans un agrégat de rubriques.
- les agrégats de rubriques : ils sont composés de plusieurs rubriques et peuvent être positionnés dans le bilan, le compte d'exploitation, les SIG, l'EBE, la CAF, etc…. Un agrégat de rubriques est rattaché à un chapitre.
- les chapitres : ils regroupent plusieurs agrégats de rubriques et peuvent être positionnés dans le bilan, le compte d'exploitation, les SIG et les différents indicateurs.

#### **Exemple de structure :**

![](_page_20_Picture_201.jpeg)

![](_page_21_Picture_244.jpeg)

Exemples d'indicateurs utilisant cette structure :

**Indicateur A** = Chapitre 1 + Chapitre 2 – Agrégat B

**Indicateur B** = Rubrique 05 + Agrégat B - Rubrique 11 + Agrégat D

#### **Informations livrées en standard**

Nous livrons via le module Pilotage Financier On Demand les feuilles suivantes pré-calculées :

1. **Accueil** : cette feuille vous délivre quelques indicateurs fondamentaux : Niveau de chiffres d'affaires, masse salariale, résultat net, position bancaire, Délai d'encaissement client (DSO).

Des graphiques : évolution du CA par mois, composition des éléments du résultat net, volumes des différentes charges.

2. **Analytique CA** : retrouvez sous cette feuille les données analytiques de chiffre d'affaires en fonction des axes et sections analytiques de votre base.

3. **Analyse par sous-plan1** : lorsque vous gérez la comptabilité analytique, cette feuille présente des informations telles que le CA, la masse salariale, le tableau des charges et CA par sous-plan1.

4. **Charges** : la navigation sur cette page se décline par type de charges : Toutes les charges, masse salariale, achats, charges fiscales, charges financières et charges exceptionnelles.

Pour chaque poste, vous disposez d'une analyse sous forme de graphique secteur par établissement et par section analytique. Cette présentation permet d'approfondir votre analyse sur des postes sur lesquels vous souhaitez investiguer. Sur l'un des graphiques affichés, double-cliquez sur le poste souhaité. Le détail affiché vous permet de connaître la composition détaillée du poste de charge sélectionné.

Le **Détail des charges** vous offre une vision détaillée par numéro de comptes, de vos différents postes de charges en variation annuelle et par analytique : cliquez sur le sigle + pour dérouler la liste des comptes.

5. **Compte de résultat** : présentation classique du compte de résultat en tableau, avec les données du budget le cas échéant.

6. **Bilan** : présentation classique du bilan actif/passif en tableau.

7. **Performance** : affichage des indicateurs suivants :

- sous forme de KPI : ROCE, ROE, BFR, CAF,
- sous forme de tableau : détail de la CAF et du BFR,
- sous forme de secteurs : CAF et BFR par rubriques.

![](_page_22_Picture_1.jpeg)

8. **Rentabilité** : présentation des ratios de rentabilité économique (ROE ROCE, Actif) des ratios CEF et BFR ainsi que des indications sur les volumes de l'actif immobilisé et rotation de l'actif.

9. **Caf** : la feuille CAF présente des analyses de la composition de la CAF dégagée en : % CAF/investissements, %CAF/Résultat, détail des éléments contributeurs de la CAF.

10. **Clients** : palmarès des 10 clients classés par volume de chiffre d'affaires et ratios de délais de paiements ainsi que volume de l'en-cours par client.

11. **Trésorerie** : volume des encaissements/décaissements, modes de paiement utilisés, détail des flux de trésorerie annuels. Chiffres clé présentés en bannière : DSO, DPO, Volume des en-cours des tiers.

12. **Fournisseurs** : palmarès des 10 fournisseurs classés par volume d'achat et ratios de délais de règlements ainsi que volume de l'en-cours par fournisseurs.

<span id="page-22-0"></span>13. **Détail des pièces** : cette feuille vous offre le détail des écritures de l'exercice sélectionné. Vous pouvez effectuer des recherches et filtrer les résultats par : Exercice, Mois, Nature de journal, Journal, Type d'écriture.

## **Service de traitement dématérialisé des factures (version On Demand uniquement)**

#### **Souscription au service de traitement dématérialisé des factures proposées par Cegid**

Le service de traitement dématérialisé des factures vous apporte de l'efficacité et de la souplesse dans l'intégration directe de vos factures dématérialisées en comptabilité. Ce service vous assure une piste d'audit en rattachant automatiquement le fichier de la facture à l'écriture comptable. En un clic, vous obtenez le justificatif de l'écriture saisie.

#### **Paramétrage pour l'utilisation du Service**

L'utilisation du service nécessite un abonnement. Pour ce faire, vous pouvez vous rendre soit :

- sur le Cegid Store,
- dans l'application YourCegid Comptabilité, en cliquant sur le bouton Souscrire au service dans le module STRUCTURES / PARAMETRES - menu Société - commande Dématérialisation.

#### **Paramètres société : Comptes et établissement par défaut**

module **STRUCTURES / PARAMETRES**- menu **Société** - commande Paramètres société - onglets Comptables et Comptes spéciaux

Vous devez vérifier que les comptes collectifs par défaut, l'établissement par défaut ainsi que les comptes d'attente sont correctement renseignés.

#### **Paramétrer la connexion sécurisée à la plateforme de traitement dématérialisé des factures**

module STRUCTURES / PARAMETRES- menu Société - commande Dématérialisation

Vous devez récupérer deux identifiants qui vous permettront de vous connecter en toute sécurité à la plateforme de traitement dématérialisé des factures et les recopier au niveau des zones réservées 'API Key' et 'Secret'. En cliquant sur le bouton Récupérer la clé, vous obtenez une documentation qui vous accompagne pas à pas dans la procédure à appliquer. Une fois ces deux identifiants recopiés dans le paramétrage, vous devez cliquer sur le bouton Initialiser le service sur la plateforme, pour pouvoir déposer et traiter vos documents sur la plateforme, puis les intégrer en comptabilité. La zone Libellé vous permet de donner un libellé personnalisé à vos identifiants de connexion.

Dans le cas où vous disposez de plusieurs sociétés (avec ou sans partage de référentiel), vous pouvez faire le choix :

- d'utiliser les mêmes identifiants pour toutes vos sociétés, mais dans ce cas vous devez impérativement les recopier sur chaque société,
- de créer des identifiants uniques par société en respectant la procédure de récupération de l'API Key.

![](_page_23_Picture_1.jpeg)

### **Traitement dématérialisé des factures**

Différentes options vont vous permettre de déposer les fichiers de vos factures sur la plateforme de traitement dématérialisé des factures et ensuite de les comptabiliser.

#### Paramètres nécessaires pour la comptabilisation des factures

module **ECRITURES** - menu **Traitement dématérialisé des factures** - commande Paramétrage

Pour que les factures déposées sur la plateforme soient correctement interprétées lors de l'intégration en comptabilité, il faut qu'un certain nombre d'éléments soient renseignés dans l'écran de paramétrage comme par exemple, le journal d'achat ou de vente utilisé par défaut pour la comptabilisation des écritures.

#### **Réception des factures d'achat / Réception des factures de vente**

module **ECRITURES** - menu **Traitement dématérialisé des factures** - commande Réception des factures d'achat

module **ECRITURES** - menu **Traitement dématérialisé des factures** - commande Réception des factures de vente

Ces écrans vont vous permettre de vous connecter directement sur la plateforme dans l'environnement dédié Achat ou Vente afin de charger vos factures, de les vérifier et de les envoyer en comptabilité. Lors du chargement des factures, vous avez différentes

options de découpage du fichier. Le système de reconnaissance des factures qui permet d'envoyer les informations pertinentes à la comptabilité, se base notamment sur le SIRET pour la reconnaissance des tiers. Il est capable d'interpréter les informations du haut et du bas de la facture comme par exemple : Date de facture – Tiers – Montant de TVA – Montant HT – Montant TTC.

#### **Comptabilisation des factures d'achat / Comptabilisation des factures de vente**

module **ECRITURES** - menu **Traitement dématérialisé des factures** - commande Comptabilisation des factures d'achat

module **ECRITURES** - menu **Traitement dématérialisé des factures** - commande Comptabilisation des factures de vente

#### **Comptabilisation par validation des écritures**

Une fois les factures transmises en comptabilité, vous allez pouvoir les comptabiliser très facilement. Un écran vous permet de sélectionner toutes les écritures reçues en comptabilité. La sélection peut se faire sur les critères classiques de comptes et de dates comptables. Une fois la sélection réalisée, il vous suffit de vous positionner sur une pièce et de l'ouvrir pour pouvoir la comptabiliser.

Deux fenêtres s'ouvrent simultanément : l'image de la facture et l'écran de saisie de l'écriture comptable. Vous pouvez alors faire toutes les modifications nécessaires avant d'enregistrer votre écriture.

Les principales caractéristiques d'enregistrement de l'écriture comptable sont les suivantes :

- Le journal de saisie proposé est le journal par défaut renseigné dans les paramètres de la commande Traitement dématérialisé des factures. Ce journal est modifiable, il sera mémorisé et associé au tiers de la facture, c'est-à-dire que la prochaine écriture sur ce tiers sera directement mputée sur ce journal.
- A noter que c'est l' écran de saisie paramétrable qui s'ouvre. Le masque de saisie proposé est celui du journal par défaut renseigné dans les paramètres société.
- Le compte auxiliaire proposé est le compte associé au tiers identifié sur la facture, si une première association a déjà été faite sinon c'est le compte auxiliaire par défaut (renseigné dans les paramètres société) qui est présenté. Ce compte est modifiable, il sera mémorisé et associé au tiers de la facture, c'est-à-dire que la prochaine écriture sur ce tiers sera directement imputée sur ce compte.
- Les comptes généraux proposés sont les comptes associés au tiers identifié sur la facture si une première association a déjà été faite sinon ce sont les comptes généraux par défaut (renseignés dans les paramètres société) qui sont présentés. Ces comptes sont modifiables, ils seront mémorisés et associés au tiers de la facture, c'est-à-dire que la prochaine écriture sur ce tiers sera directement imputée sur ces comptes.

## **Fiche version**

![](_page_24_Picture_1.jpeg)

- La ventilation analytique de l'écriture correspond à la ventilation par défaut paramétrée sur les comptes généraux. Cette ventilation est modifiable par contre elle ne sera pas mémorisée et ne pourra pas être proposée sur la facture suivante.

A l'enregistrement de l'écriture, vous bénéficiez de tous les mécanismes associés au scénario de votre journal : affectation du circuit de BAP, charges périodiques…

#### $\rightarrow$

Notez **:**

Dans la prochaine version, vous bénéficierez d'un gain de productivité en pouvant naviguer d'une facture à l'autre directement à partir de l'écran de saisie.

#### **Comptabilisation automatique**

Pour améliorer l'efficacité et la productivité de l'intégration des factures, une fois que vous estimez que le schéma d'écriture associé au tiers est correct et ne changera pas, vous pouvez décider d'intégrer automatiquement en comptabilité les écritures sans prévisualisation.

Pour ce faire, vous devez :

- cocher sur la fiche du compte auxiliaire la case Saisie sans visualisation de l'onglet Accélérateur,
- sélectionner dans la commande Comptabilisation des factures, les pièces à traiter (le fait de filtrer sur le mode d'intégration Automatique n'est pas obligatoire, seules les factures ayant un auxiliaire concerné par le traitement automatique seront traitées),
- cliquer sur le bouton [Intégration automatique].

A la suite de l'intégration automatique, vous aurez accès à un compte-rendu sur le nombre d'écritures comptables générées.

#### **Visualisation de l'écriture comptable et de sa facture associée**

La commande de visualisation de la saisie paramétrable vous permet de retrouver votre écriture comptable et de visualiser le document de la facture associée.

En cliquant sur l'icône, vous êtes directement connecté à la facture enregistrée sur la plateforme du service de traitement dématérialisé des factures.

## <span id="page-24-0"></span>**Attestation BOI éditeur**

#### **Accès**

Le bouton [Attestation éditeur] est disponible dans la barre d'outils du menu du Suivi des règlements

A partir de la version Y2-11 Edition 5, l'attestation BOI éditeur conforme au modèle fourni par l'administration BOI-LETTRE-000242, n'est plus visible dans la comptabilité.

<span id="page-24-1"></span>Il s'agit d'une attestation individuelle désormais disponible via le bouton [Attestation éditeur] se trouvant dans la barre d'outils du menu du Suivi des règlements, en haut à droite de l'écran.

## **Attestation de conformité FEC**

#### **Accès**

Bouton [Attestation conformité FEC] accessible dans la barre d'outils du menu de Yourcegid Comptabilité Y2

Via cette commande, Cegid SAS met à votre disposition un justificatif éditable attestant que le Fichier des Ecritures Comptables ( FEC) généré par Yourcegid Comptabilité Y2 est conforme aux exigences de l'administration fiscale. Cette attestation peut être produite pour justifier de la conformité des logiciels utilisés auprès de l'administration fiscale ou de tout organisme de gestion.

![](_page_25_Picture_1.jpeg)

Pour imprimer cette attestation, vous devez saisir quelques renseignements, notamment le nom de la société, son représentant légal et son adresse. L'attestation de conformité porte la date du jour de l'impression.

#### **Textes de référence :**

- Article A47 A-1 du Livre des Procédures Fiscales, modifié par l'arrêté du 29 juillet 2013 sur le Contrôle Fiscal des Comptabilités informatisées
- BOI-CF-IOR-60-40-0131213
- <span id="page-25-0"></span>- FAQ de l'administration fiscale mise à jour au 19 décembre 2014

#### **Recopie des écritures de simulation**

#### **Accès**

Module **ECRITURES -** Menu **Recopie d'écritures** - commande Recopie d'écritures

<span id="page-25-1"></span>Il est désormais possible de recopier des écritures de simulation.

### <span id="page-25-2"></span>**Les améliorations**

#### **Modification des échéances : affichage du RIB**

#### **Accès**

module **TRAITEMENTS COURANTS** - menu **Lettrage** - commande Modification des échéances

Dans l'onglet Modification en série, après avoir coché la case RIB/IBAN, la liste des RIB du tiers est accessible, et ce pour tous les types de RIB même s'il est précisé une identification bancaire dans le module

<span id="page-25-3"></span>STRUCTURES ET PARAMETRES - menu Banques - commande Identifications bancaires.

#### **Saisie paramétrable : accès aux échéances**

**Accès**

module **ECRITURES** - menu **Paramétrables** - commande Modification

Pour avoir accès au bouton Échéances en modification d'une écriture, il faut avoir coché dans l'onglet Saisie du module STRUCTURES / PARAMETRES **-** menu Société **-** commande Paramètres société, la case Ouverture de la saisie des échéances.

#### <span id="page-25-4"></span>**Aperçu avant impression : envoi de l'édition par mail**

#### **Accès**

module **EDITIONS** - menu **Journaux** module **EDITIONS** - menu **Grand-livres** module **EDITIONS** - menu **Balances**

Lorsque vous demandez un aperçu avant impression d'une édition d'un grand-livre, d'un journal ou d'une balance, vous avez la possibilité d'enregistrer le fichier, ou encore de l'envoyer par mail.

L'envoi par mail via la messagerie Outlook locale du poste est de nouveau possible. Un nouveau paramètre 'Client de messagerie Outlook', activé par défaut a été ajouté dans l'application ADMINISTRATION COMPTABLE dans le module Paramètres généraux - menu Paramètres société - commande Paramètres multiproduits - Préférences.

Il convient de compléter ce paramétrage, en ajoutant sur le poste concerné, via le bouton [Préférences] de la comptabilité situé en haut à droite de l'écran, les zones suivantes :

![](_page_26_Picture_1.jpeg)

![](_page_26_Picture_204.jpeg)

## <span id="page-26-0"></span>**Modification des écritures après une recopie d'écritures (champ E\_QUALIFORIGINE)**

#### **Accès**

module **ECRITURES -** menu **Recopie d'écritures -** commande Recopie d'écritures

On peut dorénavant modifier des écritures qu'on a recopiées, même si elles proviennent d'une importation ComSx. Le champ E\_QUALIFORIGINE est maintenant remis à vide sur toutes les lignes d'écriture et ce, quel que soit le type de l'écriture que l'on recopie.

## <span id="page-26-1"></span>**Modification des écritures de situation**

#### **Accès**

module **ECRITURES -** menu **Situation -** commande Modification

<span id="page-26-2"></span>Vous avez de nouveau la possibilité de modifier des écritures de situation après une clôture périodique.

## **Affectation des types de visa paramétrés avec des tables libres sur les sections analytiques**

#### **Accès**

module **ECRITURES -** menu **Paramétrables -** commande Saisie - Courantes

module **STRUCTURES / PARAMETRES -** menu **Paramètres** - commande Bons à payer - Types de visa

L'affectation des circuits de validation effectuée lors de l'enregistrement de vos écritures prend désormais en compte les tables libres associées aux sections analytiques saisies dans le premier sous-plan de vos écritures.

#### **Procédure :**

1. Dans le type de visa des bons à payer, à l'onglet Zones libres, sélectionnez :

- Type : Tables libres sur sections analytiques
- Code : la table libre à utiliser, par exemple Table n°1
- Axe : l'axe à prendre en compte
- Valeur : la valeur de la table libre à rechercher
- Notez que le sous-plan n'est pas spécifié et que le traitement d'affectation du circuit de validation ne prend en compte que le premier sous-plan de l'axe sélectionné.
- 2. Dans les sections analytiques du premier sous-plan des axes du dossier, à l'onglet Tables libres, saisissez la valeur de la table libre correspondant à la section. Lors de la saisie d'écritures avec cette section, cette valeur est automatiquement associée à l'écriture.
- 3. A l'enregistrement de l'écriture, les règles existantes d'affectation du type de visa et du circuit de validation s'appliquent de la même manière qu'auparavant, à ceci près qu'elles prennent désormais en compte les valeurs des tables libres des sections analytiques des premiers sous-plans.

![](_page_27_Picture_1.jpeg)

## <span id="page-27-0"></span>**Suivi des écarts budgétaires : possibilité de sélectionner tous les types d'écriture**

#### **Accès**

module **BUDGET -** menu **Reporting -** commande Editions - Suivi des écarts budgétaires

Dans l'onglet Standards, une liste multichoix intitulée Type d'écritures a été ajoutée. Elle permet la sélection de plusieurs ou de tous les types d'écriture existants : Normal, Prévision, Révision, Simulation, Situation. Toutes les écritures ainsi sélectionnées seront totalisées et affichées dans la colonne Réalisé de l'état de Suivi des écarts budgétaires.

## <span id="page-27-1"></span>**Budget - cubes décisionnels : restitution de tous les types d'écriture**

#### **Accès**

module **BUDGET -** menu **Administration -** commande Calcul des données du cube

module **BUDGET -** menu **Reporting -** commande Cubes décisionnels - Cube décisionnel

Lors du calcul des données du cube, le calcul du Réalisé s'effectue désormais sur les types d'écriture suivants : Prévision, Révision, Simulation, Situation. Auparavant, il ne s'effectuait que sur les écritures normales.

Ainsi, les champs : Réalisé-Révision, Réalisé-Prévision, Réalisé-Simulation, Réalisé-Situation (montants Débit et Crédit) ont été ajoutés à la présentation du cube, vous permettant désormais de totaliser leurs montants dans le Réalisé pour les comparer au Budget.

### <span id="page-27-2"></span>**Budget - création automatique de comptes et/ou sections budgétaires**

#### **Accès**

module **BUDGET -** menu **Structures -** commande Comptes budgétaires

module **BUDGET -** menu **Structures -** commande Sections budgétaires

Lorsque les sessions budgétaires ouvertes sont créées avec l'option Création en équivalence des comptes et/ou sections budgétaires, vous n'êtes pas autorisés à effectuer la création de comptes et/ou sections budgétaires. Pour cette raison, le bouton [Ajouter] n'apparaît plus dans les commandes ci-dessous :

module **BUDGET -** menu **Structures -** commande Création automatique des comptes budgétaires - A partir des comptes généraux

module **BUDGET -** menu **Structures -** commande Création automatique des sections budgétaires - A partir des sections analytiques

## <span id="page-27-3"></span>**Liste exhaustive des corrections de la version Yourcegid Y2-11 Edition 5**

![](_page_27_Picture_328.jpeg)

![](_page_28_Picture_1.jpeg)

![](_page_28_Picture_291.jpeg)

![](_page_29_Picture_72.jpeg)

![](_page_30_Picture_1.jpeg)

## <span id="page-30-0"></span>**Edition 4 Patch 4**

<span id="page-30-1"></span>Vous trouverez ci-dessous la liste des nouveautés et améliorations apportées sur la version Y2-11 Edition 4 Patch 4

### <span id="page-30-2"></span>**Les nouveautés**

## **Le Service d'archivage légal Cegid**

Le service d'archivage légal Cegid, qui nécessite la souscription à un abonnement mensuel, permet un archivage sécurisé et à valeur probante, conformément aux dispositions du BOFIP-BIC-DECLA-30-10-20-40, des documents suivants :

Editions légales (Grands livres, Balances, Journal des écritures),

- Fichier FEC.
- Fichiers d'importation et d'exportation de données réalisées par le module d'Echanges de données,
- CommunicationsSx,
- Fichiers d'importation ou d'insertion de données réalisées par Web API.

Ainsi, ces documents, enregistrés jusqu'ici en base, seront, via ce service, transférés dans votre coffre-fort sécurisé.

Ce service vous assure ainsi une piste d'audit fiable complète des éléments nécessaires à la justification des écritures comptables dans le cadre d'un contrôle fiscal.

Dans le cas où vous disposez de plusieurs sociétés (avec ou sans partage de référentiel), vous pourrez faire le choix d'avoir des identifiants uniques par société, ou un identifiant global pour l'ensemble de vos sociétés.

<span id="page-30-3"></span>Nous vous invitons à consulter la vue d'ensemble pour plus de précisions.

## **Droit d'accès des utilisateurs aux établissements**

#### **Accès**

module **ADMINISTRATION ET OUTILS -** menu **Utilisateurs et Accès -** commande Restrictions utilisateurs

Cette commande a été enrichie d'une nouvelle option intitulée Gestion multi-établissements permettant d'autoriser plusieurs établissements par utilisateur.

Actuellement, dans le paramétrage de l'accès aux établissements des utilisateurs, vous avez la possibilité de restreindre l'accès à un seul établissement. Pour ce faire, sélectionnez un établissement dans la liste de choix Etablissement et cochez la case Restreindre à cet établissement ; dans ce cas l'utilisateur a accès à l'établissement sélectionné uniquement.

Cette option reste toujours active mais il est également possible d'autoriser chaque utilisateur à accéder à plusieurs établissements.

Pour pouvoir paramétrer plusieurs établissements pour un utilisateur, vous devez cocher la case Gestion multiétablissements ouvrant l'accès à la liste de choix multiples dans laquelle vous sélectionnez les établissements autorisés pour l'utilisateur concerné.

#### **Dans les listes de sélection de la comptabilité et du suivi des règlements, l'utilisateur ne verra que les établissements auxquels il est autorisé à accéder.**

Notez

Si vous cochez la case Gestion multi-établissements, la liste de choix d'un établissement unique ainsi que la case Restreindre à cet établissement sont grisées et vice versa, ces deux options étant exclusives.

Enfin, si vous ne cochez aucune de ces deux cases et que vous sélectionnez un établissement dans la zone Etablissement, ce dernier sera l'établissement par défaut présenté à l'utilisateur dans les listes de sélection.

![](_page_31_Picture_1.jpeg)

#### Attention !

<span id="page-31-0"></span>En raison de l'ajout à postériori de cette case, vérifiez, le cas échéant, que vos filtres ne comportent pas des établissements non autorisés et, si nécessaire, modifiez-les.

### **Audit comptable : nouveaux contrôles disponibles**

#### **Accès**

module **AUDIT COMPTABLE ET BANCAIRE -** menu **Audit comptable -** commande Audit comptable

L'audit comptable s'enrichit de nouveaux contrôles, lesquels sont déjà réalisés lors d'un audit FEC.

Cela vous permet de faire ces tests en amont, afin de réaliser les actions correctives nécessaires avant de générer votre Fichier des Ecritures Comptables.

Contrôles de criticité Anomalie :

- Ligne d'écriture unique : ce contrôle, de la catégorie Saisie comptable, va s'assurer que les pièces comptables sont composées d'au moins 2 lignes de mouvement.
- Numéro de compte invalide : ce contrôle, de la catégorie Synthèse du dossier, va vérifier que les comptes généraux commencent par 3 chiffres au minimum.
- A nouveaux détectés pour des comptes d'exploitation : ce contrôle, de la catégorie Analyse de la balance, vérifie si des comptes 6 ou 7, ou de nature charge ou produit, sont présents dans un journal d'à nouveaux.

Contrôle de criticité Remarque :

- Référence de pièce incohérente : ce contrôle, de la catégorie Saisie comptable, vous listera les pièces au sein desquelles, on retrouve des références différentes.

Ce contrôle ressort généralement en grande quantité, et doit être soumis à interprétation.

<span id="page-31-1"></span>Cela est tout à fait normal par exemple, dans le cas de règlements, voire sur certaines OD, mais en général, sur des journaux de ventes ou d'achats on s'attend naturellement à avoir une seule référence par pièce.

### <span id="page-31-2"></span>**Les améliorations**

## **Ecritures**

### <span id="page-31-3"></span>**Saisie paramétrable : utilisation du visualiseur**

#### **Accès**

module **ECRITURES -** menu **Paramétrables -** commandes Saisie, Modification, Visualisation

<span id="page-31-4"></span>En saisie paramétrable, l'utilisation d'un masque de saisie paramétré avec le visualiseur est désormais opérationnelle. A la validation de la pièce, le fichier PDF utilisé est correctement déplacé dans le dossier BAK.

## **Modification en série des comptes généraux : ajout d'un axe analytique**

#### **Accès**

module **ECRITURES -** menu **Analytiques -** commande Modification en série des comptes généraux

La modification en série des comptes généraux utilisée dans le but d'ajouter un nouvel axe de ventilation aux comptes sélectionnés est désormais possible même si les axes analytiques sont discontigus, cas où vous auriez activé les axes 1,3 et 4 par exemple.

![](_page_32_Picture_1.jpeg)

## <span id="page-32-0"></span>**Modification en série des comptes généraux : suppression des ventilations analytiques**

#### **Accès**

module **ECRITURES -** menu **Analytiques -** commande Modification en série des comptes généraux

<span id="page-32-1"></span>La suppression des ventilations analytiques des comptes sélectionnés est désormais opérationnelle en cas de forte volumétrie.

## **Editions**

### <span id="page-32-2"></span>**Grands-livres auxiliaires : affichage correct des codes tiers**

#### **Accès**

module **EDITIONS -** menu **Grand-livres -** commandes Auxiliaire, Auxiliaire légal, Général par auxiliaire

<span id="page-32-3"></span>Sur tous les grands-livres triés par compte auxiliaire, les codes tiers restitués sur la ligne Total du compte (en pied de groupe) sont désormais les mêmes que ceux de la première ligne (dans l'en-tête de groupe).

## **Etats de synthèse : utilisation d'un filtre par défaut pour l'édition du Bilan**

#### **Accès**

module **EDITIONS -** menu **Etats de synthèse** - commande Bilan

<span id="page-32-4"></span>A l'ouverture de cette commande, le message bloquant : " '/ /' n'est pas une date correcte" résultant du chargement d'un filtre par défaut a été corrigé.

## **Cumuls périodiques des comptes auxiliaires**

#### **Accès**

module **EDITIONS -** menu **Cumuls périodiques** - commande Auxiliaires

<span id="page-32-5"></span>Cette édition des cumuls périodiques des comptes auxiliaires en mode asynchrone est de nouveau opérationnelle, proposant les notifications habituelles ainsi que l'aperçu avant impression.

## **Editions paramétrables : date d'exercice**

#### **Accès**

module **EDITIONS -** menu **Editions paramétrables -** commande Résultats - Bilan - S.I.G.

Désormais, les colonnes de dates correspondant à l'exercice demandé, s'affichent correctement dans une limite de six exercices.

![](_page_33_Picture_1.jpeg)

## <span id="page-33-0"></span>**Traitements courants**

## <span id="page-33-1"></span>**Extourne des écritures : lancement du traitement plusieurs fois successivement**

#### **Accès**

module **TRAITEMENTS COURANTS -** menu **Sur comptes** - commande Extourne

Lorsque vous sélectionnez toutes les écritures (bouton [Tout sélectionner] activé) et que vous lancez plusieurs fois successivement le traitement de l'extourne (case Ecriture déjà extournée cochée) sans nouvelle sélection d'écritures, un message vous indique que vous devez au préalable cliquer sur le bouton [Appliquer les critères] afin de rafraîchir la liste.

## <span id="page-33-2"></span>**Consultation des écritures analytiques : paramétrage de la présentation de la liste multicritère**

#### **Accès**

module **TRAITEMENTS COURANTS -** menu **Sur comptes** - commande Consultation des écritures analytiques

L'utilisation du champ intitulé N° de ventil. analytique (Y\_NUMVENTIL) dans le paramétrage de la présentation de la liste multicritère de cette commande est à nouveau possible. Auparavant, la présence de ce champ provoquait l'affichage d'un message bloquant lors du lancement de vos recherches.

## <span id="page-33-3"></span>**Clôture et validations**

## <span id="page-33-4"></span>**Validation des journaux en mode bordereau et saisie libre : numéro de chrono**

#### **Accès**

module **CLOTURES ET VALIDATIONS** - menu **Validations**- commande Validation par période

module **CLOTURES ET VALIDATIONS** - menu **Validations**- commande Validation par journal

module **CLOTURES ET VALIDATIONS** - menu **Validations**- commande Validation par écriture

Le traitement de validation permet d'attribuer un numéro chronologique aux écritures et une date de validation.

Désormais, pour les journaux en mode bordereau, le numéro de chrono est attribué par folio et par jour à chaque équilibre débit/crédit au jour.

Pour les journaux en mode saisie libre, le numéro de chrono est attribué par folio et par mois à chaque équilibre débit/crédit au mois.

<span id="page-33-5"></span>De plus, la validation par journal et par période renseigne maintenant correctement le numéro de chrono sur les bases partagées.

## **Liste exhaustive des corrections de la version Yourcegid Y2-11 Edition 4 Patch 4**

![](_page_33_Picture_225.jpeg)

![](_page_34_Picture_1.jpeg)

![](_page_34_Picture_294.jpeg)

![](_page_35_Picture_1.jpeg)

![](_page_35_Picture_187.jpeg)
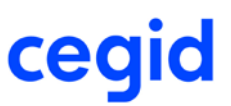

# **6. Les nouveautés et améliorations de la version Y2-11**

# **Edition 4 Patch 3**

Vous trouverez ci-dessous la liste des nouveautés et améliorations apportées sur la version Y2-11 Edition 4 Patch 3

# **Fin du support des versions 2008 de MS SQL Server et de Windows Server**

Nous vous informons qu'en raison de la fin du support de SQL Server 2008 et de l'OS serveur Windows 2008 (incluant leurs déclinaisons 2008 R2) planifiée par Microsoft, nous ne supporterons plus ces versions de Microsoft à compter de la prochaine version majeure de Yourcegid Y2 Edition 5 prévue en fin d'année 2018.

Nous vous invitons donc d'ici cette échéance à évoluer vers des versions plus récentes (versions 2012, 2014 et 2016) proposées par Microsoft pour son moteur de base de données et ses environnements serveur.

### **Les nouveautés**

# **Sensibilisation des utilisateurs des applications CEGID au GDPR (Règlement Général sur la Protection des Données)**

Lors de la connexion à l'une des applications suivantes : Yourcegid Comptabilité, Yourcegid Suivi des règlements, Yourcegid Immobilisations, une fenêtre affiche des informations relatives à la nouvelle réglementation concernant la protection des données personnelles.

Lisez attentivement cette page jusqu'à son terme et cochez la case confirmant que vous avez bien pris connaissance de l'information.

#### Attention !

Vous ne pourrez pas accéder à votre application si cette case n'est pas cochée.

#### **Versions impactées**

Les versions Y2-11ED4P3 On premise ainsi que les versions V9ED21P2 ne présentent que la page d'information générale relative à la règlementation.

Les versions Y2-11ED4P3 **On Demand** disposent du module G.D.P.R.

### **GDPR : nouveau module disponible uniquement en version On Demand**

Un nouveau module entièrement dédié au GDPR est désormais disponible. L'ensemble des fonctionnalités du module facilite la mise en conformité vis-à-vis des exigences de ce nouveau règlement ayant un impact dans le système de gestion :

- Gestion des demandes de consentement (les différents types de demande sont paramétrables)

- Export des données

- Droit à l'oubli

Note : Les zones à exporter et/ou à anonymiser sont paramétrables au sein d'un choix de champs préalablement définis.

#### **Le paramétrage**

#### **Les types de demandes**

Les types de demandes sont paramétrables. Il est donc possible de créer tous les types de demandes souhaités. Un certain nombre de demandes 'standard' sont livrées dans le module :

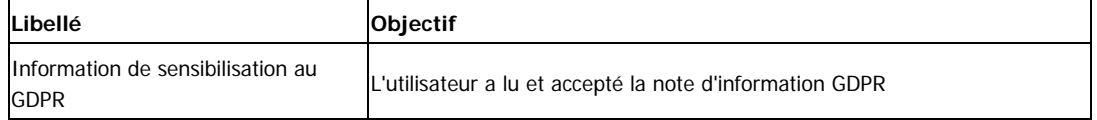

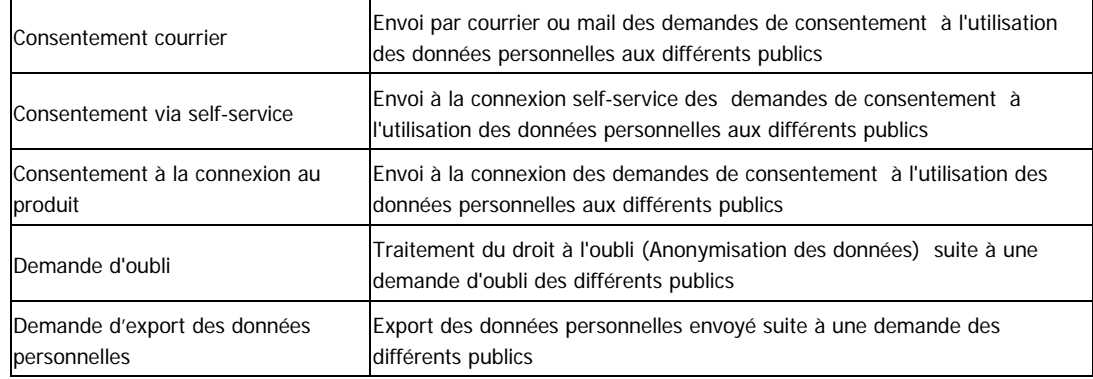

#### **Référentiel Tables et champs**

Vous disposez d'une commande Référentiel tables et champs qui permet de déterminer quels sont les tables et les champs à prendre en compte pour gérer les données liées à une personne sur la base de travail. Pour extraire les données personnelles pour les demandes d'export des données, utilisez la zone [Exporter] Pour la gestion du droit à l'oubli, utilisez la zone [Effacer].

#### **La gestion des demandes**

Les demandes peuvent être créées par lot dans la fonction de Génération par lot ou unitairement. Vous pouvez ensuite suivre leur évolution ou effectuer les actions nécessaires dans les fonctions de Suivi.

#### **Génération des demandes de consentement**

En fonction des applications utilisées, vous avez accès à des publics différents tels que : tiers clients, tiers fournisseurs, tiers salariés, contacts, etc. ainsi qu'à des modèles de demande personnalisables. Ces demandes pourront être éditées et/ou envoyées par mail.

Notez que vous devez paramétrer les modèles de documents ainsi que le texte de vos mails au préalable.

#### **Suivi des demandes**

A partir des fonctions de suivi, vous pouvez effectuer les actions relatives aux demandes entrantes émises par les différents publics telles que demandes de droit à l'oubli ou demandes des informations personnelles.

#### Exemples d'action :

- Demande des informations personnelles détenues  $\rightarrow$  envoi d'un fichier des informations demandées

- Droit à l'oubli  $\rightarrow$  Traitement d'anonymisation des données.

Notez que les traitements d'export des données personnelles et de droit à l'oubli sont accessibles à partir du bouton [Actions complémentaires].

L'ensemble des demandes est suivi par historique quel que soit leur statut (acceptées, en attente, refusées). Les courriers signés du consentement et/ou les éléments envoyés aux personnes (export des données personnelles …) sont stockés.

# **Nouveaux contrôles lors de la validation d'écritures**

#### **Accès**

#### module **CLOTURES ET VALIDATIONS-** menu **Validation**

Afin de garantir l'exhaustivité des informations nécessaires à la constitution du FEC, des contrôles supplémentaires ont été ajoutés dans le traitement de validation des écritures. Les nouveaux contrôles sur les écritures concernent :

- l'absence de libellé
- la présence d'un compte collectif sans compte auxiliaire
- l'équilibre de l'écriture
- les éléments obligatoires d'entête de pièce : code journal date comptable établissement devise

Ces contrôles bloquent le traitement de validation.

Dans le cas de la commande "Validation des écritures", seules les écritures non conformes sont rejetées.

Dans le cas des commandes "Validation par période" et "Validation par journal", aucune écriture du journal et de la période n'est validée.

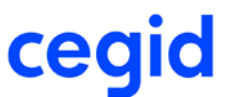

A la fin du traitement une fenêtre des écritures en erreur est présentée.

 **Notez que le traitement de clôture périodique débute par une validation des écritures, la clôture périodique ne pourra donc pas s'effectuer si des écritures sont non conformes.**

### **Les améliorations**

# **Ecritures**

# **Modification des écritures importées : écritures provenant de Yourcegid Immobilisations Y2**

**Accès**

module **ECRITURES -** menu **Paramétrables -** commande Modification - Ecritures importées

Les écritures créées à partir de Yourcegid Finance Immobilisations sont désormais modifiables.

### **Editions grands-livres : critères avancés sur les informations libres**

#### **Accès**

module **EDITIONS -** menu **Grands-livres -** commande Général par analytique

module **EDITIONS -** menu **Grands-livres -** commande Général

module **EDITIONS -** menu **Grands-livres -** commande Auxiliaire par général

module **EDITIONS -** menu **Grands-livres -** commande Auxiliaire

Afin de faciliter la sélection des informations libres sur l'onglet Avancés, les libellés des champs débutent désormais par le nom de la table utilisée :

- Ecriture pour les écritures générales,
- Analytique pour les écritures analytiques,
- Général pour les comptes généraux,
- Tiers pour les tiers,
- Libre tiers compl. pour les informations complémentaires des tiers.

#### Exemple :

Pour imprimer le grand-livre général par analytique qui permet d'éditer pour chacun des comptes généraux sélectionnés, le détail des écritures classées par section analytique, vous disposez des champs :

- Analytique : Commentaire 1 (à10), Analytique : Montant libre 1 (à4), Analytique : Table libre 1 (à10), Analytique : Date libre etc. : ces données proviennent des écritures analytiques.

- Général : Table Libre N°1 (à10), Général : Table Libre N°1 (à10) : ces données proviennent des comptes généraux.

# **Affectation d'un bon à payer en saisie paramétrable**

#### **Accès**

module **ECRITURES -** menu **Paramétrables -** commande Saisie - Courantes

L'affectation des circuits de validation qu'elle soit manuelle ou automatique a été améliorée. Désormais, la priorité est donnée au type de visa présentant le plus grand nombre de caractéristiques en commun avec la facture : établissement, compte, référence interne, devise, tables libres... Deux autres facteurs sont également pris en compte :

- la précision des critères saisis : un type de visa avec l'établissement 001 est sélectionné avant celui créé pour tous les établissements.

- l'opérateur : un type de visa créé avec plusieurs caractéristiques liées entre elles par l'opérateur [ET] sera affecté avant un type de visa présentant les mêmes caractéristiques liées entre elles par l'opérateur [OU].

Exemple 1 : Avec cette facture d'achats en euros, c'est le type de visa V03 qui sera proposé par défaut pour la génération du bon à payer.

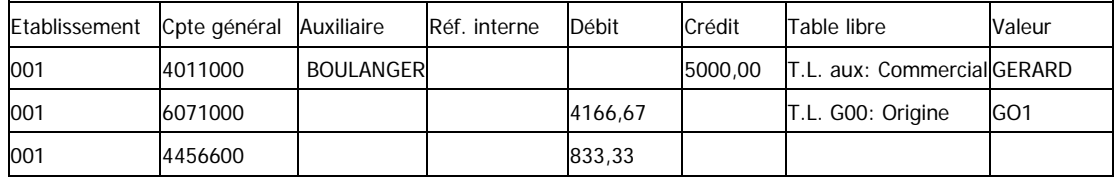

| Type visa | Etablissement | Compte      | Zone libre 1    | Zone libre 2 | Zone libre 3 | Opérateur | Priorité |
|-----------|---------------|-------------|-----------------|--------------|--------------|-----------|----------|
| V01       | 001           | <b>TOUS</b> | GO <sub>1</sub> |              |              | IE.       |          |
| V02       | <b>TOUS</b>   | 6071000     |                 |              |              | IE I      |          |
| V03       | 001           | 6071000     | <b>GERARD</b>   |              |              | IE I      |          |

Exemple 2 : Avec cette facture d'achats en euros, c'est le type de visa V01 c'est le type de visa V03 qui sera proposé par défaut pour générer le bon à payer. Notez que V03 ne sera pas présenté dans la liste.

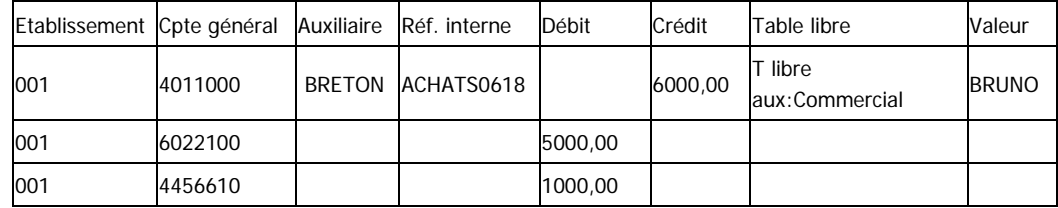

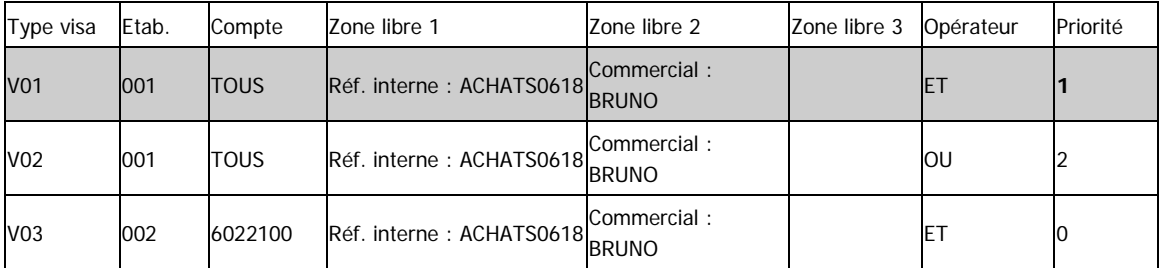

Exemple 3 : Avec cette facture d'achats en euros, c'est le type de visa V02 qui c'est le type de visa V03 qui sera proposé par défaut pour la génération du bon à payer; les visas V01 et V03 ayant un critère ne répondant pas aux caractéristiques de la facture sont moins prioritaires.

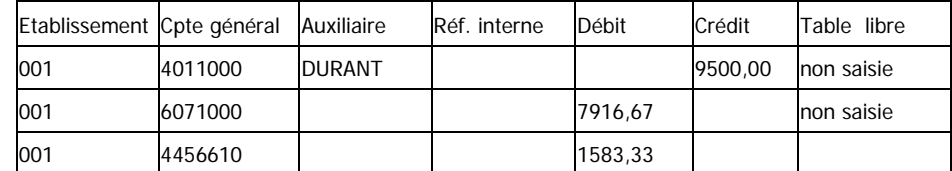

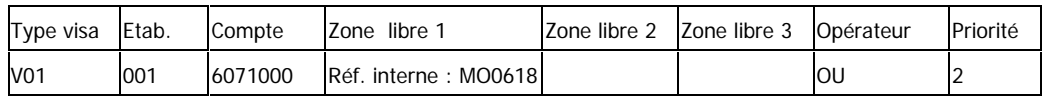

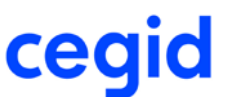

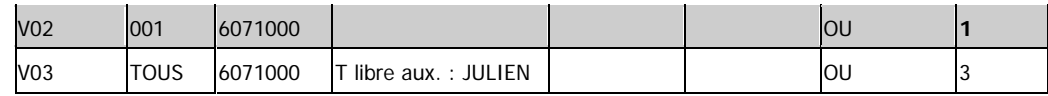

# **Clôtures et Validations**

### **Audit avant clôture : détection des écritures validées**

#### **Accès**

module **CLOTURES ET VALIDATIONS-** menu **Clôtures -** commande Clôture définitive - Audit avant clôture

Lorsque vous lancez un audit avant clôture, le message bloquant demandant la validation de certaines de vos écritures a été levé et le traitement de clôture peut donc s'exécuter. Auparavant, ces écritures, en réalité validées, étaient détectées comme non validées lors de l'audit.

# **Traitements courants**

### **Extourne des écritures des tiers payeurs**

#### **Accès**

module **TRAITEMENTS COURANTS -** menu **Sur comptes** - commande Extourne

Les écritures générées par le traitement des écritures des tiers payeurs sont désormais accessibles dans les listes d'écritures proposées en Extourne et peuvent donc être traitées.

# **Structures et paramètres**

### **Identification bancaire d'un compte bancaire domicilié hors France**

#### **Accès**

module **STRUCTURES / PARAMETRES** - menu **Banques** - commande Comptes bancaire

Les listes de choix de l'établissement bancaire et de la domiciliation bancaire ont été rendus accessibles pour les comptes bancaires domiciliés hors France.

# **Administration / Outils**

### **Réparation des tables de suivi des traitements batchs**

#### **Accès**

module **ADMINISTRATION / OUTILS -** menu **Outils** - commande Réparation des fichiers - Réparation des tables de suivi des traitements batchs

Pour rappel, les traitements asynchrones tels l'importation ou l'exportation d'un fichier TRA, la génération d'un FEC ou encore le lettrage produisent des résultats historisés enregistrés dans des tables de suivi accessibles via les commandes de Suivi et d'archivage.

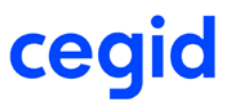

Une anomalie de synchronicité entre les tables de suivi a été constatée lors de l'utilisation du lettrage automatique. La correction apportée entraîne désormais une réparation ciblée des tables de suivi conduisant à l'accélération de la mise à disposition de vos résultats.

De plus, afin de permettre cette réparation à tous moments et sur toutes les tables concernées, un nouvel outil intitulé Réparation des tables de suivi des traitements batchs, est mis à disposition dans le module ADMINISTRATION / OUTILS.

# **Liste exhaustive des corrections de la version Yourcegid Y2-11 Edition 4 Patch 3**

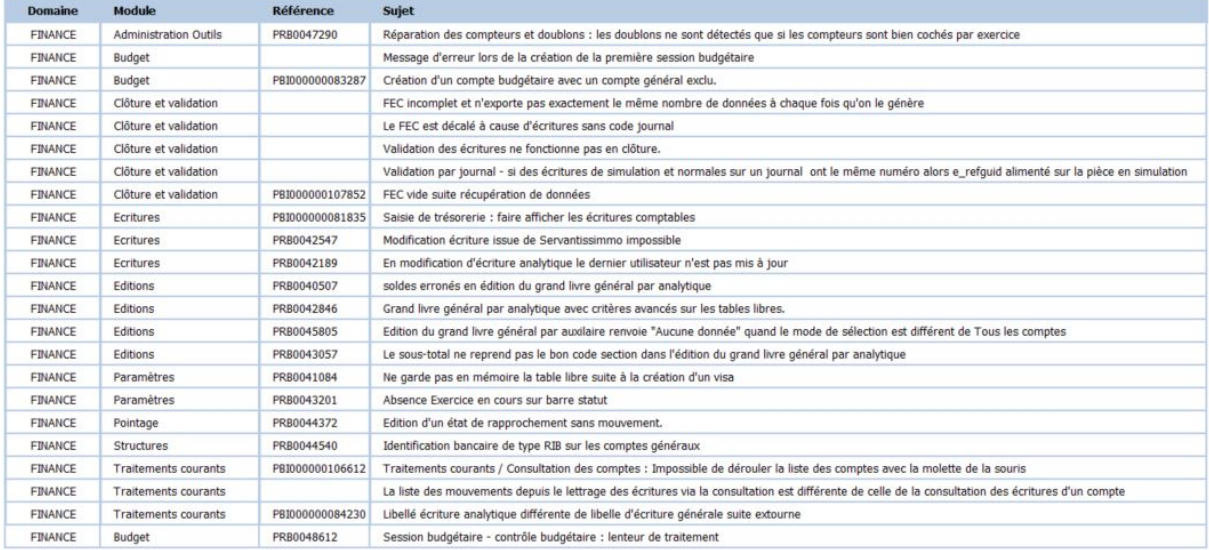

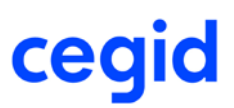

# **7. Les nouveautés et améliorations de la version Y2-11 Edition**

# **4 Patch 2**

Vous trouverez ci-dessous la liste des nouveautés et améliorations apportées sur la version Y2-11 Edition 4 Patch 2

### **Les améliorations**

# **Ecritures / Traitements courants**

# **Affectation de la référence interne lors de la saisie d'écriture à l'aide d'un guide de saisie**

#### **Accès**

module **ECRITURES -** menu **Courantes -** commande Saisie courante module **ECRITURES -** menu **Courantes -** commande Saisie guidée module **ECRITURES -** menu **Paramétrables -** commande Saisie - Courantes module **ECRITURES -** menu **Paramétrables -** commande Saisie - Saisie guidée

Lors de la saisie d'une écriture à l'aide d'un guide, la référence interne de l'écriture est désormais affectée correctement sur toutes les lignes de l'écriture. Avant cette correction, dans un contexte de paramétrage donné (scénario avec informations complémentaires, compte général ventilable, saisie d'un texte dans la référence interne du guide de saisie), la référence du guide de saisie était reprise plusieurs fois successivement dans la référence de l'écriture.

# **Modification des écritures importées avec des ventilations analytiques multiples**

#### **Accès**

module **ECRITURES** - menu **Paramétrables** - commande Modification - Importées (Comsx, API et processus ERP)

La modification des écritures comportant des ventilations analytiques dont le total des montants est égal à celui de la ligne HT est désormais possible dans tous les cas. Auparavant, la modification de l'écriture était bloquée lorsque le total des pourcentages ventilés n'était pas exactement égal à 100% (exemple : 99.9999999%) alors que par ailleurs la somme des montants ventilés équivalait à celui de la ligne HT.

Ce total des pourcentages ventilés est arrondi à 100% lors de l'importation des écritures par Yourcegid CommunicationsSx.

# **Utilisation du contrôle de TVA en saisie paramétrable**

#### **Accès**

module **ECRITURES -** menu **Paramétrables -** commande Saisie - Courantes

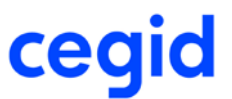

L'utilisation d'un scénario de saisie avec l'option Contrôle de TVA (à la zone Contrôle TVA) est désormais correcte. Auparavant, dans ce scénario particulier, un message indiquant 'TVA de la pièce incorrecte' était affiché systématiquement à la validation de l'écriture.

# **Contrôle de la nature des comptes lors de la génération d'écritures de charges périodiques**

#### **Accès**

module **ECRITURES -** menu **Courantes -** commande Traitement des charges périodiques

module **STRUCTURES / PARAMETRES -** menu **Société** - commande Paramètres société - Onglet Révision - Charges périodiques

La génération des charges périodiques sur des comptes de nature Collectif est désormais interdite.

En conséquence, dans les Paramètres société, à l'onglet Révision, il n'est plus possible de sélectionner des comptes de C.C.A. (Charges Constatées d'Avance) et de P.C.A. (Produits Constatés d'Avance) qui soient de nature Collectif.

Ce contrôle est effectué également lors du traitement des charges périodiques. En effet, si le compte de C.C.A. ou de P.C.A. affecté aux comptes généraux sélectionnés (dans la fiche du compte), est de nature Collectif, c'est le compte enregistré dans les Paramètres société qui est utilisé dans les écritures générées.

# **Sélection de toutes les écritures dans la liste Traitement des charges périodiques**

#### **Accès**

module **ECRITURES -** menu **Courantes -** commande Traitement des charges périodiques

Désormais, lorsque vous utilisez le bouton [Tout sélectionner], toutes les écritures résultant de votre sélection sont prises en compte dans le traitement des charges périodiques. Cette dernière était auparavant restreinte aux seules écritures visibles dans la première page écran.

### **Réparation des compteurs et des doublons**

#### **Accès :**

module **ADMINISTRATION / OUTILS -** menu **Outils -** commande Réparation des compteurs et des doublons

Des problèmes en saisie ou en importation d'écritures peuvent survenir suite à une désynchronisation du compteur de numéro de pièce sur certains journaux.

De même des problèmes en édition des journaux d'écritures peuvent faire suite à des numéros de pièce en double sur les journaux concernés.

Pour réparer ces dysfonctionnements, nous vous proposons ce nouvel outil.

Il réalise deux types de contrôles :

- Une vérification des compteurs de pièces : le numéro du compteur est comparé au numéro le plus élevé trouvé sur les pièces utilisant ce compteur.

- Une vérification des doublons de numéros de pièces : cette analyse permet de repérer tous les numéros de pièce en double.

Le traitement de réparation se lance suite à la vérification, sur les erreurs restituées.

Une liste de restitution vous informe des nouvelles valeurs données aux compteurs en erreur, ainsi que la liste des pièces générées avec leur nouveau numéro de pièce et leur date comptable.

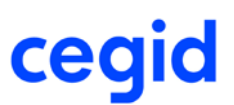

# **Structures / paramètres**

# **BIC obligatoire en création de comptes bancaires situés dans les pays suivants : Suisse, Guernesey,Jersey, Ile de Man et San Marin**

#### **Accès**

module **STRUCTURES /PARAMETRES** - menu **Structures** - commande Comptes auxiliaires - RIB

Depuis le 19/11/2017, une nouvelle directive européenne modifie et précise les informations à transmettre pour certains prélèvements.

Cela concerne les opérations de prélèvement sur des comptes bancaires situés dans l'un des pays suivants : Suisse, Guernesey,

Jersey, Ile de Man et San Marin. Dorénavant, le fichier au format XML 20022 pain 008.001.02 doit être alimenté par le code BIC du compte bancaire et l'adresse postale du débiteur.

En conséquence, il est désormais obligatoire de renseigner le code BIC lors de la création d'un mandat avec un compte bancaire situé dans l'un de ces pays.

Le contrôle de présence du code BIC est également effectué lors du traitement des écritures sélectionnées en vue de la génération du fichier SEPA.

# **Budgets**

### **Création de sessions budgétaires**

#### **Accès**

module **BUDGETS** - menu **Structures** - commande Sessions budgétaires

Le processus de création des sessions budgétaires a été amélioré afin d'être opérationnel en présence d'une forte volumétrie de données à traiter (périodes, comptes généraux, sections analytiques).

# **Administrations / Outils**

# **Sécurisation du programmateur de tâches FINANCE On Demand**

#### **Accès**

module **ADMINISTRATION / OUTILS -** menu **Outils -** commande Programmateur de tâches

Plusieurs améliorations concernant la sécurisation du programmateur de tâches ont été apportées dans Yourcegid FINANCE On Demand.

1- L'accès à la commande Programmateur de tâches est conditionnée à la saisie du mot de passe du jour, qui peut être obtenu sur appel du support technique.

2- Après la validation du mot de passe du jour, une nouvelle fenêtre intitulée Programmateurs de tâches proposant les cinq options ci-dessous, est présentée :

- Bons à payer Préparation des envois
- Bons à payer Envoi des mails vers les viseurs
- KYRIBA Exportation des rapprochements
- KYRIBA Exportation des prévisions
- Accès à la liste des tâches programmées

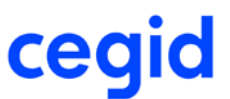

Les quatre premières options sont destinées à la création d'une tâche programmée ; la cinquième option, comme l'indique son nom, ouvre la liste des tâches programmées existantes et donne accès aux fonctions de consultation, modification et suppression desdites tâches.

Pour rappel, l'accès à cette liste est réservé aux utilisateurs dont le rôle est \$GT (Gestionnaire de tâches).

# **Prise en compte du rôle \$GT dans la fiche Utilisateur**

#### **Accès**

module **ADMINISTRATION / OUTILS -** menu **Utilisateurs et accès -** commande Utilisateurs

Désormais, dans la fiche Utilisateur, lorsque vous sélectionnez tous les rôles simultanément (avec <<TOUS>>), le groupe \$GT (Gestionnaire de tâches) est bien pris en compte, permettant ainsi l'accès à la liste des tâches programmées disponible dans le Programmateur de tâches.

Pour rappel, dans la comptabilité Finance On Demand, la création d'un groupe d'utilisateurs \$GT est un pré-requis pour accéder à cette liste.

# **Liste exhaustive des corrections de la version Yourcegid Y2-11 Edition 4 Patch 2**

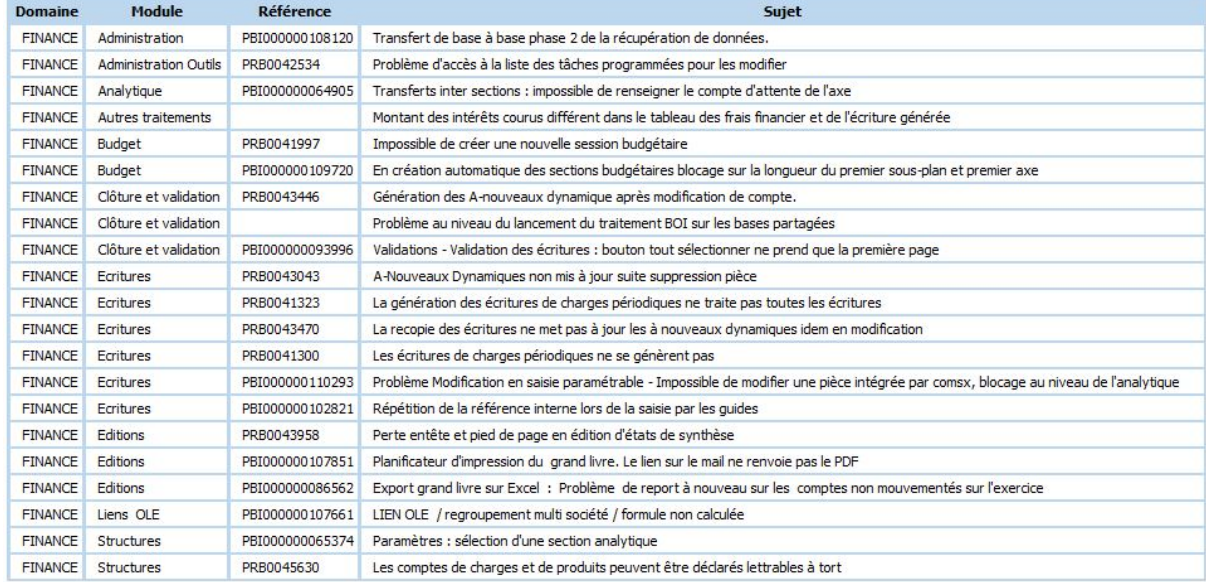

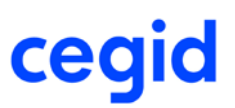

# **8. Les nouveautés et améliorations de la version Y2-11 Edition**

# **4 Patch 1**

Vous trouverez ci-dessous la liste des nouveautés et améliorations apportées sur la version Y2-11 Edition 4 Patch 1

### **Les améliorations**

# **Ecritures**

# **Contrôle des doublons en saisie et en validation d'écritures de simulation**

**Accès**

module **ECRITURES -** menu **Courantes -** commande Saisie courante

module **ECRITURES -** menu **Paramétrables -** commande Saisie - Courantes

module **ECRITURES -** menu **Simulations -** commande Validation

Le contrôle des doublons prend désormais en compte le critère de changement de date en saisie courante et en saisie paramétrable. Il est également opérationnel lors de la validation des écritures de simulation.

Rappel : ce contrôle est mis en oeuvre par le Paramètre société Contrôle des doublons en saisie de facture figurant à l'onglet Saisie.

# **Saisie bordereau - Conservation des montants des ventilations tels que saisis initialement**

**Accès**

module **ECRITURES** - menu **Courantes** - commande Saisie bordereau

En saisie bordereau, si vous renseignez des ventilations analytiques en montant, ces dernières sont stockées telles quelles en base (à l'instar de la saisie pièce).

Lors d'une modification de la ventilation, les montants proposés sont alors ceux initialement saisis, aucun recalcul n'ayant été effectué.

# **Création de la fiche d'immobilisation à partir de la comptabilité**

**Accès**

module **ECRITURES -** menu **Courantes -** commande Saisie courante

module **ECRITURES -** menu **Courantes -** commande Modification

module **ECRITURES -** menu **Paramétrables -** commande Saisie, Modification

Les contrôles ont été uniformisés dans les deux types de saisie, sur des journaux en mode pièce/ bordereau.

Désormais, après la validation d'une fiche d'immobilisation, la modification est interdite sur la ligne du compte d'immobilisation de la pièce ou du bordereau.

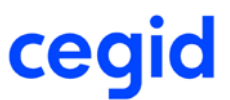

# **Saisie paramétrable - Rafraîchissement du solde initial**

#### **Accès**

module **ECRITURES -** menu **Paramétrables -** commande Saisie - Courantes

Lors de la validation de l'écriture, en mode pièce, le solde initial du compte de contrepartie est rafraîchi correctement à l'écran.

# **Saisie paramétrable et saisie bordereau - Ventilation analytique affectée lors d'un changement de compte**

#### **Accès**

module **ECRITURES -** menu **Courantes -** commande Saisie courante

module **ECRITURES** - menu **Courantes** - commande Saisie bordereau

Lors d'un changement de compte général ventilable, le message de confirmation suivant est affiché :

"Voulez-vous conserver la ventilation déjà saisie ?"

- si vous répondez Non, la ventilation saisie est remplacée par celle du nouveau compte.

- si vous répondez Oui : la ventilation présente est conservée.

Dans le cas où le compte de remplacement est ventilable sur un nouvel axe, vous compléterez la saisie des ventilations sur ce nouvel axe.

# **Editions**

# **Editions paramétrables : Compte de résultat, Bilan et SIG**

#### **Accès**

module **EDITIONS -** menu **Editions paramétrables** - commandes Résultat, Bilan, SIG

Sur ces états, les intitulés des entêtes de colonnes et les cumuls restitués correspondent bien désormais aux exercices sélectionnés.

Par ailleurs, le critère En date du, a été supprimé de l'onglet Standard, cette date n'ayant jamais été utilisée pour ces états qui sont exclusivement annuels.

### **Exportation Excel d'un journal d'écritures en mode bordereau**

#### **Accès**

module **EDITIONS -** menu **Journaux** - commande Journal des écritures

Lors de l'exportation d'un journal en mode bordereau, le format (jj/mm/aaaa) des dates comptables des écritures est désormais correctement repris dans la liste d'exportation ainsi que dans le fichier Excel.

# **Traitements courants**

### **Consultation des écritures des comptes généraux et tiers**

#### **Accès**

module **TRAITEMENTS COURANTS** - menu **Sur comptes** - commande Consultation des écritures des comptes généraux et tiers

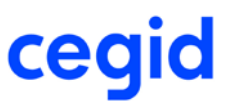

L'impression de la liste Consultation des écritures des comptes à l'aide du bouton [Imprimante] fonctionne désormais correctement même si dans la présentation via la fenêtre Personnalisation de la liste, le champ : N° d'écriture FEC est sélectionné dans les colonnes à afficher.

Notez aussi que lorsque vous demandez l'impression de votre consultation via le bouton [Imprimer], dans l'aperçu avant impression comme dans l'impression, la colonne Solde s'affiche désormais correctement, à l'identique de la consultation.

### **Agrandissement de la zone Solde de lettrage**

#### **Accès**

module **TRAITEMENTS COURANTS -** menu **Lettrage -** commande lettrage manuel

Désormais, il est possible de visualiser correctement le solde de lettrage même lorsque celui-ci est un nombre de plusieurs centaines de milliers d'euros.

# **Restriction du lettrage selon le type d'écriture**

#### **Accès**

module **TRAITEMENTS COURANTS** - menu **Sur comptes** - commande Consultation des écritures des comptes généraux et tiers ou

clic droit - menu Contextuel - commande **Consultation des écritures**

Nous avons ajouté un contrôle bloquant, les types d' écritures Situation, Prévision, Révision, Engagement ne peuvent plus être lettrées. La commande : Lettrage sur mouvement du bouton [Fonction de multi sélection] est désormais réservée aux types d'écritures Normal et IAS/IFRS.

# **Lettrage sur code de regroupement : possibilité de cumuler plusieurs sessions de lettrage partiel portant une même référence d'écriture**

#### **Accès**

module **TRAITEMENTS COURANTS** - menu **Lettrage** - commande Lettrage sur code de regroupement

Pour rappel, le lettrage sur code de regroupement, permet de lettrer un gros volume d'écritures en fonction d'une même référence présente sur chacune de celles-ci.

Ce traitement, ne permettait jusqu'ici, pour une même référence, que les traitements suivants :

- Passage d'écritures non lettrées (état lettrage=AL) en écritures totalement lettrées (état lettrage=TL).
- Passage d'écritures non lettrées (AL) en écritures partiellement lettrées (état lettrage=PL).
- Passage d'écritures partiellement lettrées (PL) en écritures totalement lettrées (TL).

La fonction a été améliorée de façon à permettre une étape intermédiaire, constituée par le passage d'écritures partiellement lettrées (PL) en écritures partiellement lettrées (PL).

Cette étape vous permettra, par exemple, de lettrer progressivement lors de vos multiples sessions de lettrage sur code de regroupement, une facture avec ses 5 règlements, à la condition bien sûr, que toutes ces écritures contiennent bien la même référence, utilisée comme critère pour le traitement.

Toutefois, afin de pouvoir réaliser cette nouvelle étape, le lettrage a évolué, et effectue désormais un contrôle préalable au traitement.

- Passage d'écritures PL en PL, ou PL en TL : à partir d'une sélection comportant des éléments partiellement lettrés sur la période, pour pouvoir faire un lettrage partiel complémentaire (PL->PL), voir un lettrage total (PL->TL), le traitement ne se fera qu'à la condition que les éléments partiellement lettrés aient des montants de couverture équilibrés Débit/Crédit, sur la référence choisie comme critère pour le traitement, sur la période traitée.

Si les montants de couverture sont déséquilibrés, alors il n'y aura aucun traitement,

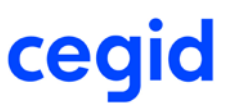

Attention à la sélection réalisée, dans des cas particuliers, sur une sélection dont le total débit des écritures est égal au total crédit des écritures, avec une même référence, la présence d'écritures partiellement lettrées sur la période avec un montant de couverture déséquilibré, fait qu'il n'y aura aucun traitement (voir l'exemple 1 pour illustrer)

- Passage d'écritures AL en PL : comme avant, on contrôle que le traitement lettre un ou plusieurs débit et un ou plusieurs crédit, et pour le même montant.

**Exemple 1** : un compte fournisseur, du 01/12 au 08/12. Toutes les échéances ont l'information "AAA" en commentaire1, référence utilisée comme critère pour mon traitement.

01/12 facture de 800 Crédit, lettrée partiellement code **aaaa** pour 460 (couverture)

05/12 Règlement de 460 Débit, lettré partiellement code **aaad** pour 460 (couverture)

06/12 Règlement de 200 Débit, non lettré.

07/12 Règlement de 120 Débit, lettré partiellement code **aaad** pour 120 (couverture)

08/12 Règlement de 20 Débit, non lettré.

-> Ici, le lettrage sur code de regroupement ne fera rien, sur cette période, bien que 460D+200D+120D+20D=800C, et que toutes ces lignes ont toutes le même commentaire1. La présence de lettrages partiels déséquilibrés en termes de couverture (460 en Crédit pour code **aaaa**, et 580 en Débit sans contrepartie pour code **aaad**) sur la période, fait que le traitement ne pourra se faire (les contreparties de lettrage manquantes étant sur une période de novembre par exemple, donc en dehors de la période sélectionnée).

**Exemple 2** : sur le compte fournisseur, du 01/12 au 07/12.Toutes les échéances ont l'information "AAA" en commentaire1, référence utilisée comme critère pour mon traitement.

01/12 facture de 800 Crédit, lettrée partiellement code **aaaa** pour 580 (couverture)

05/12 Règlement de 460 Débit, lettré partiellement code **aaaa** pour 460 (couverture)

06/12 Règlement de 200 Débit, non lettré.

07/12 Règlement de 120 Débit, lettré partiellement code **aaaa** pour 120 (couverture)

08/12 Règlement de 20 Débit, non lettré.

-> Ici, le lettrage sur code de regroupement fera bien un lettrage partiel, pour lettrer les 200D (couverture=200) avec le 800C (couverture=580+200=780), les éléments partiellement lettrés dans ma sélection étant parfaitement équilibrés à la base du traitement (580 débit/crédit). Si on refait le même traitement dans la foulée, mais cette fois-ci sur la période du 01/12 au 08/12, alors on aura bien un lettrage total vu que la somme des débits = somme des crédits en terme de couverture.

### **Intégration des relevés**

#### **Accès**

module **TRAITEMENTS COURANTS -** menu **Pointage** - commande Intégration des relevés

module **TRAITEMENTS COURANTS -** menu **Virements de trésorerie**- commande Equilibrage

Le répertoire proposé par défaut est celui qui est stipulé dans les paramètres société à l'Onglet Banque. Si ce répertoire de stockage n'est pas renseigné, le répertoire proposé par défaut sera C:\Users\<User>Appdata\Local\CEGID, complété d'un sous répertoire ETEBAC pour l'intégration des relevés

# **Autres**

### **Création d'un emprunt**

#### **Accès**

module **AUTRES TRAITEMENTS -** menu **CRE -** commande Gestion des emprunts

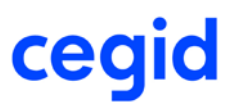

Il est désormais possible de créer un emprunt même dans les cas où les comptes ont une longueur supérieure à dix caractères.

### **Suivi des créances douteuses**

#### **Accès**

module **AUTRES TRAITEMENTS -** menu **Gestions des créances douteuses -** commande Suivi des créances douteuses - Options : diminutions des créances par perte

Désormais, après la suppression d'une perte ou d'un règlement, le tableau des créances douteuses s'affiche correctement.

### **Calcul des intérêts courus dans le tableau des frais financiers**

#### **Accès**

module **AUTRES TRAITEMENTS** - menu **CRE** - commande Editions d'emprunts

A l'impression du tableau des frais financiers, la colonne "Intérêts courus" ne fait desormais plus ressortir les intérêts des échéances échues dans l'exercice. Seule est présentée dans cette colonne, la part des intérêts des échéances à venir devant effectivement être réaffectée à l'exercice en cours.

# **Gestion des emprunts - Edition du Tableau des emprunts**

#### **Accès**

module **AUTRES TRAITEMENTS -** menu **CRE -** commande Gestion des emprunts - Bouton [Traitements comptables] - Editions Tableau des emprunts

Tous les contrats en cours sont désormais correctement restitués à la date de référence, même si la première échéance est versée après la date de référence sélectionnée.

### **Cubes décisionnels sur écritures analytiques**

#### **Accès**

module **ANALYSES -** menu **Cubes décisionnels -** commande Analytiques

Lors de la sélection des écritures, au niveau de l'onglet Critères, les dates de .. à.. sont désormais synchronisées correctement avec l'exercice sélectionné.

### **Synchronisation tables libres Comptabilité vers Gestion commerciale**

#### **Accès**

module **STRUCTURES / PARAMETRES -** menu **Société** - commande - Tables libres - Synchronisation

Vous pouvez désormais recopier les tables libres sur Comptes auxiliaires de la Comptabilité vers les tables libres Clients et Fournisseurs de la Gestion commerciale.

# **Editions légales - Journal des écritures**

#### **Accès**

module **CLÔTURES ET VALIDATIONS -** menu **Génération du FEC et Editions légales**- commande Editions légales module **EDITIONS -** menu **Journaux -** commande Journal des écritures

# **Fiche version**

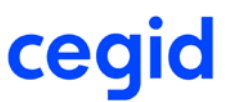

Depuis la version Y2 Edition 4, les modèles d'état ont été adaptés pour restituer dans le Grand-livre général légal et dans le Journal des écritures, deux nouvelles informations résultant de la validation des écritures et de la génération du FEC, à savoir :

- le numéro chronologique ou le numéro d'écriture FEC,

- la date de validation.

Lors de l'impression de ces états via le module EDITIONS, il est nécessaire de cocher la case intitulée Afficher les informations FEC pour imprimer ces données.

Elles sont, par contre, restituées automatiquement dans les éditions légales obtenues à partir du module CLÔTURES ET VALIDATIONS.

 **Notez aussi que le journal des écritures est un nouvel état au format paysage dont le paramétrage n'est pas accessible à l'utilisateur.**

# **Création d'un compteur de simulation**

#### **Accès**

module **STRUCTURES / PARAMETRES -** menu **Paramètres** - commande Compteurs comptables

Vous pouvez désormais créer un compteur de simulation, il vous suffit pour cela de décocher la case Par exercice et de cocher la case Simulation.

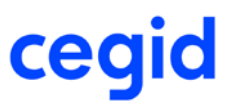

# **Liste exhaustive des corrections de la version Yourcegid Y2-11 Edition 4 Patch 1**

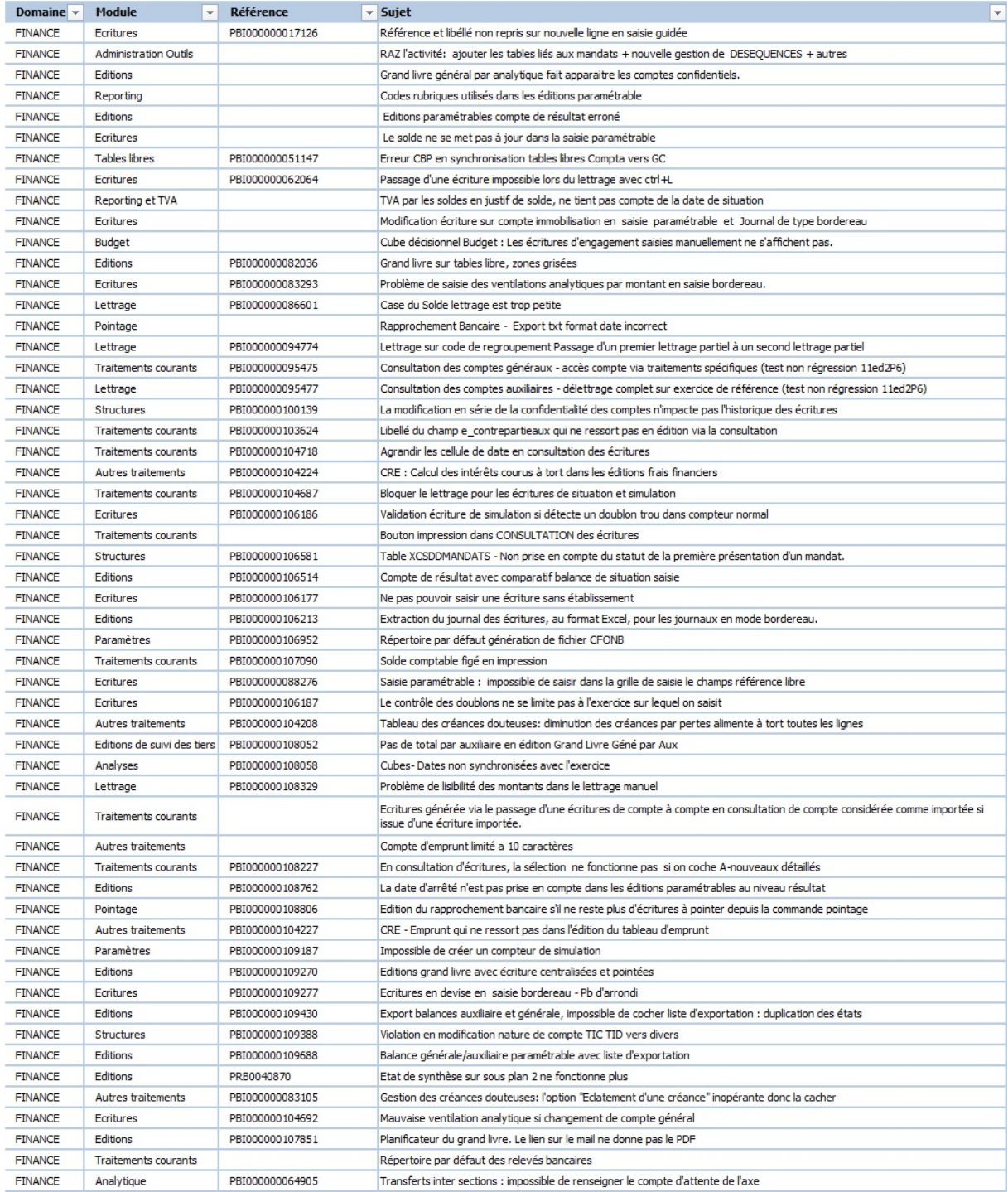

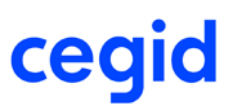

# **9. Les nouveautés et améliorations de la version Y2-11 Edition**

### **4**

Vous trouverez ci-dessous la liste des nouveautés et améliorations apportées sur la version Y2-11 Edition 4.

### **Les nouveautés**

# **Ajout d'un nouveau module intitulé Clôtures et Validations**

#### **Accès :**

#### menu d'accueil

Afin d'apporter plus de lisibilité dans les thèmes fonctionnels de l'application, un nouveau module a été ajouté sur le menu d'accueil.

Cette tuile s'intitule Clôtures et Validations et contient les menus suivants :

- Validations
- Clôtures
- Génération du FEC et Editions légales
- Clôture analytique

Ces différents menus ont été enlevés du module Traitements courants pour être regroupés dans ce nouveau module. Naturellement, l'utilisation des commandes rattachées reste similaire à ce qui existait auparavant et les droits d'accès s'y rapportant ont été repris.

Une légère différence consiste en la suppression de la commande Export par date qui n'a pas été reconduite et qui se trouvait initialement dans le menu Clôture du module Traitements courants.

Toutes les autres commandes des menus ci-dessus ont été reconduites et la gestion des droits d'accès a été adaptée en conséquence.

Les filtres et les présentations personnalisés créés auparavant sont disponibles et fonctionnels.

# **Modification et historisation des écritures importées**

#### **Accès**

module **ECRITURES** - menu **Paramétrables** - commande Modification - Importées (Comsx, API et processus ERP)

Pour vous apporter à la fois de la souplesse et de la traçabilité dans la gestion des écritures en provenance d'applications tiers, une nouvelle commande est mise à votre disposition dans le menu des écritures paramétrables.

Cette commande vous permet lors de la modification de ces écritures de respecter le cadre légal grâce à l'historisation des changements effectués.

Vous gardez ainsi la piste d'audit de la pièce depuis le logiciel en amont jusqu'à la validation en comptabilité.

#### **Modification des écritures importées**

Dans ce nouveau menu, vous avez accès aux écritures de type Normal non validées en comptabilité en provenance :

- d'une importation,
- d'une insertion par Web API,
- des autres modules de l'E.R.P. (paye ou gestion commerciale).

Notez que les écritures saisies directement en comptabilité et présentant les mêmes caractéristiques ne sont pas accessibles par cette commande.

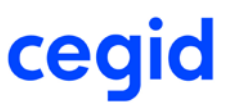

Le fonctionnement de cette commande est similaire à celui des écritures courantes saisies directement. Vous devez d'abord sélectionner les écritures à modifier et ouvrir l'écriture à modifier par double clic ou par le bouton [ouvrir] de la barre d'outils. Vous accédez à tous les champs modifiables y compris aux informations complémentaires et aux informations analytiques.

**Attention !** Vous ne pouvez ni supprimer ni insérer de ligne.

Toutes les modifications concernant des informations contenues dans le FEC, l'utilisateur ayant réalisé ces modifications ainsi que la date de modification sont historisés dans une table.

#### **Historique des modifications**

Vous pouvez avoir accès à l'historique des modifications d'une pièce en cliquant sur le bouton [Visualisation] de l'Historique des modifications de la barre d'outils.

Vous ouvrez une fenêtre vous présentant toutes les modifications effectuées sur la pièce.

Pour une pièce donnée, vous obtenez une ligne par champ modifié avec les valeurs avant et après.

A partir de cet écran, vous pouvez effectuer des recherches sur toutes les pièces importées modifiées.

Le bouton [Visualisation] de tout l'historique de la barre d'outils vous permet d'accéder rapidement à toutes les modifications effectuées sur toutes les pièces importées.

# **Ajout des commandes de Suivi et archivage des éditions légales et du FEC**

#### **Accès**

module **CLÔTURES ET VALIDATIONS -** menu **Génération du FEC et Editions légales** - commande Suivi et Archivage des éditions légales

module **CLÔTURES ET VALIDATIONS -** menu **Génération du FEC et Editions légales** - commande Suivi et Archivage du FEC

Lorsque vous lancez un état légal ou la génération d'un FEC, le résultat est automatiquement enregistré dans votre base. Vous pouvez accéder par la commande adéquate au résultat de votre traitement. Une ligne de suivi est présentée pour chaque traitement lancé.

#### **Enregistrement des documents**

A partir de la ligne de suivi, vous pouvez enregistrer les documents disponibles soit par double clic sur la ligne, soit par l'icône d'enregistrement de la barre d'outils.

- Dans le suivi et archivage des éditions légales, vous accédez à l'enregistrement des éditions lancées.

- Dans le suivi et archivage du FEC, vous accédez à l'enregistrement du fichier FEC, du compte rendu de l'audit et du fichier d'exportation Excel de l'audit.

Vous avez également la possibilité de sélectionner plusieurs lignes de suivi et d'enregistrer localement en une seule

opération tous les documents associés.

#### **Validation des documents**

Tous les documents générés sont enregistrés en base et conservés. Cependant, il est nécessaire de ne conserver qu'une seule version d'un document de même type (FEC- Balance générale-Balance auxiliaire...) et portant sur la même période. Vous devez donc sélectionner le document qui représente la version définitive afin de le valider. C'est ce document qui sera présenté en cas de contrôle fiscal et qui pourra être archivé dans un coffre-fort sécurisé.

Pour valider un document, il suffit de sélectionner la ligne correspondante et de cliquer sur le bouton Validation de la barre d'outils. A la validation du document, si d'autres documents similaires sont enregistrés un message vous rappelle que vous devez les supprimer.

Les documents peuvent être dévalidés. La dévalidation d'un document se fait en sélectionnant la ligne de suivi et en cliquant sur le bouton Dévalidation de la barre d'outils.

La validation et dévalidation de documents sont soumises à des droits d'accès attachés au groupe utilisateur.

#### **Suppression des documents**

Tant que les documents ne sont pas validés, vous pouvez les supprimer de la base.

Une fois que vous avez validé les documents que vous voulez archiver, vous devez supprimer les autres documents similaires portant sur les mêmes périodes ceci afin de garder de la lisibilité dans le menu de suivi et d'alléger la base de données.

Les documents validés ne peuvent pas être supprimés.

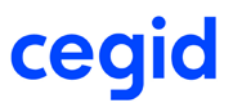

# **Ajout d'une nouvelle commande : Purge des éléments archivés**

#### **Accès**

module **ADMINISTRATION OUTILS** - menu **Comptables** - commande Purge des éléments archivés

Le délai de conservation légal des documents en base ou dans un coffre-fort est de 6 ans.

- Si vous souscrivez au service d'archivage proposé par CEGID, vos documents seront automatiquement supprimés de la base de données une fois archivés au coffre-fort.

- Si vous souscrivez à un service d'archivage externe, une fois mis dans votre coffre-fort sécurisé, vous pouvez supprimer les documents archivés en base par l'intermédiaire de cette option de Purge. Dans ce cas, vous pourrez supprimer vos documents en fonction du délai de conservation que vous aurez renseigné dans les paramètres société onglet Archivage. - Si vous n'avez pas souscrit à un service d'archivage en coffre-fort vous devez obligatoirement conserver vos documents dans la base de données pendant un délai de 6 ans. Vous pourrez les supprimer passé ce délai par l'intermédiaire de cette option de Purge. Dans ce cas, vous ne devez pas modifier le délai de conservation dans les paramètres société onglet Archivage.

Dans l'option de purge, n'apparaissent que les documents validés ayant dépassé le délai de conservation renseigné dans les paramètres société. Vous devez sélectionner les documents à supprimer et cliquer sur l'icône de suppression de la barre d'outils. Les lignes de suivi et les documents sont définitivement supprimés de la base.

L'accès au paramètre de délai de conservation dans l'onglet Archivage des paramètres société est soumis à un droit d'accès lié au groupe d'utilisateurs.

# **Fichier d'interface Kyriba**

#### **Accès :**

module **STRUCTURES / PARAMETRES -** menu **Société** - commande Paramètres société - Export Treso On Demand

Le fichier d'interface entre Yourcegid Finance Comptabilité et Kyriba transite par la plateforme Cegid Sourcing, qui impose une convention de nommage précise définie par notre partenaire Kyriba.

Dans l'onglet Export TRESO On DEMAND des Paramètres société, nous avons ajouté un cadre intitulé Paramètres de nommage et d'envoi présentant le choix de la convention de nommage du fichier et le type d'envoi. La convention de nommage offre deux possibilités :

1 - Convention CEGID disponbile et utilisée jusqu'à présent dans un contexte On Premice,

2 - Convention KYRIBA utilisée jusqu'à présent dans un contexte Finance On Demand.

Selon la convention retenue, les noms des fichiers auront une syntaxe semblable à celle-ci :

#### **Convention CEGID**

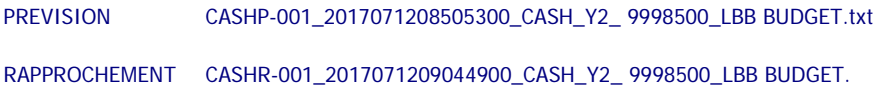

#### **Convention kyriba**

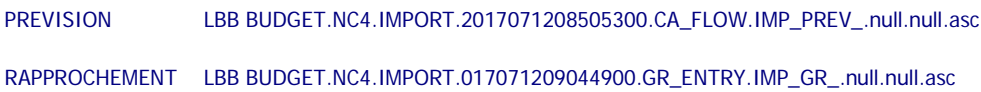

Le type d'envoi du fichier propose deux choix :

- Envoi manuel, pour conserver le fichier dans la base de données,

- Envoi automatique, si vous préférez l'envoyer directement vers Kyriba via Cegid file transfert.

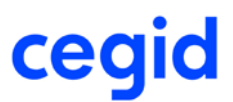

# **Les améliorations**

# **Ecritures**

# **Validation des écritures de simulation en écritures courantes - Présentation de la liste multi-critères**

#### **Accès**

module **ECRITURES** - menu **Simulations** - commande Validation

Le Tri de la Présentation : Défaut est positionné sur le numéro de pièce en tant qu'unique critère de Tri. Ainsi, la numérotation des écritures normales respecte désormais la chronologie des numéros de pièce des écritures de simulation initiales.

Attention : Si sur votre Présentation : Défaut, vous aviez opté pour des critères de tri différents, ces derniers seront remplacés par le tri unique sur le numéro de pièce.

Les présentations privées, quant à elles, ne sont pas impactées par cette mise en place.

# **Editions**

### **Editions - Etats libres**

#### **Accès**

module **EDITIONS** - menu **Etats libres** - commandes Etats libres

Lorsque vous cliquez sur le bouton [Abandonner] à partir de la fenêtre Variables de la requête, l'impression est effectivement abandonnée et la visualisation ne se lance plus.

# **Edition du Grand-livre auxiliaire en situation**

#### **Accès**

module **EDITIONS** - menu **Autres éditions** - commande Tiers - Grand-livre auxiliaire en situation

L'édition du Grand-livre auxiliaire en situation est opérationnelle quel que soit le moteur de base de données utilisé (SQL ou Oracle).

# **Editions légales : lancement en asynchrone et/ou via le programmateur de tâches**

#### **Accès**

module **CLÔTURES ET VALIDATIONS -** menu **Génération du FEC et Editions légales**- commande Editions légales

Afin de vous apporter plus de souplesse et de rapidité dans votre travail, les éditions légales font désormais l'objet d'un traitement asynchrone.

Ainsi, vous pouvez continuer vos travaux de comptabilité ou quitter le logiciel pendant le traitement des éditions.

Les éditions lancées peuvent ensuite être visualisées ou imprimées dans le menu de Suivi et Archivage des éditions légales.

#### **Remarque :**

Les éditions légales peuvent être lancées via le programmateur de tâches à l'aide du bouton [Programmer l'édition] présent dans la barre d'outils de cette commande.

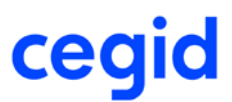

# **Etats de synthèse : maquettes à destination des associations**

#### **Accès**

module **EDITIONS -** menu **Etats de synthèse** - commande Compte de résultat

module **EDITIONS -** menu **Etats de synthèse** - commande S.I.G.

La maquette CR009.txt destinée aux associations a été modifiée afin de prendre en compte l'affectation des fonds dédiés. Dorénavant, elle permet d'afficher en fin d'état (sous Impôts sur les bénéfices), les reports de ressources ainsi que les engagements à réaliser.

De plus, une nouvelle maquette intitulée SIG009.txt a également été créée pour l'impression des soldes intermédiaires de gestion des associations.

# **Editions multisociétés : Balance Analytique par général**

#### **Accès**

module **EDITIONS -** menu **Editions Multi Sociétés** - commande Balance - Analytique par général

Dorénavant, les libellés des sections analytiques sont restitués correctement, à la fois dans la partie entête ainsi qu'en fin d'édition.

# **Traitements courants**

### **Tri des listes par clic sur l'entête des colonnes**

#### **Accès**

module **TRAITEMENTS COURANTS** - menu **Validation** - commande Consultation des comptes généraux

module **TRAITEMENTS COURANTS** - menu **Validation** - commande Consultation des comptes auxiliaires

module **TRAITEMENTS COURANTS** - menu **Validation** - commande Consultation des sections analytiques

Dans chacune de ces commandes, le tri des enregistrements par un clic sur une entête de colonne est de nouveau actif. Il existe toutefois une limite fonctionnelle sur les colonnes calculées, pour lesquelles ce mode de tri est inopérant. Les colonnes concernées sont les suivantes :

- Solde

- Solde précédent
- Variations
- Pourcentage.

# **Clôtures et validations**

### **Editions légales : Grand livre légal et Journal des écritures**

#### **Accès**

module **CLÔTURES ET VALIDATIONS -** menu **Génération du FEC et Editions légales**- commande Editions légales module **EDITIONS -** menu **Grands-livres -** commande Général légal

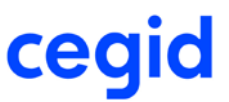

Les modèles d'état ont été adaptés pour restituer dans le Grand-livre général légal et dans le Journal des écritures, deux nouvelles informations résultant de la validation des écritures et de la génération du FEC, à savoir :

- le numéro chronologique ou le numéro d'écriture FEC,

- la date de validation.

Lors de l'impression de ces états via le module EDITIONS, il est nécessaire de cocher la case intitulée Afficher les informations FEC pour imprimer ces données.

Elles sont, par contre, restituées automatiquement dans les éditions légales obtenues à partir du module CLÔTURES ET VALIDATIONS.

Notez aussi que le Grand- livre général légal est un nouvel état au format paysage dont le paramétrage n'est pas accessible à l'utilisateur.

# **BOI - Initialisation du compteur d'écritures FEC sur les écritures**

#### **Accès**

module **CLÔTURES ET VALIDATIONS -** menu **Clôtures** - commande Clôture définitive module **CLÔTURES ET VALIDATIONS -** menu **Validations** module **CLÔTURES ET VALIDATIONS -** menu **Génération du FEC et Editions légales** - commande Générateur FEC

Le traitement de mise en conformité de votre dossier avec les BOI, lancé à partir de la clôture définitive ou via les menus de Validations et de Génération du FEC, se fait désormais correctement même si certains de vos codes journaux contiennent des points.

### **Audit FEC : affichage incomplet des messages d'erreur**

#### **Accès**

module **TRAITEMENTS COURANTS** - menu **Clôtures** - commande Génératioin du FEC et Editions légales - Générateur FEC module **TRAITEMENTS COURANTS** - menu **Clôtures** - commande Génératioin du FEC et Editions légales - Suivi et archivage des FEC

Dans les commandes [Générateur FEC] et [Suivi et archivage des FEC], le résultat d'audit ainsi que l'exportation de ce résultat vers Excel ne reprenait que les 999 premiers messages concernant les anomalies, les avertissements et les remarques. Désormais, ce nombre est porté à 10000 pour l'affichage du résultat de l'audit et à 50000 pour l'exportation vers Excel.

# **Autres**

### **Liens OLE - Calcul des informations budgétaires**

#### **Accès**

module **BUDGET** - menu **Administration** - commande Calcul des données du cube module **STRUCTURES / PARAMETRES -** menu **Révision** - commande Autres feuilles Excel

Les montants saisis au niveau du budget par compte budgétaire et par section budgétaire, et ce quel que soit le sous plan sélectionné, ressortent désormais correctement des liens OLE quand la formule commence par Get\_CumulNewBud.

# **Journaux autorisés dans les groupes utilisateurs - Suppression d'une pièce comptable**

#### **Accès**

module **ADMINISTRATION / OUTILS -** menu **Utilisateurs et accès -** commande Groupes d'utilisateurs - onglet "Journaux autorisés"

Si votre utilisateur fait partie d'un groupe pour lequel une restriction sur un ou plusieurs journaux a été spécifiée, la suppression d'une pièce comptable appartenant à l'un de ces journaux n'est plus possible.

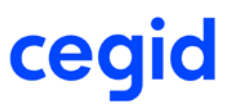

# **Liste exhaustive des corrections de la version Yourcegid Y2-11 Edition 4**

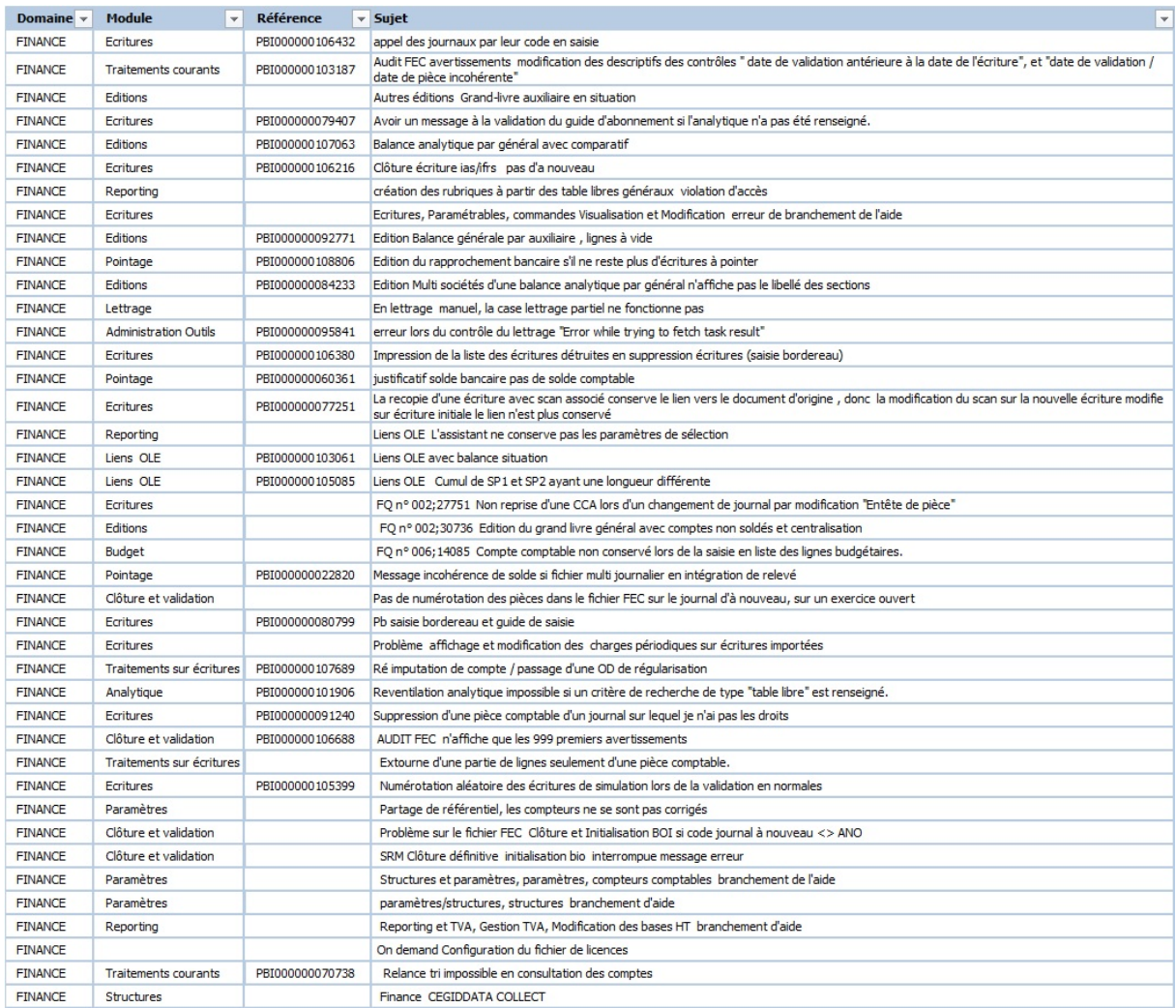

# **10. Les améliorations de la version Y2-11 Edition 3 Patch 2**

Vous trouverez ci-dessous la liste des améliorations apportées sur la version Y2-11 Edition 3 Patch 2.

### **Les améliorations**

# **Ecritures**

# **Modification des écritures de type autre que Normal, intégrées en comptabilité**

#### **Accès**

module **ECRITURES** - menu **Simulations** - commande Modification module **ECRITURES** - menu **Révisions** - commande Modification

Il est désormais possible de modifier les écritures qui ne sont pas de type Normal (écritures de Simulation, Situation, Prévision) provenant d'une importation via CommunicationsSX, d'une Web Api ou d'une application de l'E.R.P. (gestion commerciale, paie).

Ces modifications peuvent être effectuées soit par les commandes de modification des écritures, soit par la consultation des écritures des comptes.

Les ventilations analytiques sont également modifiables par la commande module ECRITURES menu Analytiques commande Modification.

### **Modification des informations complémentaires sur les écritures**

#### **Accès**

module **ECRITURES** - menu **Courantes** - commande Modification

module **ECRITURES** - menu **Paramétrables** - commande Modification

Les informations complémentaires peuvent désormais être modifiées via les commandes de modification des écritures courantes ou paramétrables à l'aide du bouton [Informations complémentaires] donnant accès à la référence externe, les tables libres, le bloc notes... Ces modifications sont ouvertes à toutes les écritures non validées, y compris celles provenant d'une importation, d'une WebAPi ou ou d'une application externe.

#### **Remarque :**

Jusqu'à la version Y2-11 Edition 3 Patch 1, la modification des informations complémentaires n'était possible qu'en Consultation des écritures des comptes généraux et tiers via le bouton [Outils d'aide à la révision] et le menu Analyse - Informations complémentaires (ou ctrl + alt + C).

#### Attention !

Si les écritures sont validées, les accès en modification sont plus limités : en effet, certaines données pouvant être utilisés dans le FEC ne sont plus accessibles, à savoir :

- Le libellé
- La référence interne
- La référence externe

# **Guides de saisie - positionnement sur les champs ouverts à la saisie**

#### **Accès**

module **ECRITURES** - menu **Courantes** - commandes Saisie courante et Saisie guidée

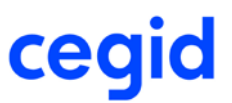

L'appel d'un guide de saisie à partir de la saisie courante, respecte maintenant les consignes d'arrêt en saisie.

Ainsi, lors de l'utilisation de la tabulation, le curseur est automatiquement positionné sur les seuls champs paramétrés comme pouvant être modifiés.

### **Génération manuelle des abonnements**

#### **Accès**

module **ECRITURES** - menu **Abonnements** - commande Génération manuelle

En l'absence du mode de règlement dans le guide servant à la génération de l'écriture d'abonnement, c'est le mode de règlement de la fiche du tiers qui est repris.

L'écriture étant désormais générée correctement, elle est donc visible et lettrable dans tous les menus de lettrage (module Tiers - menu lettrage).

# **Editions**

### **Editions - Etats libres**

**Accès**

module **EDITIONS** - menu **Etats libres** - commandes Etats libres

Lorsque vous cliquez sur le bouton [Abandonner] à partir de la fenêtre Variables de la requête, l'impression est effectivement abandonnée et la visualisation ne se lance plus.

# **Edition du journal des écritures avec présentation des ventilations analytiques**

#### **Accès**

module **EDITIONS** - menu **Journaux** - commande Journal des écritures

Lors de l'édition des écritures, si pour un axe donné, tous les sous plans ne sont pas sélectionnés, la construction de l'état ne génère plus de lignes vides correspondant aux ventilations non retenues dans les critères.

### **Editions des balances - Sélection des sous-plans**

#### **Accès**

module **EDITIONS** - menu **Balances** - commande Analytique ou Générale par analytique

Pour ces éditions, la sélection d'un axe et de tous ses sous-plans est désormais opérationnelle même dans le cas d'un quatrième sous-plan.

# **Traitements courants**

# **Evolutions concernant les traitements de validation des écritures**

#### **Accès**

module **TRAITEMENTS COURANTS** - menu **Validation** - commande Validation par période

module **TRAITEMENTS COURANTS** - menu **Validation** - commande Validation par journal

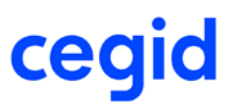

module **TRAITEMENTS COURANTS** - menu **Validation** - commande Validation des écritures

Afin de respecter les caractères intangible et inaltérable des pièces comptables, les traitements de validation des écritures ont évolué. Désormais, un numéro chronologique et une date de validation sont attribués à chaque pièce comptable. En outre, la validation des écritures avant la clôture définitive est désormais obligatoire et doit être réalisée à la demande de l'utilisateur. (voir Fiche Version Y2-11 Edition 3).

Ces traitements présentent toutes les écritures non validées, hormis les écritures d'à-nouveaux (qui seront validées automatiquement au moment de la clôture définitive) et les écritures supprimées.

#### Attention !

Désormais, toutes les écritures générées de manière automatique sont considérées comme non validées. C'est le cas des écritures créées sur les tiers payeurs. Elles apparaissent dans les traitements de validation afin d'y être traitées et de recevoir un numéro chronologique et une date de validation.

Bien que non validées, notez que, comme auparavant, ces écritures ne sont pas modifiables.

# **Evolutions concernant la clôture**

#### **Accès**

module **TRAITEMENTS COURANTS** - menu Clôture - commande Clôture définitive

module **TRAITEMENTS COURANTS** - menu **Validation** - commande Clôture définitive / Audit comptable

Avant toute clôture d'exercice, le système de comptabilité informatisée doit, pour le moins, rappeler l'obligation de validation de l'ensemble des écritures enregistrées.

La validation des écritures avant la clôture définitive est donc désormais obligatoire et doit être réalisée à la demande de l'utilisateur,par l'une des commandes suivantes : Validation des écritures, Validation par période ou Validation par journal, commandes dont l'accès est proposé au moment de la clôture définitive s'il existe des écritures non validées dans la base (voir Fiche Version Y2-11 Edition 3).

#### Attention !

Désormais, toutes les écritures générées de manière automatique par l'application sont considérées comme non validées. C'est le cas des écritures créées sur les tiers payeurs. Elles apparaissent dans les traitements de validation afin d'y être traitées et de recevoir un numéro chronologique et une date de validation.

Bien que non validées, notez que, comme auparavant, ces écritures ne sont pas modifiables.

→ Notez aussi que les écritures supprimées n'apparaissent pas dans les traitements de validation et que la **présence d'écritures supprimées dans un dossier n'empêche pas sa clôture définitive. Enfin, nous rappelons que les écritures d'à-nouveaux sont validées automatiquement au moment de la clôture définitive.**

# **Etats de rapprochement avec la case à cocher Récapitulatif si pointage complet**

#### **Accès**

module **TRAITEMENTS COURANTS** - menu **Pointage** - commande Etats de rapprochement

Les états de rapprochement édités en cochant la case Récapitulatif si pointage complet sont désormais corrects.

Pour rappel, l'option Récapitulatif si pointage complet, permet d'obtenir, en cas de rapprochement dont le solde est à zéro, une édition ne présentant que les cumuls des écritures pointées et non pointées. Ces cumuls sont identiques à ceux apparaissant sur les éditions restituant le détail des données.

# **Partage de référentiel - récupération des intitulés des tables libres de la base "maître"**

#### **Accès**

module **TRAITEMENTS COURANTS** - menu **Sur comptes** - commande Affectation sur tables libres écritures.

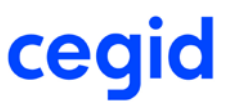

Lorsque la fenêtre des paramètres d'affectation sur les tables libres des écritures est appelée à partir d'une société "fille", les noms proposés pour la zone à affecter sur la table des écritures, correspondent maintenant systématiquement à ceux paramétrés dans la personnalisation des tables libres de la base "maître".

# **Passage des compteurs de pièces par exercice - continuité des numéros sur les exercices précédents**

#### **Accès**

module **TRAITEMENTS COURANTS** - menu **A-nouveaux** - commande Ouverture d'exercice ou connexion à la base avec une date d'exercice non encore ouvert

Pour rappel, depuis la version Y2-11 Edition 3, l'option Gestion des compteurs par exercice n'est plus disponible dans les Paramètres société. Les dossiers créés depuis cette version sont automatiquement gérés avec des compteurs de pièces par exercice. Pour ceux existants, c'est à la création d'un nouvel exercice que l'utilisateur en est averti. En conséquence, tous les compteurs de pièces repartent du numéro1 à chaque nouvel exercice.

Cette mécanique n'a aucun impact sur les compteurs créés sans cette option de gestion par exercice dans les exercices ouverts ; ainsi les pièces saisies jusqu'à la fin de l'exercice recevront les numéros chronologiques attendus.

# **Budget**

# **Importation de budget sur une session ne traitant pas l'intégralité des sous-plans**

#### **Accès**

module **BUDGET** - menu **Budget** - commande Importation

Dès lors que la structure analytique d'une session budgétaire a été paramétrée pour ne gérer qu'une partie des sousplans d'un axe, l'importation d'un ficher ne contenant aucune information pour les sous-plans exclus de ce paramétrage fonctionne sans générer de blocage.

Les sous-plans qui ne sont pas gérés par la session sont purement et simplement écartés du traitement.

# **Autres traitements**

# **DAS2 (TD Bilatérale) - Gestion du fichier des honoraires**

#### **Accès**

module **AUTRES TRAITEMENTS** - menu **DAS2 (TD Bilatérale)** - commande Gestion du fichier des honoraires

Deux modifications ont été apportées à la fiche Honoraires concernant les fournisseurs étrangers :

- la zone Pays a été ajoutée sur l'onglet Caractéristiques,

- la zone Commune (PHD\_ADRCOMMUNE) est désormais alimentée par la zone Ville saisie dans la fiche du tiers (T-VILLE). La présence de cette information devient donc obligatoire alors que le Bureau distributeur devient une zone de saisie facultative.

De plus, pour les fournisseurs étrangers uniquement, la validation de cette fiche des honoraires est désormais possible sans SIRET et sans Code postal. Ces deux contrôles de présence obligatoire ont été supprimés.

# **DAS2 (TD Bilatérale) - Edition préparatoire**

**Accès**

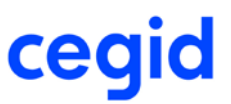

#### module **AUTRES TRAITEMENTS** - menu **DAS2 (TD Bilatérale)** - commande Edition

Sur cet état, quelques modifications ont été apportées dans le cadre intitulé ADRESSE COMPLETE DU DOMICILE, afin de faire apparaître les données des fournisseurs étrangers, à savoir :

- ligne 3, sont imprimés : le code INSEE du pays du tiers, le Code postal et la Commune. Le code INSEE n'étant pas géré dans l'application, il est forcé à la valeur 00000.

- ligne 4, sont imprimés : le code INSEE du pays du tiers, et le pays du tiers. Le code INSEE n'étant pas géré dans l'application, il est forcé à la valeur 99999. Le pays est une information saisie dans la fiche du tiers et reprise dans la fiche Honoraires.

#### **Remarques :**

Le code INSEE du pays du tiers apparaît à deux endroits dans le fichier EDI :

- dans la zone 026 Adresse commune, en positions 234 à 238. A cet emplacement, vous pourrez lire la valeur 00000 - dans la zone 030 Adresse bureau distributeur, en positions 266 à 270. A cet emplacement, c'est la valeur 99999 qui apparaît.

# **DAS2 (TD Bilatérale) - Fichier EDI**

#### **Accès**

module **AUTRES TRAITEMENTS** - menu **DAS2 (TD Bilatérale)** - commande Edition

Voici les modifications apportées au fichier EDI afin de gérer les données des fournisseurs étrangers :

#### **Zone 026 Adresse commune :**

- Zone 027, positions 234 à 238 : code INSEE du pays du tiers. Notez que dans l'E.R.P., le pays (champ PY\_CODEINSEE de la table PAYS) n'est pas affecté. En conséquence, cette zone est complétée par 00000.
- Zone 028 position 239 : 1 espace
- Zone 029 positions 240 à 265 **:** cette zone de 26 caractères cadrés à gauche est renseignée par le code postal et le nom de la commune séparés par un espace. Le code postal peut être alphanumérique et faire plus de 5 caractères. Lorsqu'il n'est pas connu, seul le nom de la commune est repris .

#### **Zone 030 Adresse bureau distributeur :**

Zone 032, positions 266 à 270 : code INSEE du pays du tiers. Notez que dans l'E.R.P., le pays (champ PY\_CODEINSEE de la table PAYS) n'est pas renseigné. En conséquence, cette zone est complétée par 99999.

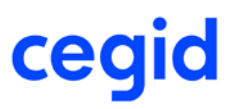

# **Liste exhaustive des corrections de la version Yourcegid Y2-11 Edition 3 Patch 2**

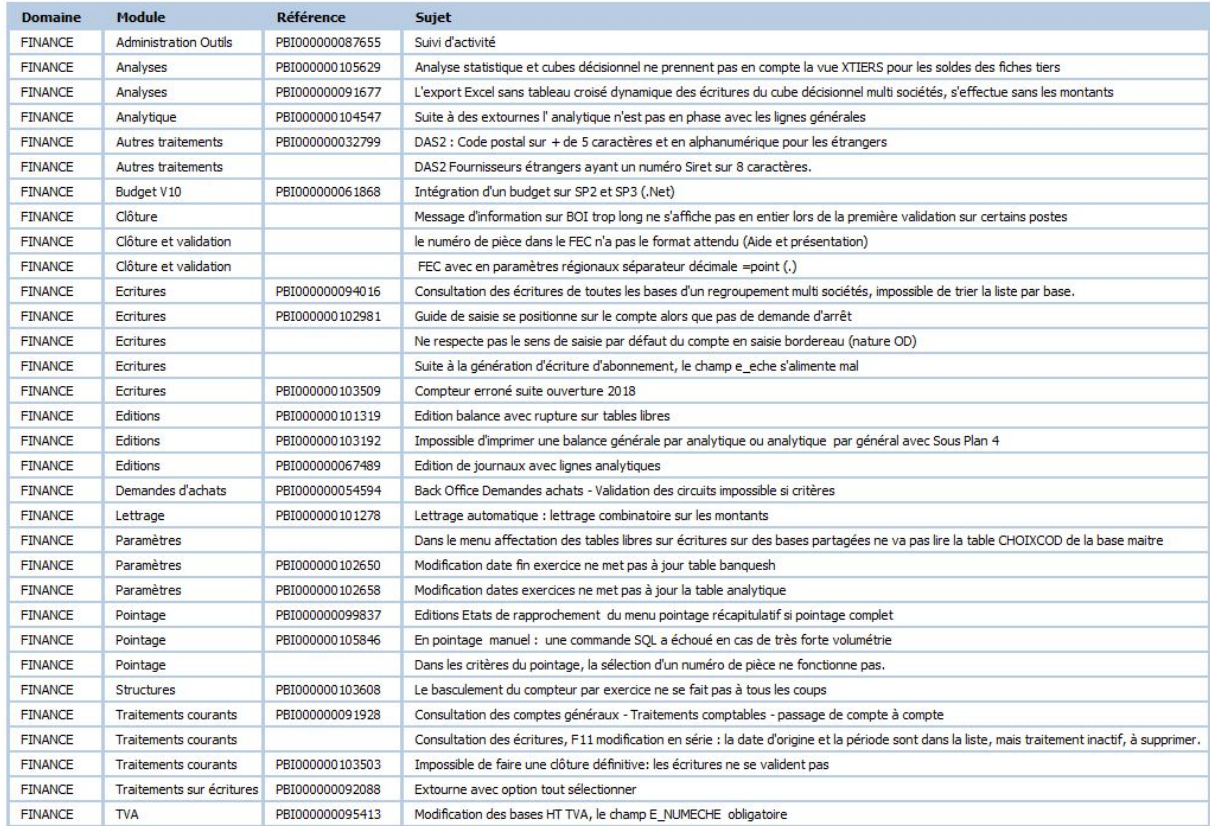

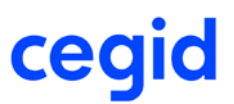

# **11.Les améliorations de la version Y2-11 Edition 3 Patch 1**

Vous trouverez ci-dessous la liste des nouveautés et améliorations apportées sur la version Y2-11 Edition 3 Patch 1.

### **Les nouveautés**

### **Nouveau programme d'amélioration continue**

#### **Accès**

module **ADMINISTRATION / OUTILS** - menu **Outils** - commande Cegid Data Collect

Nous avons le plaisir de vous annoncer avec cette version la mise en place d'un nouveau programme d'amélioration de nos produits. Ce programme doit nous permettre de mieux répondre à vos besoins en cartographiant les usages de nos produits et en identifiant la manière dont vous les utilisez afin de mieux orienter nos développements ou notre documentation et ainsi améliorer la productivité dans l'usage de nos produits.

Les éléments identifiés, susceptibles de nous être transmis, sont consultables dans l'application par les utilisateurs habilités via la commande Cegid Data Collect accessible dans le module ADMINISTRATION / OUTILS au menu Outils. Vous pourrez alors constater qu'aucune donnée nominative n'est collectée.

Lors du premier accès à l'application après l'installation de cette nouvelle édition, votre administrateur sera interrogé sur sa volonté de participer à ce programme d'amélioration par la question suivante :

"Dans le cadre de notre programme d'amélioration continue de nos logiciels, nous vous proposons de recueillir des informations relatives à l'usage de notre solution. A des fins de transparence, toutes les données collectées restent visualisables depuis un menu dédié au sein de votre application.

Souhaitez-vous participer à notre programme d'amélioration continue ? Vous pourrez, le cas échéant, à tout moment revenir sur votre décision."

Le fait de participer à ce programme reste optionnel et non définitif. En effet, la réponse initiale apportée lors de la première utilisation du produit peut être revue ultérieurement et à tout moment. Pour cela, il vous suffit de cocher la case Refuser l'envoi, disponible dans la fenêtre Autorisation de la collecte. Cette dernière est accessible via le bouton [Autorisation de la collecte] disponible dans la barre de menus de la commande Cegid Data Collect.

Espérant que vous accepterez de contribuer à ce programme.

# **Nouvelle présentation dans la fenêtre des seuils de process**

#### **Accès :**

module **ADMINISTRATION / OUTILS** - menu **Assistance** - commande Visualisation des seuils de process

Une modification a été apportée à la liste des process métier afin de visualiser rapidement les seuils de basculement qui ont été modifiés par rapport aux seuils fournis en standard.

Ainsi, les lignes apparaissant en rouge permettent de repérer la mise en place d'une personnalisation pour le process métier référencé dans la première colonne.

Les valeurs affichées sont celles correspondant aux seuils de traitement en Worker process ou en Process server configurés sur le serveur IIS, les valeurs entre parenthèses étant, pour rappel, celles livrées par défaut.

# **Rajout de champs liés au BOI dans la consultation des écritures**

#### **Accès :**

module **TRAITEMENTS COURANTS** - menu **Sur comptes** - commande Consultation des écritures des comptes généraux et tiers

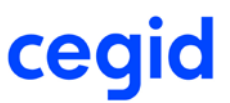

Le rajout dans la grille de présentation de la consultation des écritures de nouveaux champs tels que :

- le numéro chronologique de l'écriture,
- la date de validation,
- le numéro FEC,

nécessite la recréation des présentations privées ayant pu être définies dans une version précédente.

# **Visualisation des produits Cegid sérialisés (uniquement en mode SaaS)**

**Accès :**

Menu Contextuel sur click droit - Affichez l'état de la sérialisation

Vous disposez d'un nouveau tableau de suivi de l'état des sérialisations de toutes vos applications Cegid en fonction de votre numéro client et de la date d'analyse enregistrés chez Cegid.

### **Les améliorations**

# **Ecritures**

### **Modification des écritures normales intégrées en comptabilité**

#### **Accès**

module **ECRITURES** - menu **Courantes** - commande Modification

module **TRAITEMENTS COURANTS** - menu **Sur comptes** - commande Consultation des écritures des comptes généraux et auxiliaires.

Les pièces de type Normal intégrées dans la comptabilité ne peuvent pas être modifiées sur les champs présents dans le Fichier des Ecritures Comptables, ceci quelle que soit leur provenance : importation, Web Api, toute autre application telle la paye, la gestion commerciale etc.

A l'ouverture de la pièce, le message suivant vous en informe :

"Cette pièce est non modifiable. Elle est issue d'une importation ou a été générée par une autre application ou une Web Api."

Toutefois, les générations ou transformations d'écritures issues de ces importations, ne sont plus bloquées désormais :

- Validation d'écritures de simulation en normal ;
- Génération de pièces via Suivi des règlements ;
- Recopie d'écritures ;
- Extourne ;
- Charges périodiques.

# **Rappel de la ventilation analytique à partir d'une ligne d'écriture ventilée**

#### **Accès**

module **ECRITURES** - menu **Courantes** - commande Saisie courante

module **ECRITURES** - menus **Courantes**, **Simulations**, **Situations**, **Prévisions**, **Révisions** - commande Modification

Sur une écriture dont le compte n'est ventilé que sur un axe, le fait de cliquer sur le bouton [Ventilation analytique] en étant placé sur la ligne qui mouvemente ce compte, permet le rappel et la modification de la ventilation effectuée sans générer de message d'erreur.

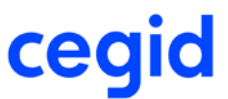

# **Saisie multi utilisateurs - gestion des numéros de pièces**

#### **Accès**

module **ECRITURES** - menu **Courantes**- commande Saisie courante

Si plusieurs utilisateurs valident simultanément une pièce sur un même journal, un message informe le dernier utilisateur que le numéro définitif attribué est différent du numéro de pièce provisoire affiché.

# **Saisie paramétrable - Saisie guidée**

#### **Accès**

module **ECRITURES -** menu **Paramétrables** - Saisie guidée

Lors de l'utilisation d'un guide de saisie dans la saisie paramétrable, il est désormais possible de modifier la date comptable.

# **Editions**

# **Impression des codes et libellés des sous plans dans la balance Générale par analytique**

#### **Accès :**

module **EDITIONS** - menu **Balances** - commande Générale par analytique

Quel que soit l'ordre de sélection des sous plans dans les critères d'impression, les codes et libellés des sections s'éditent maintenant correctement.

# **Grand-livre général sous Excel - Option liste d'exportation**

**Accès :**

module **EDITIONS -** menu **Grand-livres -** commande Général - Option liste d'exportation

Sur le Grand livre général export Excel, les totaux par compte (Débit, Crédit et Solde) s'affichent désormais correctement dans les colonnes correspondantes.

### **Edition de synthèse avec comparatif d'une balance de situation**

#### **Accès :**

module **EDITIONS** - menu **Etats de synthèses**

Le problème rencontré lors de l'édition des Bilans, Compte de résultat et SIG avec comparatif d'une balance de situation, a été corrigé.

Vous pouvez, désormais, éditer correctement ces états.

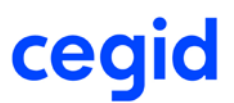

# **Paramètres**

# **Contrôle sur les caractères interdits lors de la création d'une domiciliation bancaire**

#### **Accès :**

module **STRUCTURES / PARAMETRES** - menu **Banques** - commande Agences bancaires

Si vous créez une agence bancaire, et que l'un des caractères suivants **\* " % \_ ? '** est présent dans le libellé, un message vous informe que l'utilisation de cette agence dans une domiciliation bancaire sera refusée.

# **Création de modèle de restriction analytique**

#### **Accès :**

module **STRUCTURES / PARAMETRES -** menu **Analytique -** commande Modèles de restriction analytique

La création de modèle de restriction analytique est désormais accessible et compatible avec les paramètres liés à l'ancien budget.

# **Liens OLE - Sous EXCEL 2016 64 bits**

#### **Accès**

module **STRUCTURES / PARAMETRES -** menu **Révision** - commande Autres feuilles Excel

Les liens OLE ont été adaptés afin de pouvoir les utiliser avec Excel 2016 -64 bits.

# **Autres feuilles EXCEL**

#### Accès

module **STRUCTURES / PARAMETRES -** menu **Révision** - commande Autres feuilles Excel

Une correction a été apportée sur la maquette de la feuille "Import Ecriture comptable Y2" afin de générer correctement les ventilations analytiques dans le cas de montant négatif.

Aussi si vous avez créé des feuilles à partir de ce modèle, nous vous préconisons de les recréer à partir de ce nouveau modèle.

# **Suppression d'un plan de révision**

#### **Accès**

module **STRUCTURES / PARAMETRES -** menu **Révision** - Plans de révision

Il est désormais possible de supprimer un plan de révision. Le bouton [Supprimer] est de nouveau actif.

# **Sections budgétaires**

#### **Accès**

module **BUDGET-** menu **Sructures** - Commande Comptes budgétaires - Mise à jour

module **BUDGET-** menu **Sructures** - Commande Sections budgétaires - Mise à jour

Lors de l'affichage d'un compte ou d'une section budgétaire, dans l'onglet Dates, l'information Ouvert s'affiche désormais correctement avec les valeurs OUI ou NON, en fonction de l'appartenance ou non du compte ou de la section, à la session budgétaire.

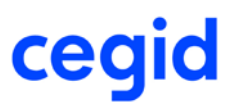

# **Traitements courants**

# **Prise en compte des nouveaux champs BOI lors de l'impression des écritures d'un tiers ou d'un général**

#### **Accès**

module **TRAITEMENTS COURANTS** - menu **Sur comptes** - commande Consultation des écritures des comptes généraux et auxiliaires.

L'ajout des nouveaux champs ci-dessous dans la liste de présentation ne renvoie plus de message d'erreur lors de la demande d'édition lancée à partir du bouton [Imprimer]

- numéro d'écriture FEC

- numéro chronologique

- date de validation

# **Présentation des écritures validées non BOI dans la validation des écritures**

#### **Accès**

module **TRAITEMENTS COURANTS** - menu **Validations** - commande Validation des écritures

La liste de validation des écritures, permet de sélectionner les écritures non validées afin de les rendre non modifiables et de leur attribuer un numéro chronologique au sens BOI. Une fois qu'une écriture a été validée par cette fonction, celle-ci n'apparaît plus lors des sessions de validation suivantes.

Une exception à cette règle concerne les écritures validées automatiquement par l'application, mais n'ayant pas eu l'attribution d'un numéro chronologique BOI.

En effet, bien que validées et donc non modifiables, ces écritures s'affichent maintenant dans cette liste afin de vous permettre de leur attribuer un numéro chronologique ainsi qu'une date de validation.

C'est le cas par exemple des écritures générées automatiquement ou manuellement sur les tiers payeurs.

# **Clôture - Paramètres d'ouverture**

#### **Accès :**

module **TRAITEMENTS COURANTS -** menu **Clôtures** - commande Clôture d'exercice provisoire

module **TRAITEMENTS COURANTS -** menu **Clôtures** - commande Clôture définitive

Suite à la clôture, le champ <Libellé> de vos écritures d'à-nouveaux reprend bien le libellé saisi dans les paramètres d'ouverture.

### **Clôture - Audit avant clôture**

#### **Accès :**

module **TRAITEMENTS COURANTS -** menu **Clôtures** - commande Clôture définitive - Audit avant clôture

Lors de la Vérification comptable proposée en Audit avant clôture, le contrôle des ventilations analytiques est désormais en cohérence avec la table des sections de votre dossier.

Ainsi, en cas d'inexistence de la section affectée à un sous-plan, le rapport sur les écritures comptables affiche la remarque : "La section analytique XXXXX n'existe pas sur cet axe et ce sous-plan : AxeX/Sous-planX."

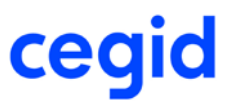

# **Liste exhaustive des corrections de la version Yourcegid Y2-11 Edition 3 Patch 1**

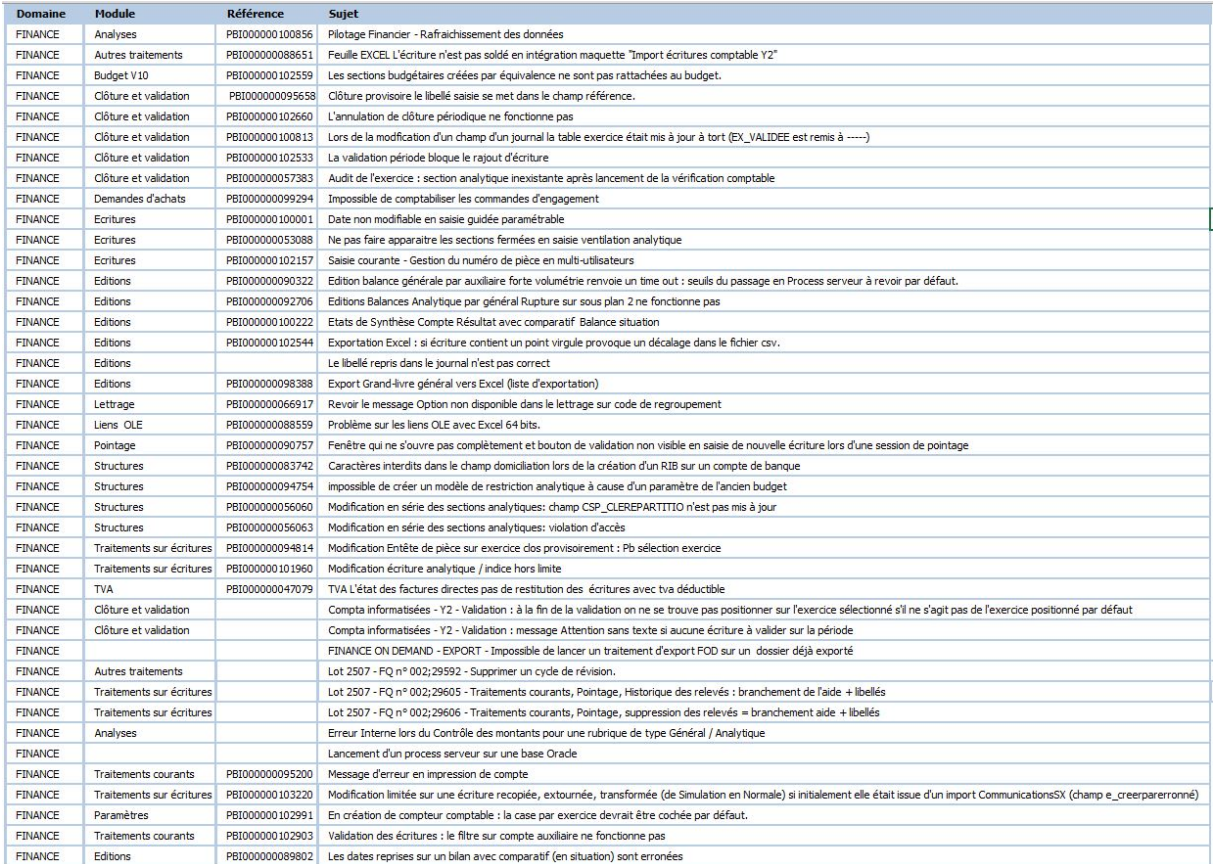
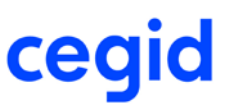

# **12. Les nouveautés et améliorations de la version Y2-11**

# **Edition 3**

Vous trouverez ci-dessous la liste des nouveautés et améliorations apportées sur la version Y2-11 Edition 3.

### **Les nouveautés**

## **Adaptations liés à la loi BOI-TVA-DECLA-30-10-30-20160803**

Dans le but de renforcer la lutte contre la fraude à la TVA, la Loi de Finances pour 2016 apporte de nouvelles obligations concernant les logiciels de gestion utilisés par les entreprises. Ces nouvelles exigences entreront en vigueur à compter du 1er janvier 2018 (Article 88 de la loi n° 2015-1785 du 29 décembre 2015 de Finances pour 2016 – Bulletin Officiel des Finances publiques BOI-TVA-DECLA-30-10-30-20160803).

Pour prendre en compte ces nouvelles exigences au niveau de la comptabilité des ajustements et des ajouts fonctionnels ont été réalisés.

## **Ajustements fonctionnels par rapport au BOI du 24/01/2006**

## **Suppression du paramètre société "Conformité stricte norme NF 203 (BOI 24/01/2006)"**

### **Accès :**

module **STRUCTURES/PARAMETRES -** menu **Société** - commande Paramètres société - Préférences

L'application des contrôles est obligatoire et n'est plus soumise au paramètre : Conformité stricte norme NF 203 (BOI 24/01/2006).

Ce paramètre a donc été supprimé dans la commande Paramètres société - Préférences.

## **Restrictions d'accès aux commandes d'annulation de clôture périodique et définitive**

#### **Accès :**

module **ADMINISTRATIONS / OUTILS -** menu **Comptables** - commande Annulation de clôture périodique

Les opérations d'annulation des clôtures périodique et définitive doivent être considérées comme exceptionnelles. Ces deux commandes ont donc été regroupées dans ce menu.

Afin de sécuriser leur utilisation, l'accès n'est plus lié au statut administrateur mais à un droit spécifique attaché à l'utilisateur.

• Droit d'accès aux options d'annulation des clôtures périodique et définitive

Pour avoir accès à ces deux commandes, l'utilisateur devra :

- appartenir à un groupe utilisateur autorisé à accéder aux commandes d'annulation de clôture par la gestion des droits d'accès,

- être spécifiquement autorisé à réaliser une annulation des clôtures périodique et/ou définitive.

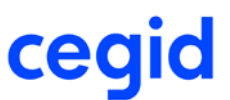

Sur la fiche utilisateur, onglet Comptable, deux cases à cocher « Périodique » et « Définitive » ont été ajoutées pour permettre l'attribution de ces droits.

Seul l'administrateur de la base est en mesure d'accéder à ces cases et d'attribuer les droits sur l'une des deux clôtures ou sur les deux.

• Limitation d'accès aux commandes

Les annulations de clôture devant rester des opérations exceptionnelles, les commandes ne sont actives que pour la session en cours.

Par défaut les commandes sont bloquées et à chaque session une demande d'autorisation est adressée à l'utilisateur.

## **Validation des écritures avant la clôture définitive de l'exercice**

#### **Accès :**

module **TRAITEMENTS COURANTS -** menu **Validations** -

module **TRAITEMENTS COURANTS -** menu **Clôtures** - Commande Clôture définitive

Les paragraphes 19 à 27 du BOI du 24/01/2006 indiquent que la validation d'écritures est obligatoire et doit être du fait de l'utilisateur :

- "1 Principe du caractère intangible ou de l'irréversibilité des écritures...

19. L'obligation d'absence de tout blanc ou altération imposée aux comptabilités manuelles par l'article 420-5 du plan comptable général, s'applique aux comptabilités informatisées sous forme d'une procédure de validation qui interdit toute modification ou suppression."

- "La validation comptable proprement dite :

22. Il s'agit d'une phase de traitement informatique volontaire, activée grâce à une fonction du logiciel, qui consiste à figer les différents éléments de l'écriture de façon telle que toute modification ultérieure de l'un de ses éléments soit impossible."

"27. La clôture peut donc intervenir à l'issue d'une période ou au terme de l'exercice.

**Avant toute clôture d'exercice**, le système de comptabilité informatisée devrait, pour le moins, **rappeler l'obligation de validation de l'ensemble** des écritures enregistrées."

La validation des écritures avant la clôture définitive est donc désormais obligatoire et doit être réalisée à la demande de l'utilisateur. Ainsi, lors de la clôture définitive, s'il existe encore des écritures non validées, un message d'alerte lui propose d'accéder à une des commandes de validation existantes :

- Validation d'écritures
- Validation par période
- Validation par journal

### **L'annulation de la clôture définitive**

### **Accès :**

module **ADMINISTRATIONS / OUTILS -** menu **Comptables** - commande Annulation de clôture définitive

La seule action autorisée suite à une annulation de clôture définitive, est l'ajout d'écritures sur la dernière période de l'exercice.

## **Nouveau traitement de validation des écritures**

### **Nouveau compteur d'écritures FEC pour la validation des écritures**

**Accès :**

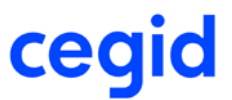

module **STRUCTURES/PARAMETRES -** menu **Paramètres** - commande Compteur d'écritures (FEC)

Pour renforcer l'inaltérabilité et l'intangibilité des écritures comptables, un nouveau compteur de numérotation des écritures est mis en place, intitulé Compteur d'écritures FEC.

Ce compteur attribue aux pièces comptables un numéro définitif lié à la date de validation.

Ce numéro d'écriture et la date de validation garantiront l'inaltérabilité et l'intangibilité de la pièce, et permettront de constituer le FEC.

## **Paramétrage du nouveau compteur d'écritures FEC**

### **Accès :**

module **STRUCTURES/PARAMETRES -** menu **Paramètres** - commande Compteur d'écritures (FEC)

Le compteur est constitué d'éléments libres choisis par l'utilisateur ainsi que d'un compteur de numéros chronologiques obligatoire.

Le compteur a une longueur maximum de 20 caractères, et peut se composer d'éléments paramétrés :

- Code journal
- Date d'écriture
- Date de début d'exercice
- Date de fin d'exercice
- Code exercice
- Numérotation chronologique
- et d'éléments saisis par l'utilisateur.

Un compteur par défaut sur 15 caractères est proposé composé du :

- Code journal sur 3 caractères
- Date d'écriture sur 6 caractères (MMAAAA)
- Numérotation chronologique sur 6 caractères

La numérotation des pièces comptables est réalisée par journal. Chaque journal doit avoir un paramétrage de compteur. Le numéro chronologique sera attribué par journal mais plusieurs journaux peuvent avoir le même paramétrage.

L'affectation du paramétrage du compteur d'écritures FEC se fait sur l'onglet Compléments de la fiche journal (Structures/Paramètres - Structures - Journaux)

Le paramétrage affecté sur la fiche journal peut être modifié jusqu'à la première génération d'un FEC.

Le bouton [Voir les N° de chrono] de la fiche journal, permet de visualiser le dernier numéro chronologique utilisé.

### **Traitements de validations**

#### **Accès :**

module **TRAITEMENTS COURANTS -** menu **Validations** -

Les traitements de validation des écritures évoluent afin de respecter les caractères intangible et inaltérable des pièces comptables :

- les pièces comptables sont non modifiables,

- un numéro chronologique et une date de validation sont attribués à chaque pièce comptable.

Ce numéro chronologique sera complété lors de la génération du FEC, par le paramétrage du compteur FEC associé au journal. La chronologie des pièces est donc désormais établie par rapport à la date de validation et non plus par rapport à la date comptable. Ce sont ces éléments qui alimenteront le FEC et garantiront l'inaltérabilité des données.

Le numéro chronologique et la date de validation attribués, sont des informations pouvant être paramétrées dans la liste de présentation de la "Visualisation" des écritures courantes ou paramétrables.

Le traitement de validation devient exclusif, aucun autre traitement ne pourra être lancé en même temps.

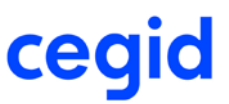

**→** Notez : Les A-nouveaux auront automatiquement un numéro d'écriture FEC lors de la clôture définitive. **Les A-nouveaux provisoires n'auront pas de numéro d'écriture FEC.**

## **Initialisation du compteur d'écritures FEC sur les écritures**

Les écritures des exercices clos définitivement avant la mise en place de la nouvelle version ne seront pas impactées par la nouvelle numérotation.

Seules les écritures validées des exercices ouverts seront donc mises en conformité automatiquement :

- Sur tous les journaux existants, le paramétrage par défaut du compteur d'écritures FEC sera affecté.

- Les écritures validées se verront attribuer un numéro d'écritures FEC et une date de validation. La date de validation sera basée sur la dernière date de modification de la pièce. Le numéro sera attribué chronologiquement par rapport à cette date de validation et par journal. L'initialisation automatique des écritures validées des exercices ouverts se fera sur les actions suivantes :

- Première validation d'écriture

- Demande de génération d'un FEC

## **Adaptations COMSX**

## **Intangibilité des écritures importées**

Afin de respecter les obligations comptables rappelées dans le paragraphe 110 du BOI- TVA-DECLA-30-10-30 sur le : «- principe du caractère intangible ou de l'irréversibilité des écritures comptables»

«- principe de la permanence du chemin de révision. »

Les **écritures importées** dans la comptabilité depuis un système tiers sont désormais **non modifiables**.

C'est le préalable à la constitution d'une piste d'audit fiable permettant de justifier ces écritures depuis le système amont. Les éventuelles corrections à apporter à ces écritures devront être faites par des écritures d'annulation. Paragraphe 90 du BOI-TVA-DECLA-30-10-30 :

« Si des corrections sont apportées à des opérations de règlement, que ce soit au moyen du logiciel ou système luimême ou d'un dispositif externe au logiciel ou système, **ces corrections** (modifications ou annulations) **s'effectuent par des opérations de « plus » et de « moins » et non par modification directe des données d'origine enregistrées**. Ces opérations de correction donnent également lieu à un enregistrement. »

 **Notez : les écritures générées directement dans la comptabilité par les applications de l'ERP : Gestion commerciale, Paie, Immobilisation sont également non modifiables.**

## **Suivi et archivage des opérations d'importation et d'exportation**

Afin de répondre aux principes de **sécurisation** et **d'archivage** des données, des nouvelles commandes ont été mises en place permettant le suivi des opérations d'importation et d'exportation et l'enregistrement des fichiers TRA dans la base de données.

## **Adaptations FEC**

## **Fiabilisation des données du FEC**

Les traitements de validation des écritures génèrent désormais un numéro d'écriture chronologique attaché à une date de validation. A la génération du FEC, le numéro chronologique est complété par le paramétrage du compteur associé au journal pour donner le numéro d'écriture FEC. Celui-ci, ainsi que la date de validation, vont alimenter les zones EcritureNum et ValidDate du FEC et répondre ainsi aux exigences de l'administration fiscale :

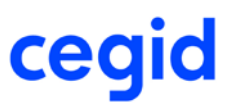

EcritureNum : 'Affectation du numéro à la validation, numérotation continue chronologique par date de validation'. ValidDate : ' Date à laquelle l'écriture a été validée. Cette opération volontaire de l'utilisateur doit être réalisable à tout moment pour une écriture ou un groupe d'écritures, et au plus tard avant l'opération de clôture de période ou d'exercice.'

Le tri des écritures du FEC, tout en respectant les règles existantes, est réalisé par Date de validation/Code journal/Numéro chronologique de l'écriture (sans sa représentation).

Lorsque la zone Etablissement est alimentée, le tri est fait sur Code établissement/Date de validation/Code journal/Numéro chronologique de l'écriture (sans sa représentation).

## **Gestion de la transition**

Seuls les exercices ouverts sont mis en conformité. Le FEC sera donc généré différemment selon qu'il concerne un exercice clos définitivement avant ou après la mise à jour en Y2-11 Edition3.

Pour un exercice clos définitivement avant la mise à jour, la génération du FEC n'est pas modifiée.

Pour un exercice clos définitivement après la mise à jour, la génération du FEC est modifiée et prend en compte les principes décrits ci-dessus.

## **Recherche par numéro d'écriture FEC**

Dans les commandes de visualisation et de consultation des écritures ainsi que les exportations Excel, une zone intitulée N° d'écriture FEC a été ajoutée afin de permettre les recherches sur le numéro d'écriture FEC.

## **Audit FEC : nouvelle fonction**

### **Accès**

module **TRAITEMENTS COURANTS** - menu **Clôtures** - commande Générateur FEC

Une nouvelle fonctionnalité a été ajoutée au fichier des écritures comptables : l'Audit FEC. L'objectif de cette fonction, est d'apporter, via 47 points de contrôle, des informations sur la conformité du fichier ainsi que sur la cohérence des données extraites. Les contrôles mis à votre disposition sont présentés dans une arborescence destinée à faciliter l'interactivité avec l'utilisateur.

Ce choix de présentation permet :

- de cibler rapidement vos sélections,

- d'obtenir une vision globale des résultats et, si vous le souhaitez, d'accéder au détail,

- d'imprimer et d'exporter vos résultats.

L'accent a été mis sur la lisibilité grâce à l'utilisation de codes couleur qui permet de repérer rapidement les contrôles sélectionnés, le volume et l'importance des erreurs détectées.

Un contrôle est déterminé par une catégorie et un niveau de criticité.

#### Les catégories de contrôles

Deux catégories ont été retenues pour cette fonction :

- Conformité : Les contrôles de type CONFORMITE s'attachent aux vérifications « techniques » du FEC.

- Audit : Les contrôles de type AUDIT sont des contrôles « métiers » qui mettent l'accent sur les incohérences comptables du FEC.

#### Le niveau de criticité

Il permet de hiérarchiser les contrôles selon leur degré d'importance. Trois niveaux ont été déterminés :

- Anomalie : ce niveau est attribué aux contrôles qui permettent de détecter des erreurs qui remettent la validité du FEC en question.

- Avertissement : les anomalies détectées par ces contrôles doivent attirer votre attention car elles peuvent entraîner un litige en cas de contrôle fiscal,

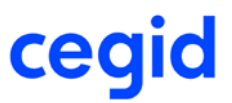

### Remarque :

ces contrôles signalent d'éventuels oublis comme les références, les libellés, ... qui peuvent être soumis à explication lors d'un contrôle fiscal.

### **1- Lancement du traitement**

L'utilisation de ce module ne demande aucune intervention de l'utilisateur : la fonction Audit FEC est lancée simultanément à la génération du fichier.

Les traitements sont exécutés en mode asynchrone, vous permettant de bénéficier d'une certaine souplesse dans l'organisation de votre travail. A la fin du traitement, une notification informe l'utilisateur de la mise à disposition du résultat.

### **2- Le résultat de l'audit**

Le résultat de l'audit est présenté sous la forme d'un tableau accessible via la fenêtre des notifications. En entête de ce tableau, un récapitulatif vous indique le nombre d'éléments trouvés par niveau de criticité. Il est affiché dans un carré dont la couleur est significative :

- rouge pour les anomalies,
- orange pour les avertissements,
- blanc pour les remarques.

Pour davantage de lisibilité, la liste des contrôles restituant un résultat est présentée par catégorie, de manière synthétique.

Vous pouvez lire, face à chaque contrôle, le nombre d'erreurs détecté, affiché selon le même code couleur que pour le récapitulatif de l'entête. Sous chaque titre de contrôle, un résumé explicatif de l'opération effectuée vous est fourni. Vous obtenez le détail des éléments à analyser, par simple clic sur le contrôle.

### **3- Les Restitutions**

Il est possible d'imprimer et d'exporter les résultats de l'audit.

### **- L'impression du compte-rendu de l'audit**

L'impression du résultat de l'audit peut être obtenue sous trois formes :

- En synthèse : la liste des contrôles qui ne renvoient pas d'erreurs.
- En synthèse : le compte-rendu du nombre d'éléments trouvés en erreur par contrôle et par catégorie.
- En détail : le compte-rendu de la totalité des éléments en erreur par contrôle.

Comme pour la visualisation, une explication résumée de l'opération effectuée vous est fournie pour chaque contrôle.

### **- L'export Excel**

Le bouton [Exporter] vous permet d'exporter le rapport d'audit sur Excel. Ce dernier est composé d'onglets :

- Un onglet Synthèse : affiche l'ensemble des contrôles effectués, avec ou sans erreurs.

- Des onglets Détail : affiche le détail des erreurs, à raison d'un onglet par contrôle : Lorsqu'un contrôle renvoie des erreurs, un clic sur le lien à droite du contrôle vous renvoie à l'onglet concerné. Le fichier Excel comporte autant d'onglets de détails que de contrôles avec erreurs.

## **Encodage du FEC au format UTF8**

#### **Accès**

module **TRAITEMENTS COURANTS** - menu **Clôtures** - commande Générateur FEC

Afin de répondre aux dispositions légales, le fichier FEC est désormais encodé au format UTF8.

## **BOI - Edition attestation éditeur**

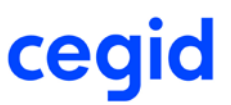

## **Edition de l'attestation éditeur**

Dans le paragraphe 270 du BOI-TVA- DECLA-30-10-30 il est dit : « En application du 3° bis du I de l'article 286 du CGI, le respect des conditions d'inaltérabilité, de sécurisation, de conservation et d'archivage des données peut être justifié :

- soit par un certificat délivré par un organisme accrédité dans les conditions prévues à l'article L. 433-4 du code de la consommation ;

- soit par une attestation individuelle de l'éditeur du logiciel de comptabilité ou de gestion ou du système de caisse concerné, conforme à un modèle fixé par l'administration.

Il s'agit d'un mode de preuve alternatif : un seul de ces deux documents (certificat ou attestation individuelle) suffit à justifier du respect des conditions susvisées. »

### **Sanctions**

Le groupe CEGID a choisi d'éditer une attestation individuelle à partir du logiciel de Comptabilité. L'attestation est disponible dans la barre d'outils du menu se trouvant en haut à droite de l'application, via le bouton [Attestation éditeur].

Une première fenêtre vous demande un certain nombre d'informations à remplir notamment le représentant légal et la raison sociale de la société et vous rappelle les peines encourues en cas de présentation d'une fausse attestation. Une fois les informations renseignées, vous pouvez éditer l'attestation.

En cas de contrôle de l'administration fiscale, si vous ne pouvez pas présenter un certificat ou une attestation de conformité délivrée par l'éditeur de logiciel vous devrez payer une amende de 7 500 € pour chaque logiciel ou système concerné. L'amende s'applique de nouveau tous les 60 jours en cas de non présentation de l'attestation ou du certificat de conformité.

# **Budget**

## **Exportation du suivi des écarts budgétaires**

**Accès :**

module **BUDGET -** menu **Reporting** - commande Editions- Suivi des écarts budgétaires

Vous pouvez désormais exporter aux formats Excel (xls et xlsx), csv, texte, html et xml, l'édition du suivi des écarts budgétaires.

## **Budget - Modification des droits et accès**

### **Accès**

module **ADMINISTRATION /OUTILS -** menu Utilisateurs et accès - commande Gestion des droits d'accès

Au niveau du module Budget et menu Budget, nous avons masqué l'accès à la suppression de budget, seule la suppression d'une session budgétaire sans mouvement reste possible.

Nous avons masqué également les accès aux suppressions des comptes budgétaires et sections budgétaires du menu Structures qui étaient en doublon avec les mêmes accès au niveau des commandes comptes et sections budgétaires.

## **Compteurs comptables**

### **Gestion des compteurs par exercice**

#### **Accès**

module **SOCIETE -** menu **Paramètres Société** - commande Préférences

A partir de cette version, la gestion des compteurs par exercice n'est plus disponible.

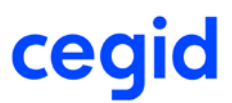

### **Accès**

module **Structures / Paramètres -** menu **Paramètres** - commande Compteurs comptables

Les nouveaux dossiers auront d'office les compteurs de pièces par exercice. Pour les dossiers existants, c'est à la création d'un nouvel exercice que l'utilisateur est averti que les compteurs de pièces sont gérés par exercice. Tous les compteurs repartent donc du numéro 1 à chaque nouvel exercice.

## **Les améliorations**

### **Révision - Paramètres**

### **Accès**

module **STRUCTURES / PARAMETRES -** menu **Révision** - commande Paramètres

Dès lors que vous cochez Gestion de situation intermédiaire et choisissez ou non une balance de situation, la validation s'effectue désormais sans affichage de l'erreur "la mise à jour a échoué".

### **Créations d'un nouveau RIB et d'un nouveau tiers**

#### **Accès**

module **STRUCTURES / PARAMETRES -** menu **Structures** - commande Comptes auxiliaires - Bouton RIB

Il est désormais possible d'enchaîner la création d'un nouveau RIB avec celle d'un nouveau tiers, sans avoir à valider la création de la fiche du tiers préalablement.

## **Modification de la nature des comptes généraux TIC/TID**

### **Accès**

module **STRUCTURES / PARAMETRES -** menu **Structures -** commande Modification de nature des comptes généraux

Suite au passage en Y2 version 11 édition 2, les comptes généraux de nature Tiers Débiteurs (TID) et Tiers Créditeurs (TIC), sont devenus des comptes de nature Collectif, et se sont donc vus associer des comptes auxiliaires pour chacun de leurs mouvements (comptes auxiliaires créés à l'identique du compte général lors du passage dans la version).

Si ce mode de gestion ne vous convient pas, cette commande vous permet dorénavant, de pouvoir modifier la nature de ces comptes généraux pour les transformer en nature Divers (DIV), non collectif.

Ce traitement a pour effet de :

- Mettre à jour la nature du compte en Divers, et supprimer sa caractéristique "Collectif",
- Rendre le compte lettrable, à l'identique du compte Tiers Créditeur ou Tiers Débiteur qui était lettrable,
- Récupérer le code lettrage le plus élevé,
- Modifier les flux en supprimant le compte auxiliaire sur les enregistrements contenant le compte concerné,

- Modifier sur les fiches tiers concernées uniquement, le collectif associé en le remplaçant par un compte collectif Divers (supportant toutes les nature de tiers).

### → Notez: si votre besoin est d'utiliser ces comptes dans le suivi des règlements, avec ou sans une notion **de RIB / IBAN associé, ne lancez pas ce traitement, il ne répond pas à ce besoin.**

Le suivi des règlements ne fonctionne dorénavant plus qu'avec des comptes tiers, associés à des comptes collectifs.

### **ATTENTION : cas particulier d'un partage de référentiel :**

Si vous partagez les comptes généraux, **ne lancez pas ce traitement** !

Le retraitement serait partiel, et générateur d'erreurs dans vos données, impliquant la nécessité de repartir d'une sauvegarde pour l'ensemble de vos bases.

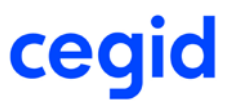

Ce cas particulier sera traité dans la version 11 Edition 3 patch 1.

## **Autres éditions - Etat de contrôle de TVA**

### **Accès**

module **EDITIONS -** menu **Autres éditions** - commande TVA sur encaissements - Etat de contrôle de TVA

Nous avons corrigé cet état et désormais tous les titres des récapitulatifs et les reports de compte s'impriment correctement.

### **Liens OLE - Tableau de bord budgétaire**

### **Accès**

module **STRUCTURES / PARAMETRES -** menu **Révision** - commande Autres feuilles Excel (modèle personnalisé)

La fonction de l'assistant : Cumul par Comptes / Sections budgétaires sur un axe et ses sous plans analytiques présente désormais correctement les différentes informations budgétaires quel que soit le nombre de sous plans sélectionnés.

### **Pointage sur compte bancaire - Pointage manuel - Dépointage**

### **Accès**

module **TRAITEMENTS COURANTS -** menu **Pointage** - commande Pointage - Fenêtre Pointage

Le traitement de dépointage s'effectue désormais correctement quelle que soit la sélection et même si celle-ci correspond à la dernière ligne restante à dépointer

### **Etat de rapprochement**

#### **Accès**

module **TRAITEMENTS COURANTS -** menu **Pointage -** commande Etats de rapprochement - par compte et par date

Dans le cas où vous cochez "Récapitulatif si pointage complet", l'état de rapprochement s'affiche correctement et l'édition s'effectue même si toutes les écritures de la période sont pointées.

### **Génération TVA - Modification des écritures**

#### **Accès**

module **ECRITURES** - menus **Courantes**, **IAS / IFRS**, **Simulations**, **Situations**, **Prévisions**, **Révisions** -**Engagements -** commande Modification

Vous avez de nouveau accès au recalcul de la TVA via le bouton [Génération de TVA] en modification d'écritures, dès lors que le journal concerné fait appel à un scénario dans lequel un contrôle de TVA a été demandé.

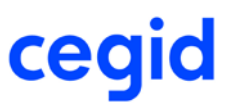

# **Liste exhaustive des corrections de la version Yourcegid Y2-11 Edition 3**

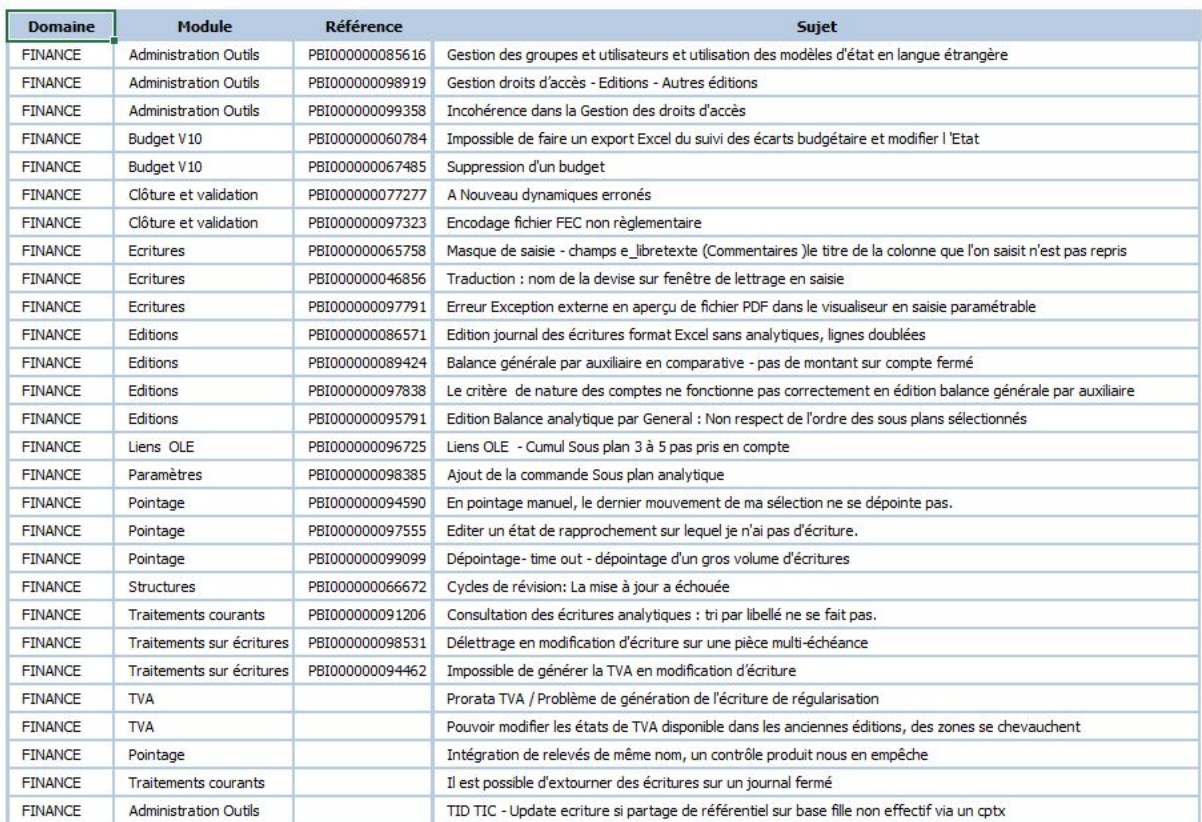

# **13. Les améliorations de la version Y2-11 Edition 2 Patch 8**

Vous trouverez ci-dessous la liste des améliorations apportées sur la version Y2-11 Edition 2 Patch 8.

## **Les améliorations**

## **Paramètres et outils**

### **Guides de saisie - Formule faisant référence à une ligne précédente**

### **Accès**

module **STRUCTURES / PARAMETRES** - menu **Ecritures**- commande Guides de saisie

Les guides contenant des formules faisant référence à une ligne précédente, n'affichent plus de message d'erreur lors de leur utilisation dans la saisie. Cela se produisait dans certains cas, lorsque le guide contenait par exemple, une formule dans le libellé d'une ligne, permettant la récupération d'un libellé présent dans une autre ligne (ex :[E\_LIBELLE:L1])

## **Autres feuilles Excel : rajout de l'établissement dans la feuille Import écriture comptable Y2**

### **Accès**

module **STRUCTURES / PARAMETRES** - menu **Révision**- commande Autres feuilles Excel - Import écriture comptable Y2

Le fichier Excel nommé Import écriture comptable Y2, a été modifié. Il permet désormais, la saisie des écritures par établissement. Un nouveau champ a donc été rajouté pour vous permettre de saisir le code établissement.

**A noter :** si vous avez déjà dupliqué le modèle CEGID, avant la mise à jour de la version, vous devrez le dupliquer de nouveau pour pouvoir bénéficier de cette amélioration.

Si vous saisissez un établissement non existant dans la base, le fichier ne s'importera pas et un rapport Excel s'affichera indiquant la mention suivante:

Votre écriture est incorrecte : établissement inexistant... !

### **Création et modification de RIB en poste autonome**

#### **Accès**

module **STUCTURES / PARAMETRES** - menu **Structures** - commande Comptes auxiliaires - bouton RIB

En poste autonome, la création d'un RIB affichait un message intempestif portant sur les droits d'accès alors que l'utilisateur était référencé comme étant autorisé à effectuer cette action. Le traitement a été revu afin de ne plus générer de blocage dès lors que les privilèges sont accordés.

### **Accès à la fiche utilisateur**

#### **Accès**

module **ADMINISTRATION / OUTILS** - menu **Utilisateurs et accès** - commande Utilisateurs

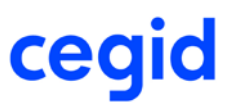

Dans certains cas, l'absence du bouton "Loupe" dans l'onglet IBAN/RIB provoquait une violation d'accès à l'ouverture de la fiche utilisateur

Une correction a donc été apportée afin de régler ce dysfonctionnement et permettre une consultation ou une modification de la fiche de manière fluide.

## **Ecritures**

## **Affichage du message en saisie paramétrable en mode bordereau**

### **Accès**

module **ECRITURES** - menu **Paramétrables**- commande Saisie

Lorsque vous saisissiez sur un journal en mode de saisie, bordereau, sur un folio déjà mouvementé, un message d'avertissement s'affichait à tort, "la ligne de contrepartie du journal est manquante".

Les conditions d'affichage de ce message ont été revues, de façon à ce qu'il ne s'affiche qu'à bon escient.

## **Gestion de la date lors de la saisie d'une charge périodique**

**Accès**

module **ECRITURES** - menu **Courantes**- commande Saisie courante module **ECRITURES** - menu **Paramétrables**- commande Saisie - Courantes

Il est désormais impossible d'enregistrer une date incohérente concernant la période liée à la charge périodique. Si l'utilisateur annule sa saisie via la touche "ECHAP" du clavier, le produit désactive la saisie de la période liée à la charge périodique.

Cela signifie que la pièce comptable n'est plus considérée comme étant une charge périodique. Aucun traitement ne pourra être effectué dans le menu Ecritures - Traitements des charges périodiques.

## **Editions**

### **Editions légales disponibles sur les exercices clos**

### **Accès**

module **TRAITEMENTS COURANTS** - menu **Validations** - commande Editions légales

Les éditions légales sont dorénavant utilisables sur tous les exercices présents dans un dossier.

Nous vous rappelons toutefois, que l'utilisation de cette commande, n'est rendue possible que si vous avez validez préalablement vos écritures via une des commandes du même menu (validation des écritures, validation par période, validation par journal).

## **Exportations Excel analytiques : simplification pour sélectionner vos tranches de sections**

#### **Accès**

module **EDITIONS** - menu **Exportations Excel** - commande Editions de la comptabilité analytique

Dans les éditions en détail et synthèse, l'écran a été modifié pour vous simplifier la saisie des tranches de sections au niveau de chacun de vos sous-plans.

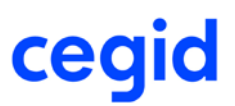

# **Analyses**

## **Exportation Excel Cube décisionnel - balance agée en situation**

### **Accès**

module **ANALYSES -** menu **Cubes décisionnels -** commande Balance âgée en date de situation - Bouton Exporter

Sur le fichier Excel, le code du compte auxiliaire reprend désormais à l'identique le code utilisé même s'il commence par **TOTAL0.**

## **Liste exhaustive des corrections de la version Yourcegid Y2-11 Edition 2 Patch 8**

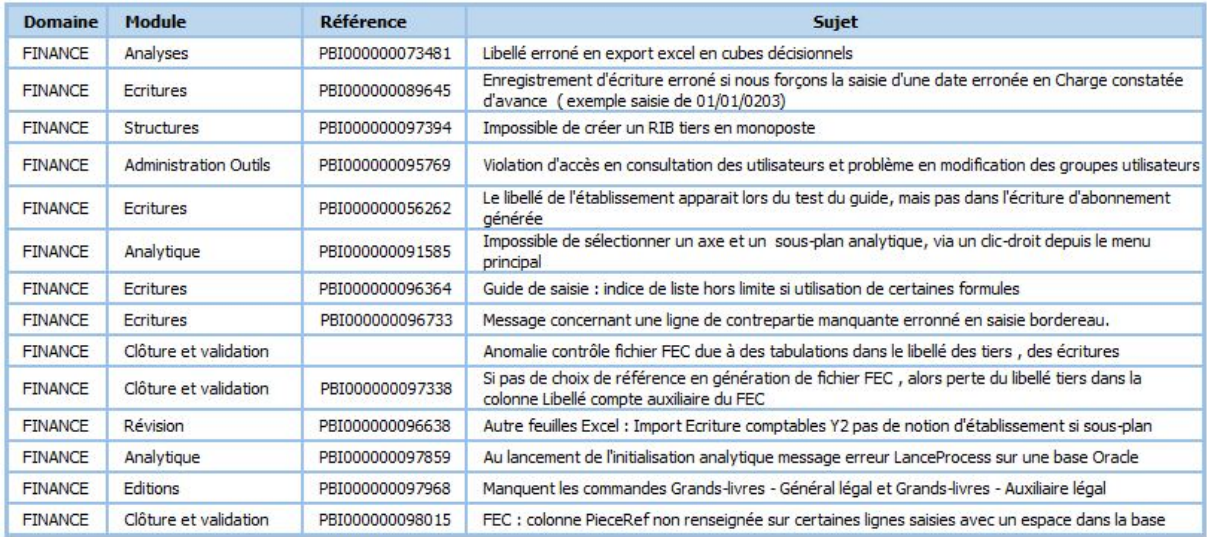

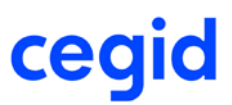

# **14. Les améliorations de la version Y2-11 Edition 2 Patch 7**

Vous trouverez ci-dessous la liste des améliorations apportées sur la version Y2-11 Edition 2 Patch 7.

### **Les nouveautés**

### **Des exportations Excel analytiques multi sous-plan**

#### **Accès**

module **EXPORTATIONS EXCEL** - menu **Editions de la comptabilité analytique**

Vous avez maintenant la possibilité de sélectionner plusieurs sous plans analytiques pour votre édition. Une nouvelle fenêtre, accessible via le bouton [Analytique], vous permet de sélectionner vos tranches de sections pour vos différents sous plans.

## **Les exportations Excel de la comptabilité générale et analytique sont multi journaux**

### **Accès**

module **EXPORTATIONS EXCEL** - menu **Editions de la comptabilité générale**

module **EXPORTATIONS EXCEL** - menu **Editions de la comptabilité analytique**

Vos exportations Excel, qu'elles soient en détail ou en synthèse, peuvent désormais porter sur une sélection de plusieurs journaux.

### **Les améliorations**

## **Paramètres et outils**

### **Modification d'une restriction analytique**

#### **Accès**

module **STRUCTURES / PARAMETRES** - menu **Analytique** - commande Restriction analytique

Pour que la modification d'une restriction analytique soit prise en compte, il fallait obligatoirement modifier aussi le libellé de celle-ci. Cette modification n'est plus nécessaire désormais.

Vous pouvez modifier directement le contenu de votre restriction.

## **Affichages des totaux débit/crédit dans la liste des tiers**

### **Accès**

#### **module STRUCTURES / PARAMETRES - menu Structures - commande Comptes auxiliaires**

Si vous demandez l'affichage dans votre présentation, des totaux débit et crédit pour vos tiers (les champs t\_totaldebit et t totalcredit), les montants s'afficheront désormais correctement.

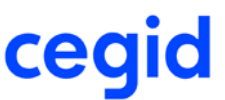

Pour être plus précis, nous utilisons dorénavant pour ces champs, une vue (xtiers) et non plus la table tiers. Ainsi, la présentation utilise directement cette vue et récupère donc les bonnes valeurs.

## **Création d'un RIB lors d'une phase de création d'un tiers**

### **Accès**

**module STRUCTURES / PARAMETRES - menu Structures - commande Comptes auxiliaires - bouton RIB**

Il est désormais possible d'enchaîner la création d'un nouveau RIB avec celle d'un nouveau tiers, sans avoir à valider la création de la fiche du tiers préalablement.

## **Réparation des fichiers, le recalcul des bases de TVA sur encaissement alimente le champ E\_ECHEDEBIT**

#### **Accès**

module **ADMINISTRATION / OUTILS** - menu **Outils** - commande Réparation des fichiers - Recalcul des bases de tva sur encaissement

L'utilitaire de recalcul des bases HT de TVA, dans le cadre de la TVA sur les débits, alimente désormais correctement la base HT sur la ligne TTC des pièces comptables (zone E\_ECHEDEBIT).

## **Traitements courants**

### **Affectation sur tables libres écritures**

#### **Accès**

module TRAITEMENTS COURANTS - menu Sur comptes - commande Affectation sur tables libres écritures

Le traitement d'affectation des tables libres écritures se déroule désormais correctement. Les valeurs redescendent bien sur les champs tables libres écritures.

## **Passage d'une écriture de compte à compte en consultation des comptes généraux**

### **Accès**

module TRAITEMENTS COURANTS - menu Sur comptes - commande Consultation des comptes généraux - Fonction de multi sélection

La fonction de passage d'une écriture de compte à compte, a été actualisée.

Le message d'erreur qui bloquait son utilisation ("Certaines écritures n'ont pas été traitées ne remplissant pas les critères de sélection") a été supprimé.

## **Editions**

## **Gain de productivité dans les éditions de balance générale par auxiliaire, et auxiliaire par général**

**Accès**

module **EDITIONS** - menu **Balances** - commande Balance générale par auxiliaire

module **EDITIONS** - menu **Balances** - commande Balance auxiliaire par général

Ces éditions ont été revues pour vous permettre d'obtenir une édition optimisée en terme de temps de traitement.

## **Liste exhaustive des corrections de la version Yourcegid Y2-11 Edition 2 Patch 7**

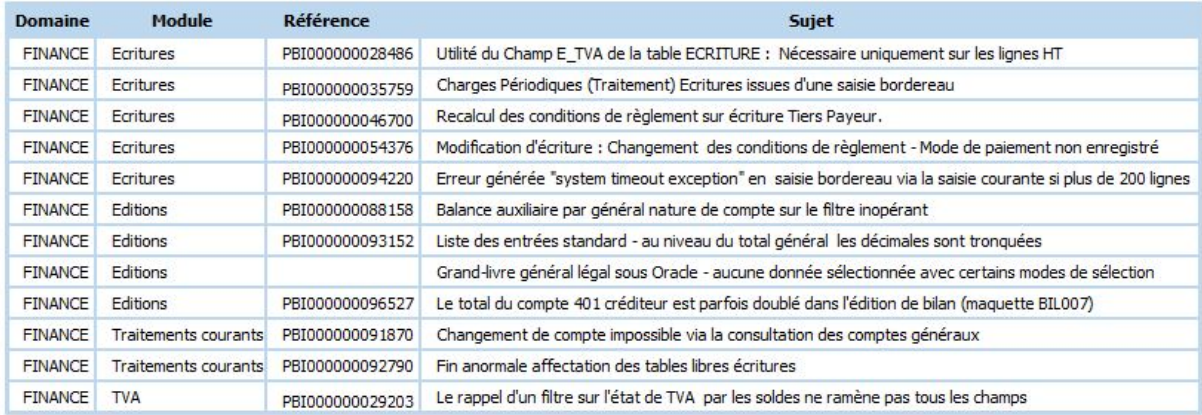

# **15. Les améliorations de la version Y2-11 Edition 2 Patch 6**

Vous trouverez ci-dessous la liste des améliorations apportées sur la version Y2-11 Edition 2 Patch 6.

## **Les améliorations**

## **Pilotage financier**

### **Accueil pilotage : confort d'analyse supplémentaire**

### **Accès**

module **PILOTAGE FINANCIER** - menu **Accueil pilotage** - Onglet Contrôle

L'onglet contrôle a été revu pour vous apporter un confort d'analyse supplémentaire :

Lorsque vous sélectionnez sur la partie haute de l'écran un indicateur, le détail s'affichera sur la partie basse de l'écran. Vous avez accès à différentes présentations du résultat de votre requête :

- Balance par rubrique :

les comptes issus de la sélection sont regroupés par rubrique et sous-rubrique

- Balance générale :

les comptes issus de la sélection sont présentés par n° de compte,

les écritures sont basées sur la table ECRITURE.

- Balance analytique :

les comptes issus de la sélection sont présentés par n° de compte,

les écritures sont basées sur la table ANALYTIQ.

En cas d'erreur, les onglets Comptes sans rubrique et Comptes en doublon vous permettent de localiser les anomalies.

Enfin, l'onglet Indicateur et comptes vous donne le détail des comptes exportés par codification de l'indicateur .

### **Performance financière : ajoût de deux tableaux de synthèse**

#### **Accès**

### module **PERFORMANCE FINANCIERE** - Onglet Synthèse

L'onglet SYNTHESE a été enrichi de deux tableaux qui vous permettent d'appréhender différemment vos résultats.

Le compte de résultat (CDR) et les soldes intermédiaires de gestion (SIG) sont désormais présentés sous deux formes :

- CDR et SIG Général : ces tableaux sont assis sur les écritures générales, hors toute imputation analytique. Ils permettent une vue globale des résultats.

- CDR et SIG Analytiques : ces tableaux sont assis sur les écritures analytiques. Dès lors, la sélection d'une section analytique vous permet la restitution correspondante des résultats.

Ainsi, en circulant entre les différents sous-onglets, il vous est possible de conserver les approches globale et analytique de vos résultats sans avoir à modifier vos sélections.

## **Grand-livre auxiliaire légal**

### **Accès**

module **EDITIONS** - menu **Grands-livres** - commande Auxiliaire légal

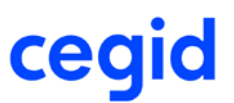

Cette nouvelle option de grand- livre vous permet d'obtenir une édition optimisée en terme de temps de traitement. Elle est préconisée pour les bases de forte volumétrie et permettra de répondre facilement à l'obligation légale d'édition d'un grand-livre auxiliaire sur l'exercice complet.

Cette édition correspond à un grand-livre auxiliaire simplifié, avec des sélections plus restreintes et sans possibilité de rupture.

Le résultat s'affiche directement dans votre visualiseur de documents (Abode Acrobat Reader, Microsoft Edge ...) Vous pouvez ensuite choisir d'imprimer votre état mais également de l'enregistrer en PDF.

Si vous utilisez par ailleurs la commande Traitements courants - Validations - Editions légales, c'est ce modèle de grand livre qui est dorénavant utilisé.

## **Traitements courants**

## **Exportation vers Excel d'une session de pointage**

#### **Accès**

module **TRAITEMENTS COURANTS** - menu **Pointage** - commande Pointage

Vous pouvez dorénavant exporter votre grille de pointage vers Excel. La liste des formats de fichier pris en charge présente désormais le classeur Excel d'extension .xlsx en remplacement de l'ancien format (\*.xls), ainsi que deux nouveaux formats (\*.docx) et (\*.txt).

## **Pointage d'un compte déclaré non pointable**

### **Accès**

module **TRAITEMENTS COURANTS** - menu **Pointage** - commande Pointage

Vous ne pouvez plus désormais, créer une référence de pointage sur un compte qui n'est pas déclaré pointable au préalable.

## **Lettrage en devise : génération automatique d'une écriture de régularisation de lettrage**

### **Accès**

module **TRAITEMENTS COURANTS** - menu **Lettrage** - commande Lettrage manuel

Lorsque vous effectuez un lettrage en devise, pour lequel l'écart entre le débit et le crédit est égal à 0 en monnaie pivot, une écriture de régularisation du montant de l'écart en devise est maintenant générée automatiquement afin de réaliser un lettrage total.

Précédemment, dans pareil cas de figure, seul un lettrage partiel était opéré et le message suivant s'affichait : "La régularisation que vous avez demandée est impossible : les montants pivots sont nuls".

## **Ecritures**

## **Basculement de la devise de saisie vers une monnaie de tenue sans décimale**

### **Accès**

module **ECRITURES** - menu **Courantes** - commande Modification

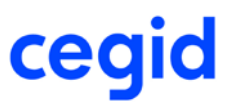

Cette anomalie a été détectée dans un contexte de saisie très précis, à savoir :

- la monnaie de tenue du dossier est différente de l'euro et sans décimale,

- les écritures sont saisies dans une devise avec des décimales.

Dans ce contexte, les pièces affichées dans la monnaie de tenue en modification d'écritures courantes, sont désormais équilibrées. Cet affichage est obtenu via la commande Basculement Devise saisie/Monnaie pivot du menu [Zoom].

## **Modification en série sur tables libres**

### **Accès**

module **ECRITURES** - menu **Courantes** - commande Modification en série sur tables libres

Ce traitement vous permet à nouveau, de modifier les tables libres de vos écritures, que votre sélection porte sur une ou plusieurs lignes et qu'une table libre soit ou non déjà affectée.

## **Editions**

## **Impossibilité d'accéder aux différents sous-plans dans les éditions analytiques**

### **Accès**

Module **EDITIONS** - menu **Balances** - commande Analytique

Module **EDITIONS** - menu **Balances** - commande Générale par analytique

Module **EDITIONS** - menu **Balances** - commande Analytique par général

Module **EDITIONS** - menu **Grands livres**- commande Analytique

Module **EDITIONS** - menu **Grands livres**- commande Général par analytique

Module **EDITIONS** - menu **Grands livres**- commande Analytique par général

Dans toutes ces éditions, la sélection des sous-plans et des sections analytiques a été ouverte à l'ensemble des axes du dossier.

## **Compte de résultat analytique et performances**

#### **Accès**

module **EDITIONS -** menu **Etats de synthèse -** commande Compte de résultat analytique (état + détail)

Nous avons amélioré les performances et optimisé les temps d'impression de cet état ; il fonctionne désormais correctement dans tous les cas.

## **Paramètres**

### **Liste multicritère - Création de section analytique**

### **Accès**

module **STRUCTURES ET PARAMETRES** - menus **Structures/Suppressions/Impressions** - commande Sections analytiques

Vous pouvez désormais au niveau de l'onglet Standard créer une section analytique à partir de la liste de recherche des sections sur chaque axe préalablement sélectionné.

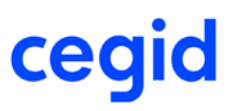

# **Liste exhaustive des corrections de la version Yourcegid Y2-11 Edition 2 Patch 6**

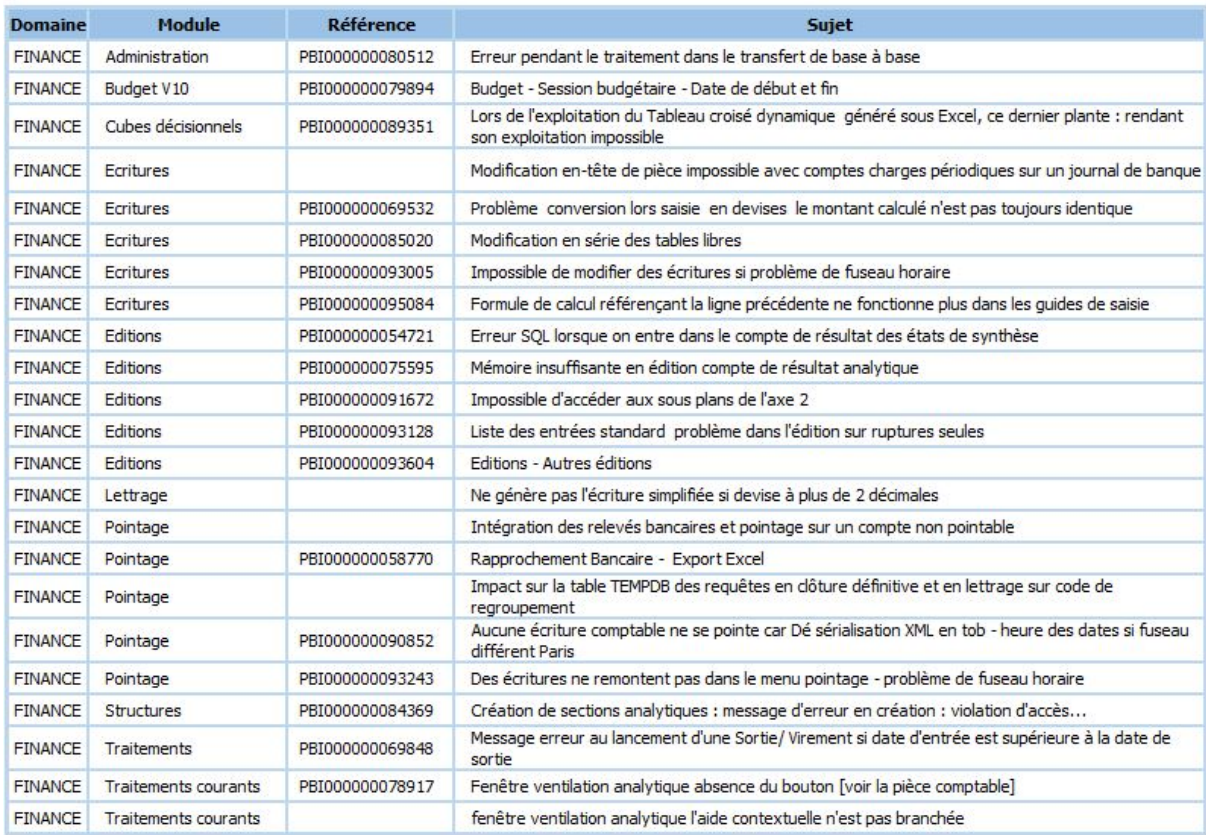

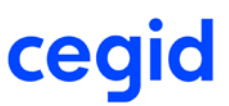

# **16. Les nouveautés et améliorations de la version Y2-11**

# **Edition 2 Patch 5**

Vous trouverez ci-dessous la liste des améliorations apportées sur la version Y2-11 Edition 2 Patch 5.

### **Les nouveautés**

## **Grand-livre général légal**

### **Accès**

module **EDITIONS** - menu **Grands-livres** - commande Général légal

Cette nouvelle option de grand- livre vous permet d'obtenir une édition optimisée en termes de temps de traitement. Elle est préconisée pour les bases de forte volumétrie et permettra de répondre facilement à l'obligation légale d'édition d'un grand-livre général sur l'exercice complet.

Cette édition correspond à un grand-livre général simplifié, avec des sélections plus restreintes et sans possibilité de rupture.

Le résultat s'affiche directement dans votre visualiseur de documents (Abode Acrobat Reader, Microsoft Edge ...) Vous pouvez ensuite choisir d'imprimer votre état mais également de l'enregistrer en PDF.

Si vous utilisez par ailleurs la commande Traitements courants - Validations - Editions légales, c'est ce modèle de grand livre qui est dorénavant utilisé.

### **Saisie paramétrable guidée**

### **Accès :**

module **ECRITURES** - menu **Paramétrables** - commandes Saisie - Saisie guidée

Vous pouvez désormais utiliser un guide de saisie pour enregistrer une écriture, à partir de la commande Saisie guidée des écritures paramétrables.

## **Exportations vers Excel des données comptables et analytiques**

### **Accès :**

### module **EDITIONS** - menu **Exports Excel**

De nouvelles options d'exportation Excel sont à votre disposition. Elles vous apportent simplicité et rapidité dans l'extraction de vos données, et sont particulièrement performantes pour l'extraction de gros volumes d'écritures. Les exportations Excel sont paramétrables et s'adaptent à vos besoins métier.

Elles peuvent être réalisées en détail ou en synthèse, et concernent des données de comptabilité générale, auxiliaire et analytique.

### **1- Paramétrage**

### **Accès**

module **EDITIONS** - menu **Exports Excel** - commande Paramétrage

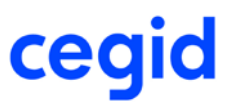

Vous avez la possibilité de constituer jusqu'à cinq modèles par type d'extraction :

- Synthèse / Comptabilité générale
- Détail / Comptabilité générale
- Synthèse / Comptabilité analytique
- Détail / Comptabilité analytique

Ces modèles constituent ensuite les accès menus personnalisés de vos extractions.

### **2- Comptabilité générale**

### **Accès**

module **EDITIONS** - menu **Exports Excel** - commande Comptabilité générale

Vous retrouvez vos modèles en synthèse ou en détail concernant les données de la comptabilité générale. Vous obtenez également des données sur la comptabilité auxiliaire.

### **3- Comptabilité analytique**

#### **Accès**

module **EDITIONS** - menu **Exports Excel** - commande Comptabilité analytique

Vous retrouvez vos modèles en synthèse ou en détail concernant les données de la comptabilité analytique. Vous obtenez également des données sur la comptabilité générale.

Pour chaque modèle vous avez la possibilité de paramétrer la liste des champs à présenter lors de l'extraction. Vous pouvez enregistrer vos filtres de sélection.

Pour les extractions de données en détail le résultat s'affiche avant la génération de votre fichier.

Pour les extractions en synthèse le fichier est directement généré.

Pour une meilleure performance de traitement, les fichiers générés sont au format (\*.csv). Ils peuvent être ensuite ouverts sous Excel.

### **Les améliorations**

## **Ecritures**

### **Saisie guidée et performance - compléments**

#### **Accès**

module **ECRITURES** - menu **Courantes** - commande Saisie guidée

Pour compléter l'amélioration des performances initiée dans la version Y2-11 Edition 2 Patch 3, le recalcul de la pièce qui n'était lancé que si le contenu d'une cellule était modifié, est maintenant limité aux seules lignes qui comportent des formules faisant référence à la ligne courante ou à une ligne précédente.

## **Alimentation des cumuls lors de l'insertion de pièces nouvelles**

### **Accès**

### module **ECRITURES**

L'insertion de pièces nouvelles par saisie ou importation, alors que la table des cumuls par période (CPERIODE) n'est pas alimentée, n'est plus interrompue par un message bloquant. Dans ce contexte, vos pièces sont bien enregistrées et vos cumuls calculés correctement.

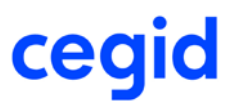

## **Ecritures paramétrables : modification de pièces sur un journal paramétré avec une contrepartie à la ligne**

### **Accès**

module **ECRITURES** - menu **Paramétrables** - commande Saisie - Courantes

Dès lors que l'utilisateur effectue un règlement dont le mode de génération serait "Globalisé" sur le compte de banque, alors que dans le paramétrage du journal de trésorerie est indiqué "Contrepartie à la ligne", alors en modification des écritures via le menu "Paramétrables", vous aurez le message suivant :

"Vous n'avez pas respecté la contrepartie à la ligne prévue dans le paramétrage du journal. Elle est donc désactivée." Vous pourrez, ainsi, modifier l'écriture sans qu'aucune contrepartie à la ligne ne se génère automatiquement.

## **Editions**

## **Exportation vers Excel d'un journal des écritures avec ventilations analytiques**

### **Accès**

module **EDITIONS -** menu **Journaux** - commande Journal des écritures

L'édition du journal des écritures, et des ventilations analytiques associées, permet désormais d'obtenir une liste d'exportation directement exploitable dans Excel. Elle est obtenue en sélectionnant le modèle d'état Journal des écritures export Excel, et en cochant Liste d'exportation.

Dans cette liste, les lignes de comptabilité générale ventilées sont éclatées en autant de lignes qu'il y a de ventilations analytiques.

#### Exemple :

Dans cet exemple, le montant HT de 1000,00€ saisi sur le compte 601000, est réparti sur deux lignes de 750,00€ et de 250,00€ correspondant aux ventilations analytiques enregistrées sur cette ligne.

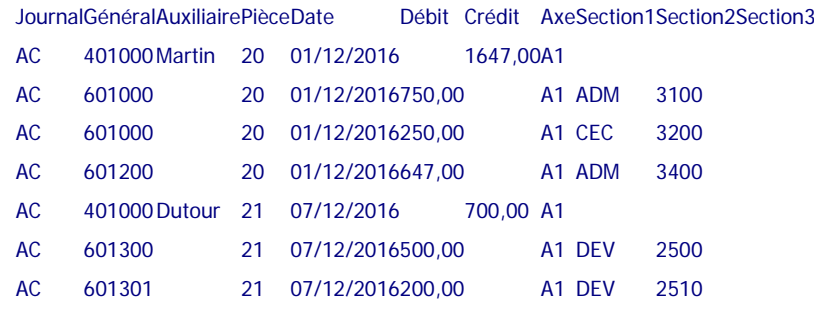

## **Exportation vers Excel d'un journal des écritures sans ventilation analytique**

### **Accès**

module **EDITIONS -** menu **Journaux** - commande Journal des écritures

Avec les pièces sans ventilation analytique, la liste d'exportation vers Excel ne présente plus de lignes d'écriture doublées, à l'affichage et dans le fichier généré. Cette liste est obtenue en sélectionnant le modèle d'état Journal des écritures export Excel et en cochant Liste d'exportation.

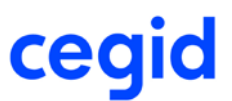

### **Editions des états de synthèse**

#### **Accès**

module **EDITIONS -** menu **Etats de synthèse**

Le filigrane Version de démonstration apparaît sur les états de synthèse uniquement si vous utilisez une version de démonstration.

# **Traitements courants**

## **Optimisation des traitements lors des clôtures provisoires et définitives**

### **Accès**

module **TRAITEMENTS COURANTS** - menu **Clôtures** - commandes Clôture provisoire et Clôture définitive

Lors des clôtures d'exercice, une attention particulière a été apportée afin d'obtenir de meilleures performances durant ces opérations. Le temps des traitements a ainsi pu être réduit de manière significative pour les bases véhiculant beaucoup de mouvements.

## **Vérification comptable lors de l'audit avant clôture**

### **Accès**

module **TRAITEMENTS COURANTS** - menu **Clôtures** - commande Clôture définitive

Si vous lancez une vérification comptable à partir du bouton [Audit avant clôture], une adaptation a été effectuée afin d'éviter une saturation mémoire lors du chargement des mouvements.

## **Exportation vers Excel en Consultation des écritures**

#### **Accès**

module **TRAITEMENTS COURANTS** - menu **Sur comptes** - commande Consultation des écritures des comptes généraux et auxiliaires - Exportation sous Excel module **TRAITEMENTS COURANTS** - menu **Sur comptes** - commande Consultation des écritures analytiques - Exportation sous Excel

L'exportation de la liste d'écritures sélectionnées vers Excel permet désormais d'exporter le format des dates tel qu'il s'affiche à l'écran.

## **Ventilation analytique des écritures générées de compte à compte en Consultation des écritures**

### **Accès**

module **TRAITEMENTS COURANTS** - menu **Sur comptes** - commande Consultation des écritures des comptes généraux et auxiliaires

Le traitement de passage d'écriture de compte à compte [bouton Fonction de multi-sélection - commande Passage d'une écriture de compte à compte] présente des différences, en ce qui concerne l'analytique, selon le nombre d'écritures sélectionnées :

- Votre sélection porte sur une seule écriture : votre analytique d'origine sera reporté en détail, sur l'écriture générée.

- Votre sélection porte sur plusieurs écritures : un message vous avertira d'un report analytique en cumul sur la section d'attente.

### **Correction des soldes bancaires dans les virements de trésorerie**

**Accès**

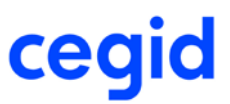

#### Module **TRAITEMENTS COURANTS** - menu **Equilibrage** - commande Virements de trésorerie

Les soldes des comptes bancaires, apparaissant dans la colonne Solde avant équilibrage, prennent désormais en compte le montant des à-nouveaux qui ont été saisis ou récupérés au moment de la reprise de vos données du dossier (à nouveaux dont la valeur du champ E\_ECRANOUVEAU=H).

#### Attention !

Les à-nouveaux issus des différentes clôtures comptables n'alimentent pas ce solde.

## **Editions légales**

### **Accès**

module **TRAITEMENTS COURANTS** - menu **Validations** - commande Editions légales

Désormais c'est le grand-livre général légal qui est proposé dans ces éditions en lieu et place du grand-livre général standard.

## **Paramètres**

### **Régions et codes postaux**

#### **Accès**

module **STRUCTURE ET PARAMETRES** - menu **Société** - commande Tables - Régions et codes postaux

Il est désormais possible de supprimer une région ou un code postal de la liste.

### **Paramétrage de la souche bancaire**

### **Accès**

module **STRUCTURE ET PARAMETRES** - menu **Banques** - commande Souches bancaires - Paramétrage de la souche par défaut

L'affichage du paramétrage de la référence de pointage et du paramétrage du compteur est désormais correct.

### **Calcul de la clé de contrôle du RIB**

### **Accès**

module **STRUCTURES ET PARAMETRES -** menu **Structures -** commande Comptes auxiliaires - Fiche - bouton RIB

Lors de la création ou de la modification d'une fiche RIB, si la saisie de l'identification bancaire se fait selon le format RIB et que cette saisie contient un caractère alphabétique tel que le "K", le calcul de la clé ne génère plus de blocage.

### **Comptes pointables sur base Oracle**

### **Accès**

module **STRUCTURES ET PARAMETRES -** menu **Structures -** commande Comptes généraux

Lors de la création ou de la modification d'un compte général dans une base Oracle, vous pouvez de nouveau utiliser la caractéristique Pointable.

### **Validation d'un code de TVA**

#### **Accès**

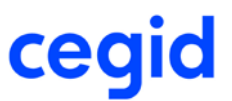

module **STRUCTURES ET PARAMETRES -** menu **Société -** commande Tables - TVA par régime fiscal

Vous pouvez de nouveau créer un code de TVA sans avoir à le valider une seconde fois pour qu'il soit enregistré définitivement.

## **Autres**

## **Ecarts de change lors du lettrage**

### **Accès**

module **TRAITEMENTS COURANTS** - Menu **Lettrage -** commande Lettrage manuel

Lorsque vous effectuez un lettrage en devises avec un écart de change, et que vous avez renseigné correctement au préalable le journal d'écarts de change dans l'onglet Paramètres de la fenêtre de lettrage, l'écriture d'écart est générée automatiquement à la validation du lettrage.

### **Gestion des dates selon les fuseaux horaires**

### **Accès**

Tous traitements

Une modification a été apportée afin de gérer les dates et heures, quel que soit le fuseau horaire retenu dans le paramétrage des différentes machines composants l'architecture de votre installation.

## **Réparation des fichiers : correction des déséquilibres analytiques**

### **Accès**

module **ADMINISTRATION / OUTILS -** menu **Outils -** commande Réparation des fichiers - Option Equilibrage des mouvements - Equilibre analytique

Cet outil corrige désormais les erreurs de déséquilibre concernant l'adéquation entre le sens des montants de la ligne générale avec ceux de la ventilation analytique.

## **Liste exhaustive des corrections de la version Yourcegid Y2-11 Edition 2 Patch 5**

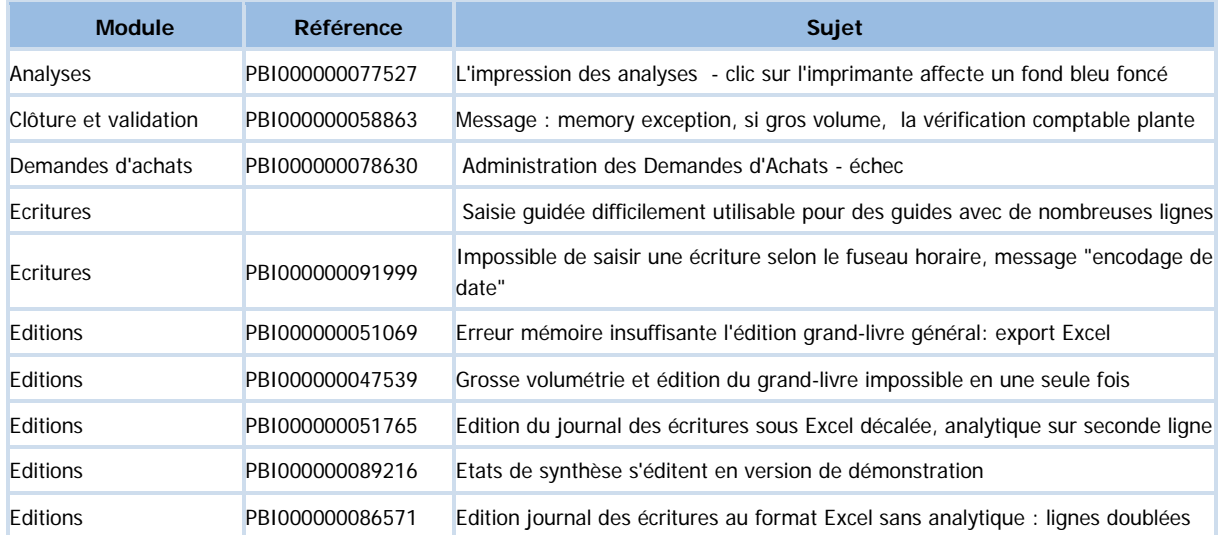

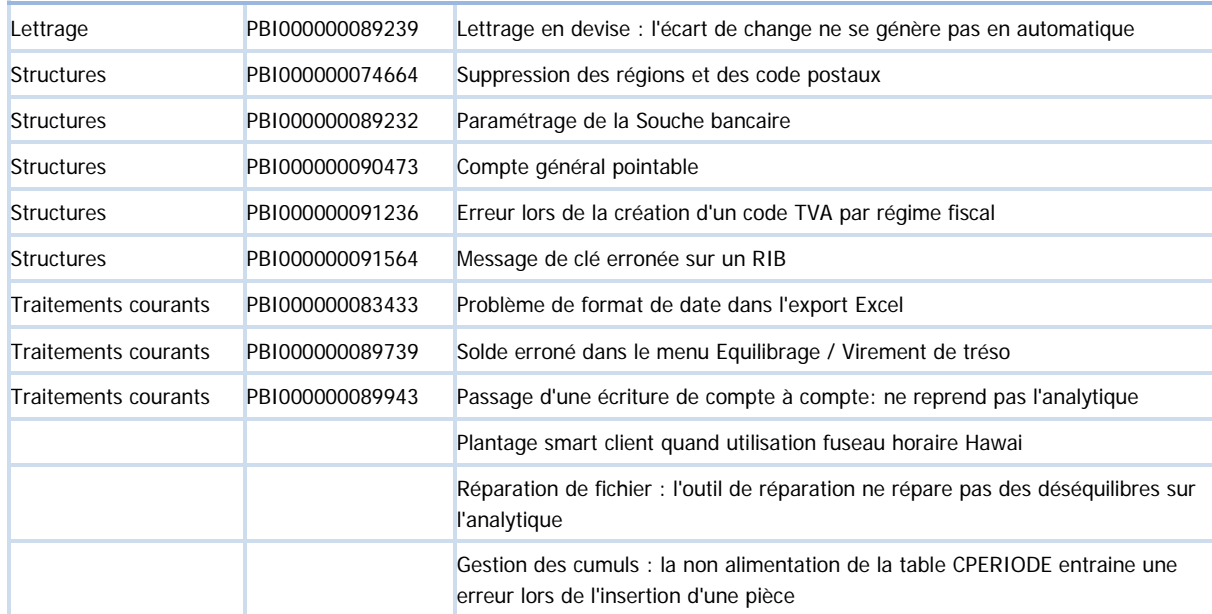

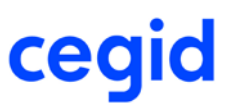

# **17. Les nouveautés et améliorations de la version Y2-11**

# **Edition 2 Patch 3**

Vous trouverez ci-dessous la liste des nouveautés et améliorations apportées sur la version Y2-11 Edition 2 Patch 3.

### **Les nouveautés**

## **Audit comptable et bancaire**

## **Consultation du profil en cours d'affectation**

### **Accès**

module **ADMINISTRATION / OUTILS -** menu **Utilisateurs et accès** - commande Utilisateurs -Fiche Utilisateur - Onglet IBAN/RIB

Un nouveau bouton (loupe) [Consulter le profil IBAN] vous permet :

- de consulter le détail des différents profils en cours d'affectation si vous êtes administrateur IBAN,

- de visualiser le détail du profil qui vous a été affecté si vous êtes contrôleur IBAN.

## **Affectation des rôles et des profils IBAN multi-utilisateurs**

### **Accès**

module **AUDIT COMPTABLE ET BANCAIRE** - menu **Audit bancaire** - commande Traitements - Autorisations multi-utilisateurs

Nous avons ajouté une nouvelle commande qui vous permet :

- de visualiser la liste des utilisateurs avec les rôles et profils IBAN de chacun

- d'affecter à un groupe d'utilisateurs via le bouton [Attribution] représenté par une clé, le rôle d'Administrateur IBAN, le rôle de Contrôleur et le profil IBAN associé.

## **Les améliorations**

## **Ecritures**

## **Mise à jour des à-nouveaux dynamiques suite à la création d'opérations diverses sur les tiers payeurs**

### **Accès**

module **ECRITURES** - menu **Courantes** - commande Saisie courante module **ECRITURES** - Menu **Paramétrables** - commande Saisie courante

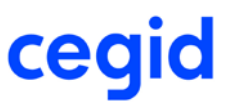

La gestion dynamique des reports à-nouveaux, lorsqu'elle fait suite à la création d'opérations diverses sur les tiers payeurs, est désormais opérationnelle. Cette dernière peut être générée de deux manières :

- par proposition automatique à la validation d'une écriture saisie en comptabilité,

- sur demande de l'utilisateur, via la commande Ecritures des Tiers payeurs, disponible dans le module Tiers payeurs, au menu Traitements du Suivi des règlements.

Pour rappel, la gestion des reports à-nouveaux dynamiques permet de recalculer les à-nouveaux de l'exercice N+1 suite à la création d'écritures sur l'exercice N. Elle doit être activée dans les paramètres société sur l'onglet Divers, accessible dans le module Structures et paramètres - menu Société.

## **Re-ventilation analytique ne modifie plus la période**

#### **Accès**

module **ECRITURES** - menu **Analytiques** - commande Re-ventilation

Désormais, la valeur d'origine du champ "période" [y\_datper] est bien conservée à l'issue du traitement de re-ventilation analytique.

## **Création de sections analytiques en cours de saisie**

#### **Accès**

module **ECRITURES** - menu **Courantes** - commande Saisie courante module **ECRITURES** - Menu **Paramétrables** - commande Saisie courante

Lors de la saisie de vos ventilations analytiques, dans la fenêtre présentant la liste des sections, vous retrouvez le bouton Nouveau, qui vous permet de créer une nouvelle section.

## **Nouvelle nature du seuil du déclenchement des process**

#### **Accès**

module **ADMINISTRATION ET OUTILS** - menu **Assistance -** commande Visualisation des seuils de process

Nous avons modifié dans le tableau des seuils de process la nature du déclenchement du seuil. En effet, pour la validation des écritures et la saisie paramétrable, c'est maintenant le nombre de mouvements comptables et analytiques de la pièce enregistrée qui déclenchera les process.

Si le seuil par défaut a été réduit à la suite d'une utilisation importante de l'analytique, il peut être désormais augmenter.

### **Saisie guidée et performance**

#### **Accès**

module **ECRITURES** - menu **Courantes** - commande Saisie guidée

Nous avons amélioré les performances lors de l'appel d'un guide de saisie sur les deux fonctions suivantes :

- Saisie guidée
- Test d'un guide

Dans les versions précédentes, le calcul global du guide se faisait à chaque changement de champ, c'est-à-dire que tout déplacement d'une cellule à une autre provoquait cette opération.

L'amélioration mise en place consiste donc à ne recalculer le guide que si le contenu d'une cellule a été modifié.

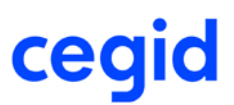

## **Traitements**

## **Interruption du traitement lors d'une clôture périodique**

### **Accès**

module **TRAITEMENTS COURANTS** - menu **Clôtures** - commande Clôture périodique

La clôture périodique s'appuie désormais sur un process serveur, pour éviter en cas de forte volumétrie un message du type "erreur de connexion" sur le poste ayant lancé la fonction. Ce message entrainait l'arrêt du traitement.

### **Extourne: réinitialisation des critères en cas de nouvelle recherche**

### **Accès**

### module **TRAITEMENTS COURANTS** - menu **Sur comptes** - commande Extourne

Lorsque vous utilisez un filtre par défaut, et que vous réinitialisez vos critères par la commande Filtres - Nouvelle recherche, les valeurs de l'onglet Paramètres sont réactualisées avec les données suivantes :

- Etablissement : reprise de l'établissement par défaut des Paramètres société (Accès : Structures / paramètres Société
- Paramètres société Onglet Comptables)
- Type d'écriture : normal,
- Devise : monnaie de tenue du dossier.

## **Optimisation du traitement de pointage**

### **Accès**

module **TRAITEMENTS COURANTS** - menu **Pointage** - commande Pointage

Le mode de traitement de la fonctionnalité a été amélioré, afin d'optimiser la variation de la taille de la base SQL Tempdb.

# **Editions**

## **Affichage des critères de sélection dans les Autres éditions**

### **Accès**

module **EDITIONS -** menu **Autres éditions** - commande Tiers

Dans les éditions ci-dessous accessibles via le menu Autres éditions - commande Tiers, l'affichage de l'ensemble des critères de sélection auparavant tronqué, est désormais complet et accessible :

- Echéancier,
- Justificatif de solde,
- Balance ventilée,
- Grand-livre ventilé.

- Toutes les éditions présentes concernant les tiers payeurs : Balance âgée, Grand-livre âgé, Balance ventilée, Grand-livre ventilé.

## **Affichage des sous-plans et de leurs fourchettes de section dans l'onglet Analytique**

#### **Accès**

module **EDITIONS** - menu commande **Balances** - commande Analytique - Général par analytique - Analytique par général

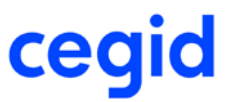

module **EDITIONS** - menu commande **Grands livres** - commande Analytique - Général par analytique - Analytique par général

Dans l'onglet Analytique, la création d'un filtre avec trois sous-plans et leurs fourchettes de section conserve désormais correctement la sélection notamment la fourchette de fin de section du troisième sous-plan.

## **Gestion des factures négatives dans l'édition de TVA par les soldes**

#### **Accès**

module **REPORTING ET TVA** - menu **Editions de TVA** - commande TVA par les soldes

Les écritures de nature "Facture fournisseur" et "Facture client", saisies dans le sens comptable d'une facture mais en négatif, viennent bien désormais se déduire du total des factures du tiers.

### **Grand-livre général : édition des totaux mensuels**

#### **Accès**

module **EDITIONS** - menu **Grands livres** - commande Général

Si dans vos options d'édition, vous demandez l'affichage des totaux mensuels, l'application basculera automatiquement sur le modèle complet afin de présenter la totalité des informations demandées.

C'est d'ailleurs le même mécanisme qui est déjà en place dès lors que dans vos critères, vous demandez une édition avec ruptures ou si vous cochez une des cases ci-dessous :

- informations complémentaires,

- bloc-notes,

- les dates au format \_/\_/\_.

## **Optimisation des balances composites générales avec analytiques**

### **Accès**

module **EDITIONS -** menu **Balances** - commande Générale par analytique

module **EDITIONS -** menu **Balances** - commande Analytique par général

Ces éditions ont été optimisées, afin d'améliorer les temps de traitement.

## **Balance générale par analytique : adéquation entre le choix de l'axe et les comptes proposés**

#### **Accès**

module **EDITIONS -** menu **Balances** - commande Générale par analytique

La liste des comptes proposés, s'affiche bien désormais, en fonction de l'axe sélectionné.

## **Analyses**

### **Lancement d'une Nouvelle recherche dans le menu Filtres**

### **Accès**

module **ANALYSES -** menu **Analyse multi sociétés** - commande Analyses statistiques - Ecritures analytiques par généraux

Désormais, au niveau du menu Filtres, la commande Nouvelle recherche n'affiche plus le message bloquant "Objet statistique ne peut être chargé".

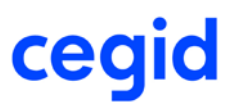

## **Paramètres**

## **Modèles de restriction analytique**

### **Accès**

module **STRUCTURE ET PARAMETRES** - menu **Analytique** - commande Modèles de restriction analytique

L'écran de saisie d'un modèle de restriction analytique a été modifié afin de :

- faciliter son utilisation dans votre saisie des bornes,

- éviter de charger l'ensemble des sections existantes lors de cette phase de création, ce qui pouvait générer un message d'erreur en cas de volume important de sections.

Lors de la saisie de vos bornes, vous retrouverez le bouton [...] sur la zone de saisie active, donnant accès à la liste des sections.

# **Outils**

### **Remise à zéro de l'activité par un utilisateur anglais**

### **Accès**

module **ADMINISTRATION / OUTILS -** menu **Outils** - commande Remise à zéro de l'activité

Désormais, la remise à zéro de l'activité peut être lancée par un utilisateur appartenant à un groupe d'utilisateurs dont la langue associée est Anglais.

## **Remise à zéro de l'activité et le budget**

#### **Accès**

module **ADMINISTRATION / OUTILS -** menu **Outils** - commande Remise à zéro de l'activité

Les tables utilisées par le module budget, sont maintenant bien vidées de leur contenu, lorsque ce traitement est lancé.

## **Réparation mise à jour des TID et TIC**

### **Accès**

module **ADMINISTRATION / OUTILS -** menu **Outils** - commande Réparation des fichiers - Mouvements

Suite à l'auxiliarisation des TIC et des TID, un outil permet maintenant d'apporter des correctifs sur votre base si certains mouvements ont été générés avec des couples généraux/auxiliaire incohérents.

L'outil propose quatre 'actions correctives, à savoir :

- création du compte auxiliaire
- correction de la longueur
- mise à jour des écritures
- création du compte auxiliaire et mise à jour des écritures

Ces actions sont détaillés dans l'aide en ligne présente dans cette fonction.

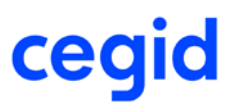

## **Autres**

## **Affichage de l'historique des comptes de tiers**

### **Accès**

module **AUDIT COMPTABLE ET BANCAIRE** - menu **Audit bancaire** - commande Historique des IBAN - IBAN des comptes de tiers

La liste par défaut des actions effectuées sur les IBAN présente les créations, les modifications ainsi que les suppressions. Nous avons volontairement retiré les consultations afin de ne pas surcharger le nombre de lignes à l'affichage. Vous pouvez néanmoins les sélectionner dans la liste déroulante "Action" si vous souhaitez les rajouter.

## **Initialisation du RIB/IBAN en fonction du code pays**

### **Accès**

module **STRUCTURES / PARAMETRES -** menu **Structures** - commandes Comptes généraux et Comptes auxiliaires - bouton [RIB]

En création d'un nouveau RIB, l'initialisation du RIB/IBAN en fonction du code ISO du pays se fait désormais correctement.

## **Calcul des données du cube décisionnel des mouvements budgétaires**

### **Accès**

module **BUDGET -** menu **Administration**- commande Calcul des données du cube

Le traitement de calcul des données du cube qui n'aboutissait pas, s'achève désormais correctement, ainsi que le mentionne le résultat : Terminé, affiché dans la colonne Etat.

Pour rappel, le calcul des données du cube est utilisé :

- pour obtenir des cubes décisionnels des mouvements budgétaires (module BUDGET **-** menu Reporting **-** commande Cubes décisionnels)

- dans les liens OLE, pour exporter des données budgétaires vers Excel (module STRUCTURES ET PARAMETRES - menu Révision - commande Autres feuilles Excel)

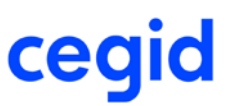

# **18. Les nouveautés et améliorations de la version Y2-11**

# **Edition 2**

Vous trouverez ci-dessous la liste des améliorations apportées sur la version Y2-11 Edition 2.

### **Les nouveautés**

### **Pilotage financier**

**Accès** module **PILOTAGE FINANCIER**

### **Présentation**

Le module Pilotage financier vous permet d'accéder en quelques clics à un ensemble d'indicateurs comptables et financiers.

Simple à déployer et intégrée à votre comptabilité, **Yourcegid Finance Intelligence** constitue une solution clés en main de pilotage. Les nombreux tableaux de bord proposés en standard offrent un accès intuitif et immédiat à vos données clés. Les indicateurs ainsi proposés, avec de nombreux graphiques (courbes d'évolution, diagrammes de répartition, jauges de mesure des performances, etc…), sont conçus pour être faciles à lire et à interpréter, cela, afin de vous permettre d'accélérer vos prises de décision.

### **Principaux indicateurs**

**La page d'accueil,** disponible lorsque l'utilisateur dispose d'un accès à tous les indicateurs, offre la visualisation d'un indicateur-type représentant chacune des thématiques métiers proposées (performance financière, Trésorerie, suivi Clients et suivi Fournisseurs) et permet la navigation sur l'ensemble de l'application. Lorsque l'utilisateur souhaite accéder à une fonctionnalité précise, les menus suivants sont proposés :

### **Performance financière**

La performance financière est organisée autour de 2 thématiques : le suivi des Résultats et l'analyse des Charges.

### **1. Onglet RESULTATS**

Vous retrouvez dans cet onglet les CHIFFRES CLES de votre activité : Chiffre d'affaires, production de l'exercice, valeur ajoutée, EBE, EBITDA, résultat d'exploitation, Résultat net.

L'onglet SYNTHESE vous présente le compte de résultat, les soldes intermédiaires de gestion, et le bilan. Les données de l'onglet Analytique CA sont les données du chiffre d'affaires ventilées selon vos axes analytiques (sélection par axe analytique possible).

L'onglet DETAIL vous offre une vision détaillée par n° de comptes des différents postes du compte de résultat en variation annuelle et par analytique : cliquez sur le sigle + pour dérouler la liste des comptes.

### **2. Onglet CHARGES**

**Le contrôle des charges propose des indicateurs de suivi des charges sous diverses formes :** analyse des charges, de leur évolution et de leur répartition (achats, masse salariale, charge impôts…)

L'onglet CHIFFRES CLES vous donne une vue d'ensemble de vos charges, avec la répartition suivante : Achats, Impôts et taxes, frais de personnel, dotations aux amortissements et provisions, charges financières, charges exceptionnelles, etc.. Vous retrouvez ces différents axes d'analyses dans les sous-onglets correspondants.

L'ANALYSE CHARGES permet d'approfondir votre analyse sur des postes sur lesquels vous souhaitez investiguer : Sur l'un des graphiques affichés, double-cliquez sur le poste souhaité. Le détail ainsi affiché (drill-down) vous permet de connaître la composition détaillée du poste de charge sélectionné.

L'onglet DETAIL vous offre une vision détaillée par n° de comptes de vos différents postes de charges en variation annuelle et par analytique : cliquez sur le sigle + pour dérouler la liste des comptes.

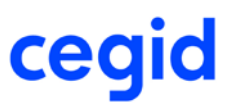

### **3. Onglet TRESORERIE**

Les CHIFFRES CLES permettent d'un seul coup d'œil d'évaluer la situation de votre Trésorerie. Les indicateurs suivants vous sont présentés :

- nombre de jours d'encaissements et le montant de l'en-cours clients,
- nombre de jours de décaissements et encours fournisseurs.

Le Besoin en fonds de roulement vous offre une vision immédiate de l'état de vos disponibilités et endettement global.

ENCAISSEMENT et DECAISSEMENT : ces onglets offrent une vision symétrique sous formes d'histogrammes des opérations bancaires correspondantes, par type d'instrument de paiement, et par compte bancaire.

Le graphique Encaissements mensuels donne le volume d'encaissements /décaissements par mois, comparé au CA TTC/ACHATS TTC et volume de l'en-cours.

L'onglet FLUX donne la possibilité d'évaluer les principaux postes de recettes et de dépenses au cours de l'exercice.

#### **4. Analyse clients**

Les CHIFFRES CLES reprennent, outre le DSO et volume de l'en cours, des données statistiques sur la facturation, l'évolution annuelle du Délai de paiement ainsi que l'évolution de l'en-cours clients n et n-1.

L'onglet ENCOURS permet de connaître le palmarès des 10 clients les plus contributeurs du chiffre d'affaires encours. Le bas du tableau permet de connaître le DSO par client ainsi que son encours.

Retrouvez sur l'onglet BALANCE AGEE l'analyse de votre encours par tranches de jours de retard de règlements, et les listes par client de l'ancienneté de la dette. Le dernier tableau vous permet de mener une analyse exploratoire de vos créances en remontant jusqu'aux numéros de pièces (factures / avoirs) concernés.

L'onglet AVOIRS est destiné plus spécifiquement à l'analyse statistique des avoirs et au détail par client des avoirs émis.

### **5. Analyse fournisseurs**

Les CHIFFRES CLES reprennent, outre le DPO et volume de l'en cours, des données statistiques sur les achats TTC, l'évolution annuelle du Délai de paiement ainsi que l'évolution de l'en-cours fournisseurs N et n-1.

L'onglet ENCOURS permet de connaitre le palmarès des 10 fournisseurs les plus contributeurs aux postes d'achats et encours. Le bas du tableau permet de connaitre le DPO par fournisseur ainsi que son en-cours.

Retrouvez sur l'onglet BALANCE AGEE l'analyse de votre encours par tranches de jours de retard de règlements, et les listes par fournisseur de l'ancienneté de la dette. Le dernier tableau vous permet de mener une analyse exploratoire de la dette en remontant jusqu'aux numéros de pièces (factures / avoirs) concernés.

L'onglet AVOIRS est destiné plus spécifiquement à l'analyse statistique des avoirs et au détail par fournisseur des avoirs reçus.

#### **Navigation et sélection des critères**

La navigation s'opère au travers d'un ensemble d'onglets et de sous onglets. L'ergonomie proposée se présente sous la forme d'un outil associatif : en conséquence, une sélection réalisée depuis Yourcegid Finance Intelligence sera propagée sur tous les onglets de l'application. Vous pouvez sélectionner et désélectionner les critères suivants : qualifiant d'écritures, établissements, axes analytiques dans la partie gauche de l'écran.

Le bandeau bas de l'écran vous permet de sélectionner la période souhaitée (années, mois)

Lorsque vous utilisez le module BUDGET de Yourcegid Finance Y2, les données du budget sont affichées dans les différents indicateurs sans qu'il soit nécessaire de modifier votre sélection.

Le principe de sélection des critères est représenté par un code couleur :

- Vert : valeurs sélectionnée(s) = Sélection Active
- Blanc : valeurs ayant une correspondance avec la sélection active
- Gris : les éléments sans correspondance avec la sélection active

#### **Droits d'accès**

L'accès aux différents onglets est soumis à la gestion des droits d'accès de votre Comptabilité Y2. Pour en savoir plus, voir l'aide de la gestion des droits d'accès via l'aide sur l'environnement Cegid

### **Audit bancaire**

#### **Accès**

module **AUDIT COMPTABLE ET BANCAIRE** menu **Audit bancaire**

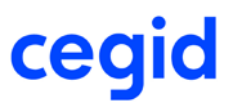

### **1. Présentation**

Les fonctionnalités d'audit bancaire du module « Audit comptable & bancaire » viennent apporter une réponse à 2 enjeux majeurs :

### **Maîtriser la gestion des droits d'accès sur les IBAN**

Une gestion fine des droits d'accès sur les identifications bancaires des comptes de tiers clients et fournisseurs est ainsi proposée : Un profil spécifique permet de réaliser certaines opérations sur les comptes bancaires dans un périmètre défini et maîtrisé.

### **Tracer les événements sur les IBAN**

Une traçabilité complète des opérations effectuées sur les comptes bancaires des tiers est également proposée afin de satisfaire aux enjeux de sécurité / pistes d'audit sur ces données sensibles.

### **2. Maîtriser la gestion des droits d'accès**

### **Principe**

L'accès maîtrisé aux comptes bancaires des tiers s'effectue en 3 étapes :

- Attribution d'un rôle d'Administrateur IBAN à un utilisateur Administrateur via La fiche Utilisateur.

- Création par l'administrateur IBAN d'un ou plusieurs « profils IBAN » délimitant le périmètre des autorisations d'accès accordées.

- Attribution ensuite par l'administrateur IBAN d'un « profil IBAN » à un ou plusieurs utilisateurs déclarés « Contrôleurs IBAN ».

La fiche Utilisateur

### **Accès :**

module **AUDIT COMPTABLE ET BANCAIRE** menu **Gestion des droits** - commande **Utilisateurs**

Afin de définir plus finement les autorisations d'accès, un nouvel onglet spécialement dédié [IBAN / RIB] a été implémenté dans la fiche Utilisateur. Sur cet onglet, vous découvrez 2 cases à cocher correspondant aux rôles suivants :

#### **- L'administrateur IBAN**

Ce rôle bénéficie de toutes les autorisations sur les IBAN de tous les types de comptes. Il définit les règles de droits d'accès (gestion des profils) et les attribue aux autres utilisateurs.

#### **- Le contrôleur IBAN**

Ce rôle, attribué par l'administrateur IBAN, bénéficie d'autorisations contrôlées sur les IBAN. Selon le profil sélectionné, le contrôleur ne pourra effectuer que certaines opérations sur des types de comptes définis.

#### **Règles de fonctionnement :**

Seul un Administrateur IBAN peut :

- Définir un profil de contrôleur IBAN
- Affecter un rôle de contrôleur IBAN à un utilisateur.

Un administrateur ne peut être simultanément contrôleur IBAN et administrateur IBAN.

Il n'est pas nécessaire d'être un utilisateur administrateur pour être contrôleur IBAN.

### **Gestion des profils IBAN**

**Accès :** 

module **AUDIT COMPTABLE ET BANCAIRE** menu **Audit bancaire**- commande **Gestion des profils**

#### **Création du profil IBAN :**

Créez un code et libellé qui vous permettront ensuite d'affecter le profil IBAN à un utilisateur. Cet écran permet de gérer, par des cases à cocher, les autorisations des actions possibles sur certains types de comptes.

Lorsque la modification est autorisée, sélectionnez le cas échéant, dans la fenêtre qui s'affiche [Sélection des champs à exclure] les zones dl'IBAN pour lesquelles vous souhaitez restreindre l'accès.

Par défaut, tous les champs visibles sont accessibles : le code BIC, le code IBAN, la devise, la domiciliation, le pays, la ville et le type principal (oui/non) du RIB et la nature.

#### **Quelles opérations ?**

Les opérations (ou actions) sont pour les comptes de tiers :

- La création : création d'un IBAN sur un compte.
- La modification : modification d'une zone de l'IBAN.
- La suppression : si un IBAN n'a jamais été utilisé dans une pièce, un mandat, une écriture, il est possible de le
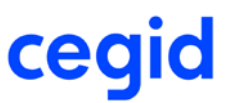

supprimer.

- La consultation : consultation du RIB
- La visualisation de l'historique : possibilité ou non de visualiser les opérations effectuées sur un IBAN d'un compte.

#### **Sur quels comptes ?**

Les droits seront portés sur les IBAN des comptes de tiers suivants :

- Clients
- Fournisseurs
- Salariés
- Auxiliaires débiteurs
- Auxiliaires créditeurs
- Tiers Divers

#### **Affectation du profil**

L'affectation d'un profil s'effectue via la fiche utilisateur : vous attribuez le rôle « Contrôleur IBAN » et sélectionnez dans la liste déroulante le profil que vous souhaitez affecter au collaborateur.

#### Exemple :

Création d'un profil RCC (Recouvrement Crédit Client)

- Les actions autorisées pour un responsable du Recouvrement client seront : la création, la modification, la suppression, la consultation et la visualisation de l'historique d'un IBAN Client.

- Vous affectez ce profil au collaborateur en charge des règlements clients.

#### **3. Tracer les actions sur IBAN**

#### **Accès :**

module **AUDIT COMPTABLE ET BANCAIRE** menu **Audit bancaire**- commande Historique des IBAN/IBAN des comptes de tiers

La fonction « Historique des IBAN » permet de tracer tous les événements du cycle de vie d'un compte bancaire. Cette fonction propose un journal des événements qui vous permet à tout moment de suivre avec précision les différents types d'opérations réalisées et l'auteur associé à chacune d'entre elles. En ce qui concerne les opérations de modification, au-delà de la date de l'opération, les anciennes et nouvelles valeurs sont historisées et proposées au sein de ce journal.

Liste des champs des comptes bancaires tracés :

- RIB principal (O/N)
- Devise
- Ville
- Pays
- Domiciliation
- Code IBAN
- Code BIC

#### **4. Les concepts**

Lorsque le module « Audit Comptable & Bancaire » n'est pas sérialisé, le fonctionnement des accès aux RIB/IBAN reste le même que dans les versions précédentes.

Rappel : l'accès peut être défini à partir de la fonction suivante Utilisateurs/Concept.

### **Audit comptable**

#### **Accès**

module **AUDIT COMPTABLE ET BANCAIRE** menu **Audit comptable**

Plusieurs nouveautés pour plus de souplesse et de performance dans votre audit :

- Plus de 50 contrôles supplémentaires vous aident à mieux contrôler, sécuriser et analyser l'ensemble de vos données.

- La possibilité de modifier les paramètres des contrôles vous permet d'être au plus près de vos besoins métier.

#### **1. Les nouveaux contrôles**

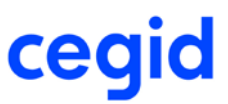

- Contrôles sur la cohérence arithmétique des écritures d'amortissement, provisions, stocks
- Contrôles statistiques sur la répartition des jours de saisie
- Contrôles statistiques sur la répartition des opérations par auxiliaire
- Contrôles sur recherches de montants, libellés, jours de saisie, utilisateurs
- Nouvelle catégorie de contrôles sur les mouvements bancaires : Analyse trésorerie.

#### **2. La modification du paramétrage**

Afin de répondre au plus près à vos exigences métier, la plupart des contrôles sont dorénavant paramétrables. Un code lettre [P] vous indique si le contrôle est paramétrable. Via un clic droit, vous accédez alors au menu de paramétrage.

Une fenêtre vous propose les paramètres modifiables. Si vous les modifiez, à la validation de la fenêtre le code lettre [P] se transforme en [U] pour vous indiquer qu'un paramétrage utilisateur existe sur le contrôle. Le libellé du contrôle se met à jour avec vos modifications.

Les contrôles effectués sur les écritures peuvent maintenant être lancés sur tous les types d'écriture. Le type d'écriture peut être sélectionné soit dans les critères d'entête, il s'applique alors à l'ensemble des contrôles, soit directement sur le contrôle.

Vos paramètres utilisateur sont enregistrés dans le filtre.

Le bouton [Rétablir le paramétrage d'origine] figurant dans la barre de boutons au-dessous de l'intitulé du contrôle, permet de revenir au paramétrage initial des contrôles sélectionnés.

#### **Remarques :**

- Le contrôle **Recherches sur les libellés ou les références** vous permet de rechercher des mots clés dans les zones libellés et/ou références. Ce contrôle ne s'exécute que si vous renseignez un mot clé.

- Le contrôle **Saisies réalisées les jours férié**s vous propose par défaut une recherche sur les jours fériés fixes de l'année. Vous pouvez supprimer des jours proposés ou en rajouter.

- Le contrôle **Saisies réalisées les samedis et (ou) dimanches** prend en compte par défaut tous les samedis et dimanches de l'exercice. Si la recherche sur certains samedis et dimanches n'est pas appropriée, vous avez la possibilité de les exclure en précisant le numéro de semaine correspondant.

### **Visualisation des seuils de process**

#### **Accès**

module **ADMINISTRATION ET OUTILS** - menu **Assistance -** commande Visualisation des seuils de process

Nous avons ajouté un tableau pour vous permettre de visualiser les seuils de process par fonction.

# **Nouvelle gestion des comptes de nature TIC et TID**

#### **Accès**

module **STRUCTURES ET PARAMETRES** - menu **Paramètres** - commande Comptes généraux

La gestion de vos comptes de nature Tiers débiteurs / Tiers créditeurs a été scindée en deux : un suivi général et un suivi auxiliaire.

Ainsi, pour créer un compte Tiers débiteurs ou Tiers créditeurs, vous devrez passer par les deux étapes suivantes :

### **Etape 1 - La création du compte collectif**

#### **Accès :**

module **STRUCTURES ET PARAMETRES** - menu **Structures** - commande Comptes généraux

Vous devrez créer un compte collectif et sélectionner dans le champ Nature **"Collectif tiers débiteurs"** ou "**Collectif tiers créditeurs**" si ce dernier est respectivement débiteur ou créditeur. A ce titre il est soumis aux règles des comptes collectifs.

Les fonctions : lettrage, pointage, RIB, coordonnées, règlements ne sont plus disponibles

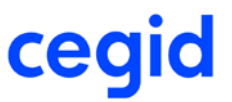

### **Etape 2 - La création chaînée du compte de tiers associé**

Si vous répondez oui, à la création du tiers associé, vous récupérez par défaut au niveau des champs Auxiliaire et Collectif les informations du compte collectif et au niveau de la Nature « Débiteurs divers » ou « Créditeurs divers » selon que votre compte de tiers est débiteur ou créditeur.

Ce compte est un compte auxiliaire soumis aux règles des comptes auxiliaires.

Toutes les fonctions lettrage, pointage, RIB, contact, coordonnées et règlements sont disponibles ici.

### **La migration d'une base**

Passage d'une base contenant des comptes généraux de nature TIC/TID en Y2-11 Edition 2

Lors de la mise à jour d'une base en Y2-11 Edition 2, les comptes généraux de nature TIC et TID existants sont transformés en comptes collectifs et pour chacun de ces comptes, un compte auxiliaire est créé automatiquement avec pour centralisateur le compte général initial.

En clair, un compte de nature TIC devient collectif avec pour nature "Collectif tiers créditeurs" et un compte de nature TID devient collectif avec pour nature "Collectif tiers débiteurs".

Parallèlement, l'application procède à la création d'un compte auxiliaire ayant le même code que le compte général collectif de nature AUC (Autres créditeurs) pour les TIC et AUD (Autres débiteurs) pour les TID.

Ces comptes auxiliaires récupèrent comme centralisateur, le collectif qui est à l'origine de leurs créations.

#### Exemple :

Avant passage en Y2-11 Edition 2, la base contient un Tiers débiteur ayant un RIB et un mandat rattachés ; ce tiers 411001 (par exemple) est également mouvementé dans une ou plusieurs écritures.

Lors du passage en Y2-11 Edition 2, ce compte passe en collectif tiers débiteurs et un compte auxiliaire 411001 de nature Autre débiteurs est créé avec pour collectif le compte TID initial.

Les informations contenues dans les onglets "Coordonnées" et "Règlements" passent du collectif à l'auxilaire. Le RIB et le mandat rattachés initialement au TID sont répercutés sur l'auxiliaire nouvellement créé.

Les écritures concernées par le TID sont modifiées afin de faire apparaitre l'auxiliaire sur les mouvements, et les éventuels guides de saisie qui contiennent le TID sont modifiés automatiquement afin d'y inclure le compte auxiliaire rattaché au collectif.

En résumé, il s'agit d'une auxiliarisation des comptes généraux de nature TIC et TID.

#### **Importation COMSX**

Une attention particulière devra être observée lors de la réception d'un fichier .TRA issu d'une version antérieure à la Y2- 11 Edition 2 et comportant des mouvements et des comptes généraux de nature TIC ou TID.

Lorsque le compte TIC ou TID présent dans le .TRA existe déjà dans la base en tant que collectif, l'écriture véhiculant ce dernier est reprise telle quelle avec pour auxiliaire le compte d'attente général défini dans le dossier.

Lorsque le compte TIC ou TID présent dans le .TRA n'existe pas déjà dans la base en tant que collectif, - le compte est créé avec la nature DIV si le TIC ou TID n'est pas détaillé dans un enregistrement compte général (\*\*\*GEN) et l'écriture est reprise telle quelle

- le compte est créé avec la nature Collectif Tiers débiteur ou créditeur si le compte est détaillé dans un enregistrement compte général (\*\*\*GEN) et l'écriture est reprise avec pour auxiliaire le compte d'attente général du dossier.

NB : dans les cas ci-dessus, si l'écriture portant sur les TIC et TID a été récupérée avec pour auxiliaire le compte d'attente général du dossier, nous vous conseillons de créer un compte auxiliaire de nature AUD (Débiteur divers) ou AUC (Créditeur divers) ayant pour collectif, le TIC ou TID mouvementé, et de modifier les écritures en conséquence.

# **Liens OLE pour le budget**

#### **Accès**

module **STRUCTURES / PARAMETRES** - menu Révision - commande Autres feuilles Excel

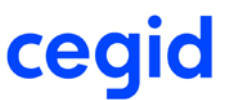

Vous pouvez construire des tableaux de bord budgétaires performants et adaptés à votre activité grâce à la mise en place des « Liens OLE » sur les données du budget.

Les liens OLE vous permettent de ramener rapidement sur Excel vos données budgétaires afin de les présenter et les traiter selon vos besoins.

### **Etape 1 - Création du modèle**

Pour construire vos tableaux de bords budgétaires, vous devez partir du modèle Cegid « Lien OLE Y2 » disponible depuis l'option Structures et paramètres - Révision -Autres feuilles Excel.

#### **Etape 2 - Choix des données**

Un assistant vous aide à construire votre tableau de bord budgétaire.

Vous pouvez ramener des champs, des cumuls, des constantes et des requêtes Sql. Pour les « champs » (ex : Libellé) et les « cumuls » (Montant) vous disposez de nouveaux choix : Comptes budgétaires Sections budgétaires Comptes budgétaires / Sections budgétaires Sessions budgétaires Versions budgétaires

Pour les cumuls, les montants peuvent être ramenés pour le :

Budget Réalisé Engagé Pré engagé

Pour les sections budgétaires les données sont sélectionnées par axe analytique et sous-plan.

La période prise en compte pour le tableau de bord dépendra de la session budgétaire et de la version budgétaire sélectionnées.

Vous pouvez sélectionner une partie de la période budgétaire totale.

#### **Etape 3 - Lancement de la mise à jour des données**

La mise à jour des données du tableau ainsi construit est soumise au lancement du traitement : « Calcul des données du cube » qui se trouve dans l'option du Budget - Administration.

Les données sont mises à jour pour les écritures comptables et budgétaires. Ce traitement est lancé en mode asynchrone ce qui permet de continuer à travailler pendant le traitement.

#### **Les améliorations**

### **Evolution Prélèvements SEPA**

A partir du 20 novembre 2016, les sociétés émettrices de prélèvements SEPA pourront optimiser leur trésorerie grâce à l'évolution majeure suivante :

Le premier prélèvement d'une série pourra être présenté indifféremment en FIRST ou en RECURRENT avec pour conséquences :

- le délai d'encaissement qui passe de 5 à 1 jour,

- une simplification de l'amendement en cas de modification des données du compte bancaire. Le délai de présentation est également raccourci de 5 à 1 jour.

La version est actualisée en fonction des nouvelles règles de présentation des prélèvements SEPA.

#### **Première présentation d'un prélèvement**

L'évolution de la séquence d'un premier prélèvement est optionnelle. Sélectionnez une séquence type par défaut : tous les nouveaux mandats hériteront de cette sélection.

**Accès :**

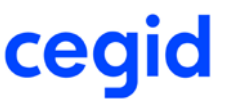

module Paramètres sociétés - menu Suivi tiers – Commande Prélèvements SEPA

Statut de 1ère présentation des mandats de prélèvement : Sélectionnez la valeur par défaut qui sera proposée lors de la création d'un mandat de prélèvement. Le choix peut se faire entre First et Récurrent. La fiche Mandat a été enrichie d'un champ « Statut 1ère présentation » qui vous permet de définir son type de fonctionnement.

#### **Modification du code IBAN d'un mandat**

A partir du 20 novembre 2016, SMNDA devient même mandat (Same Mandate) mais nouveau **compte** du débiteur **(New Debtor Account)**. Pour rappel, la valeur SMNDA signifie jusqu'au 19/11/2016 Same Mandate New Debtor Agent (établissement bancaire).

Cette évolution s'inscrit dans le cadre de la simplification du prélèvement SEPA qui rend optionnelles les séquences First et réduit à 1 jour le délai de présentation à la banque de l'émetteur.

Impact sur le fichier PAIN 008.001.002

#### **Changement d'IBAN du débiteur**

Index 2.50 <AmdmntInd> Amendement Indicator contient la valeur « TRUE » Index 2.14 <SeqTp> séquence type doit être positionnée sur la valeur RCUR (récurrent) Index 2.57 <OrgnlDbtrAcct> Identification <Id>Other <Othr> <Id> contient la valeur « SMNDA »

### **Création d'un compte général et droits utilisateur**

#### **Accès**

module **STRUCTURES ET PARAMETRES** - menu **Structures** - commande Comptes généraux

Nous avons revu les contrôles et quels que soient vos droits en tant qu'utilisateur, vous pouvez désormais créer tout type de compte associé ou non à un même compte budgétaire.

# **Génération automatique des écritures comptables de règlement depuis le relevé bancaire**

#### **Accès**

module **TRAITEMENTS COURANTS** - menu **Pointage** - commande Pointage

Si vous activez l'option de génération automatique des écritures, disponible via le menu associé au bouton [Traitements], les pièces comptables de règlement sont créées en reprenant la nature de pièce spécifiée dans les guides de trésorerie utilisés.

### **Fiches immobilisation créées à partir d'une facture en comptabilité**

#### **Accès**

module **ECRITURES** - menu **Courantes** - commandes Saisie courante / Saisie bordereau / Modification module **ECRITURES** - menu **Paramétrables** - commandes Saisie - Courantes / Modification - Courantes

Tant que vous n'avez pas validé la fiche d'immobilisation, vous pouvez librement retoucher le mouvement source sur la ligne de saisie.

# **Ajout du bouton Tout sélectionner en Modification entête de pièces**

#### **Accès**

module **ECRITURES** - menu **Courantes, IAS/IFRS**, **Simulations**, **Situations**, **Prévisions**, **Révisions** - commande Modification entête de pièces

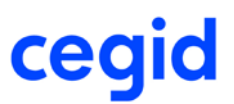

Le bouton [Tout sélectionner] a été ajouté dans la barre d'outils principale de cette fonctionnalité située sous la barre de menus.

# **Insertion d'une pièce jointe sous la forme d'icône**

#### **Accès**

module **ECRITURES** - menus **Courantes, Paramétrables, IAS/IFRS**, **Simulations**, **Situations**, **Prévisions**, **Révisions, Engagements, Analytiques**

- toutes les commandes de Saisie et Modification

- bouton [Saisie des informations complémentaires]

- clic droit dans le Bloc-Note, Insérer objet

L'insertion d'une pièce jointe, soit par une création, soit à partir d'un fichier, affiche désormais correctement l'icône quel que soit le type de format sélectionné, et ce, dès lors que vous cochez l'option : "Afficher sous forme d'icône".

# **Editions : exportation vers Excel du grand livre général**

#### **Accès**

module **EDITIONS** - menu **Grand-livres -** commande Général module **EDITIONS** - menu **Editions Multi Sociétés -** commande Grands livres - Général module **EDITIONS -** menu **Autres éditions**- commande Grands Livres - Général

Lors de l'exportation d'un grand-livre vers Excel, les montants et les totaux par compte sont désormais correctement restitués.

# **Export du grand livre au format Excel avec les informations complémentaires**

#### **Accès :**

module **EDITIONS** - menu **Grands livres** - commandes Général et Auxiliaire

Certains aménagements ont été apportés dans le traitement d'export d'un grand livre général ou auxiliaire. Lorsque vous sélectionnez le modèle Grand-livre général export Excel ou Grand-livre auxiliaire export Excel, les cases cidessous se pré-cochent automatiquement.

- informations complémentaires

- date au format  $\_$  / $\_$  / $\_$ 

- liste d'exportation

De même, si vous cochez "Liste d'exportation", le modèle dédié à l'export Excel se pré-positionne automatiquement dans la combo de choix des modèles et les cases à cocher "informations complémentaires" et "date au format / / " sont incluses dans les critères.

Une seconde adaptation a été effectuée afin de présenter les informations complémentaires sous formes de colonnes dans la fenêtre d'export (pour mémoire, celles-ci étaient jusqu'à maintenant présentées sur une deuxième ligne). Ainsi, la date d'échéance, le mode de paiement, les quantités 1 et 2, les qualifiants quantités 1 et 2 (uniquement pour le GL général) et la référence externe apparaissent maintenant à la suite des autres colonnes qui composent les enregistrements comptables. Cela permet d'avoir toutes les données d'un même mouvement sur une seule ligne.

# **Etats d'analyse**

**Accès**

module **ANALYSES** - menu **Analyses statistiques -** commande Ecritures

L'impression des états d'analyse est désormais lisible grâce à un fond de page plus clair.

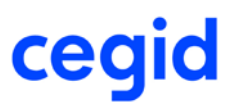

# **Etats d'analyse analytique**

#### **Accès**

module **ANALYSES** - menu **Analyses statistiques** - commande Analytiques module **ANALYSES** - menu **Analyses statistiques** - commande Ecritures analytiques par généraux

Vous avez maintenant la possibilité d'afficher dans vos analyses statistiques, les dates de création et de modification des mouvements analytiques sélectionnés.

# **Balance analytique : un nouvel état en mode paysage**

#### **Accès**

module **EDITIONS** - menu **Balances** - commande Analytique

Un nouveau modèle d'état " Balance analytique en mode paysage" permet désormais d'afficher correctement la section et ce quelle que soit sa longueur.

# **Gestion de la référence et de la date de la pièce dans le FEC**

#### **Accès**

module **TRAITEMENTS COURANTS -** menu **Clôtures** - commande Générateur FEC

Lors de l'exportation d'un FEC, le traitement des écritures ayant une origine extérieure à la comptabilité a été revu. Désormais, la référence (PieceRef) et la date de la pièce (PieceDate) sont correctement alimentées dans tous les cas de figure :

- Pour les écritures en provenance de la gestion commerciale (GC), de la gestion d'affaires (GA) ou de la gestion de production (GP), ces données sont reprises depuis la référence de la pièce de gestion commerciale.

- Pour les écritures importées via ComSx, ainsi que pour celles saisies ou générées dans la comptabilité ou le Suivi des règlements, c'est la référence interne ou externe choisie lors de la génération du fichier qui apparaît dans le FEC.

# **Utilisation du format date courte AAA-MM-JJ**

#### **Accès**

module **TRAITEMENTS COURANTS** - menu **Clôtures** - commande Clôture définitive module **TRAITEMENTS COURANTS** - menu **A-nouveaux** - commande Ouverture d'exercice module **ECRITURES** - menu **Courantes** - commande Modification entête de pièces module **EDITIONS** - menu **Autres éditions** - commande Tiers

Le format de date courte aaaa-MM-jj, utilisé notamment quand on sélectionne la langue Français (canada) est dorénavant bien utilisé dans les commandes citées ci-dessus.

Il en est de même dans les autres éditions du suivi des règlements (grand livre-balance âgés/ventilés, éditions des tiers payeurs, justificatif de solde).

# **Modification du tiers en saisie - Récupération du centralisateur présent dans sa fiche**

#### **Accès**

module **STRUCTURES ET PARAMETRES** - menu **Société** - commande Paramètres société

Dorénavant, vous pouvez choisir de récupérer le collectif associé à un tiers lorsque vous modifiez le champ [Auxiliaire] lors de la saisie d'un mouvement.

Une case à cocher intitulée "Reprendre par défaut le collectif de la fiche tiers" a été ajoutée dans l'entrée "Saisie" de l'onglet "Comptabilité" des "Paramètres société". Par défaut, cette case n'est pas cochée. Son fonctionnement suit les règles décrites ci-dessous :

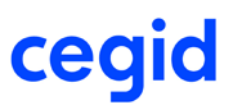

#### Exemple :

Le tiers CLIENT1 a pour collectif le 411100 Le tiers CLIENT2 a pour collectif le 411200 Soit une saisie sur le CLIENT1 ; la sélection ou la saisie de ce dernier dans le champ [Auxiliaire] ramène le 411100 dans le champ [Collectif].

**Si vous ne cochez pas la case** "Reprendre par défaut le collectif de la fiche tiers" et que vous modifiez votre saisie en sélectionnant le tiers CLIENT2, bien que ce dernier ait dans sa fiche pour collectif le 411200, le champ [General] conservera le collectif initialement récupéré du tiers CLIENT1.

**Si vous cochez la case** "Reprendre par défaut le collectif de la fiche tiers", au moment de remplacer le tiers CLIENT1 par CLIENT2, le champ [General] sera réinitialisé avec le collectif issu de la fiche du tiers CLIENT2, soit le 411200.

# **Modifications en série des tables libres**

#### **Accès**

module **ECRITURES** - menu **Courantes** - commande Modifications en série des tables libres

Dans l'onglet compléments, vous retrouvez bien de nouveau, dans la zone "Auxiliaire", la liste des comptes auxiliaires en lieu et place de celle des sections analytiques.

# **Recopie d'écritures**

#### **Accès**

module **ECRITURES** - menu **Recopie d'écritures** - commande Recopie d'écritures

Lors de la recopie d'écritures, le champ E\_DATECREATION est bien alimenté avec la date de connexion, et non plus avec la date de création de l'écriture d'origine.

### **Génération des écritures d'abonnement par type d'écriture**

#### **Accès**

module **ECRITURES** - menu **Abonnements** - commande Génération manuelle module **ECRITURES** - menu **Abonnements** - commande Génération automatique

Désormais, le type d'écriture que vous indiquez dans le multi-critères (Normal, Simulation...), filtre bien les contrats d'abonnements créés avec ce type d'écriture. Vous pouvez également sélectionner tous vos contrats, en positionnant le type d'écriture à "Tous".

# **Application automatique des critères**

Si vous avez coché la case application automatique des critères, dans les Préférences - accessible par le bouton "Préférences" ou Alt+F11, onglet Affichage - toute modification effectuée quel que soit l'onglet du multi-critères est appliquée.

# **Liste des IBAN/BIC**

#### **Accès**

module **STRUCTURES ET PARAMETRES** - menu **Structures** - commande Liste des IBAN/BIC

Cette commande, disponible jusqu'ici uniquement dans le suivi des règlements, est maintenant accessible directement depuis votre comptabilité.

Pour rappel, celle-ci vous permet de lister les différentes références bancaires de vos comptes auxiliaires, et de rechercher éventuellement les comptes sans code IBAN, ou code BIC.

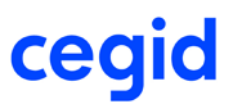

# **Lien OLE - Assistant**

#### **Accès**

module **STRUCTURES ET PARAMETRES** - menu **Révision** - commande Autres feuilles Excel

Dans l'assistant, il est désormais possible d'inclure dans la formule une sélection d'un code d'une table libre et de l'exécuter.

# **Génération des pièces liées en saisie multi-établissement**

#### **Accès**

module **ECRITURES** - Menu **Paramétrables** commande Saisie - courante

Si vous saisissez des écritures multi-établissements, les pièces liées sont générées correctement quel que soit le type de compteur utilisé (par exercice ou non).

### **Mise à jour des informations complémentaires des écritures**

#### **Accès**

module **ECRITURES** - Menu **Courantes -** commande Modification

Lors de la modification des informations d'une écriture, le dernier utilisateur ainsi que la date et l'heure de la modification, visibles en bas de la fenêtre "Informations complémentaires" sont désormais mis à jour correctement.

### **Groupes utilisateurs : augmentation du nombre de journaux autorisés**

#### **Accès**

module **ADMINISTRATIONS / OUTILS** - **Menu Utilisateurs et accès -** commande Groupes utilisateurs

Dans l'onglet Journaux autorisés, dans le cas où vous n'autorisez pas tous les journaux, le plafond de la quantité de journaux dans la sélection a été accru, passant ainsi d'une cinquantaine de journaux à plus de 10 000.

# **Régularisation de lettrage sur dossier tenu en devises**

#### **Accès**

module **TRAITEMENTS COURANTS** - Menu **Lettrage -** commande Régularisation de lettrage

Si votre dossier est en monnaie de tenue autre que l'euro, lors du lettrage partiel de mouvements en monnaie de tenue, l'OD de régularisation de lettrage est générée correctement avec le lettrage associé.

# **Cumul des montants des comptes généraux et auxiliaires**

#### **Accès**

Module **STRUCTURES ET PARAMETRES** - Menu Structures **-** commande Comptes généraux Module **STRUCTURES ET PARAMETRES** - Menu Structures **-** commande Comptes auxiliaires

L'affichage du cumul des montants des différents exercices du compte général/auxilaire se rafraîchit désormais correctement.

# **Annulation de clôture définitive**

#### **Accès**

module **ADMINISTRATION / OUTILS - m**enu **Comptables** - commande Annulation de clôture définitive

Cette opération d'annulation s'exécute désormais correctement.

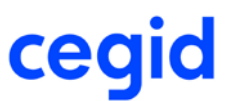

# **Le partage des RIB - Identifications bancaires**

#### **Accès**

module **STRUCTURES ET PARAMETRES -**menu **Banques** - commande Identifications bancaires

Nous avons ajouté la table des identifications bancaires au partage des RIB. Si vous activez le partage sur les RIB, les identifications bancaires seront également en partage.

#### Attention

Après l'installation de cette version, vous devez réactiver le partage des RIB.

**Accès**

Application **Yourcegid Y2 Finance Cegid Share 11.2**

#### module **ADMINISTRATION -** menu **Partage du référentiel**

La procédure est la suivante :

- 1 Sélectionnez votre regroupement de sociétés.
- 2 Dans les bundles affichés, choisissez dans la liste des bundles non patagés, le bundle RIB.
- 3 Activez le clic droit et sélectionnez Ajouter au partage puis validez.

Les identifications bancaires sont désormais partagées avec vos RIB.

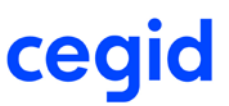

# **19. Les nouveautés et améliorations de la version Y2-11**

# **Edition1 Patch 1**

Vous trouverez ci-dessous la liste des améliorations apportées sur la version Y2-11 Edition 1 Patch 1.

#### **Les nouveautés**

# **FEC par établissement**

#### **Accès**

module **Traitements courants -** menu **Clôtures** - commande Générateur FEC

module **Traitements courants -** menu **Clôtures** - commande Export par Date

Lorsque vous gérez votre comptabilité par établissement, il vous incombe de fournir à l'administration un FEC avec les codes établissement. Cette obligation est dictée dans le BOI-CF-IOR-60-40-20-20131213, publié le 13/12/2013, où il est mentionné :

"Lorsqu'une entreprise reprend dans sa comptabilité, les comptabilités de ses différents établissements, il est nécessaire de pouvoir identifier l'établissement d'origine de chaque écriture en mettant au-delà des premières informations obligatoires un champ supplémentaire correspondant à un code établissement.

En conséquence, la structure du fichier des écritures comptables est composé de 19 colonnes, définies comme suit : - les 18 premières correspondant aux informations définies aux 1° et 2° du VII et 3° à 8° du VIII de l'article A. 47 A-1 du Livre des Procédures Fiscales,

- la 19ème colonne correspondant au code établissement.

- plusieurs lignes correspondant aux écritures comptables de chaque établissement.".

Pour obtenir un FEC par établissement, vous devez au préalable, activer un nouveau Paramètre société, intitulé 'Gestion des comptabilités autonomes par établissement', situé à l'onglet Préférences, dans le cadre Paramètres du fichier FEC. Suite à l'insertion de la colonne contenant le code établissement en position 19, ce fichier présente les particularités suivantes:

1- les champs optionnels 19 à 22 sont décalés par glissement dans les colonnes 20 à 23,

- 2- les écritures sont triées par établissement. Les niveaux de tri par défaut sont alors :
- niveau 0 : Zone 19- CodeEtbt- code établissement
- niveau 1 : Zone 4- EcritureDate date comptable
- niveau 2 : Zone 1- JournalCode code journal
- niveau 3 : Zone 3**-** EcritureNum numéro de séquence (numéro de pièce et numéro de ligne)
- niveau 4 : Zone 5- CompteNum numéro de compte général

3- Pour chaque établissement, les écritures d'à-nouveau sont toujours positionnées avant celles de l'exercice sélectionné.

Enfin, des contrôles supplémentaires sont mis en oeuvre :

- La présence et l'existence de l'établissement mentionné dans l'écriture,
- L'équilibre des montants débit/crédit par établissement.

En cas d'erreur, la génération du FEC est bloquée ; un fichier mentionnant les problèmes rencontrés est créé à l'endroit prévu pour le stockage du FEC.

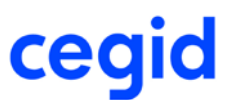

### **Les améliorations**

# **Ecritures**

# **Modification de l'exigibilité de la TVA en saisie paramétrable**

**Accès**

module **ECRITURES** - menu **Paramétrables** - commande Saisie - Courantes

En saisie paramétrable, la modification de l'exigibilité de TVA est désormais disponible.

# **Traitements courants**

### **Sélection des pièces dans les extournes d'écriture**

**Accès**

module **TRAITEMENTS COURANTS -** menu **Sur comptes**- commande Extourne

La sélection sur pièce prend désormais en compte l'ensemble des lignes d'écriture des pièces sélectionnées. En cas de déséquilibre, le message 'Extourne impossible. Le lot d'écritures sélectionnées n'est pas équilibré' empêche la poursuite du traitement.

# **Validation des écritures/Dévalidation des écritures - bouton [Tout sélectionner]**

#### **Accès**

module **TRAITEMENTS COURANTS -** menu **Validation** - commande Validation des écritures module **TRAITEMENTS COURANTS -** menu **Validation** - commande Dévalidation des écritures

Quel que soit votre mode de sélection, bouton [Tout sélectionner] actif ou pas, la validation ou la dévalidation d'écritures ne s'effectue désormais que sur les écritures sélectionnées dans la liste multicritères.

# **Outils**

# **Contrôle des comptes inexistants dans les mouvements comptables**

### **Accès**

module **ADMINISTRATION / OUTILS -** menu **Outils** - commande Contrôle des fichiers - Mouvements - Comptable

Dorénavant, ce contrôle détecte les comptes généraux présents dans les écritures et inexistants dans la table des comptes généraux.

# **Remise à zéro de l'activité**

#### **Accès**

module **ADMINISTRATION / OUTILS -** menu **Outils** - commande Remise à zéro de l'activité

Ce traitement, auparavant bloqué par un message d'erreur, peut désormais se dérouler sans interruption.

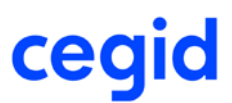

# **Editions**

# **Impression de l'échéancier en devises**

#### **Accès**

module **EDITIONS -** menu **Editions paramétrables** - commande Echéancier

Les échéanciers peuvent désormais être affichés dans la devise que vous avez sélectionnée pour les écritures, à la zone Monnaie.

### **Sélection des données analytiques dans le journal des écritures**

#### **Accès**

Module **EDITIONS** - menu **Journaux** - commande Journal des écritures

Dans cette édition, les zones proposées dans le cadre Analytique sont désormais accessibles à la saisie. En conséquence, vous pouvez sélectionner un axe analytique donné et jusqu'à trois des sous-plans le composant. Vous pouvez également opter pour la sélection de tous les axes simultanément, mais dans ce cas, l'édition sera limitée au premier sous-plan de chaque axe.

# **Budget**

### **Calcul des données du budget**

#### **Accès**

module **BUDGET -** menu Administration- commande Calcul des données du cube

Le lancement du calcul des données du cube fonctionne désormais correctement.

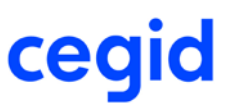

# **20. Les nouveautés et améliorations de la version Y2-11**

# **Edition1**

Vous trouverez ci-dessous la liste des nouveautés et améliorations apportées sur la version Y2-11 Edition 1.

#### **Les nouveautés**

### **Le module Audit comptable**

#### **Accès :**

Module **AUDIT COMPTABLE ET BANCAIRE** menu **Audit comptable**

Le module Audit comptable vous permet de contrôler les données de la base comptable afin de vous assurer de leur exactitude et de leur cohérence. Les contrôles portent sur les comptes et les écritures. Ils ont pour objectif de sécuriser au maximum la production du Fichier des Ecritures Comptables (FEC) à transmettre à l'administration fiscale en cas de contrôle.

Il est conseillé de lancer ces contrôles avant vos clôtures périodiques afin de pouvoir corriger toutes les anomalies trouvées.

Les contrôles mis à votre disposition sont présentés dans une arborescence destinée à faciliter l'interactivité avec l'utilisateur.

Ce choix de présentation permet :

- de cibler rapidement vos sélections,

- d'obtenir une vision globale des résultats et, si vous le souhaitez, d'accéder au détail,

- de modifier les éléments en erreur sans avoir à sortir de la fonctionnalité,

- d'imprimer vos résultats

L'accent a été mis sur la lisibilité grâce à l'utilisation de codes couleur qui vous permettront de repérer rapidement les contrôles sélectionnés, le volume et l'importance des erreurs détectées.

Ces contrôles sont regroupés par catégorie selon leur appartenance fonctionnelle. Les catégories suivantes ont été spécifiées :

- Synthèse du dossier : contrôle du paramétrage du dossier et de la cohérence globale de la base,

- Saisie comptable : vérification des éléments de la comptabilité générale : mouvements comptables, comptes...,
- Analyse de la balance : contrôle de la cohérence de la balance générale de l'exercice,
- Achats Fournisseurs : vérification des éléments de la comptabilité fournisseur,
- Ventes Clients : vérification des éléments de la comptabilité client,
- Analyse de caisse : analyse des mouvements de caisse.
- Analyse de TVA : calcul des taux de TVA moyens par pièce

L'utilisation de ce module se déroule en trois étapes :

- 1. La sélection des contrôles,
- 2. Le résultat de l'audit,
- 3. L'impression du compte-rendu de l'audit.

#### **1- La sélection des contrôles**

Le premier niveau de sélection des contrôles est effectué selon deux critères :

- L'exercice,

- Le niveau de criticité.

#### **L'exercice**

Tous les exercices, clôturés ou non, peuvent être soumis aux contrôles. Notez cependant qu'ils portent sur l'exercice sélectionné uniquement.

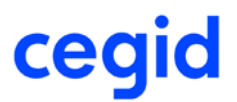

#### **Le niveau de criticité**

Le niveau de criticité permet de hiérarchiser les contrôles selon leur degré d'importance. Quatre niveaux ont été déterminés :

- Anomalie : ce niveau est attribué aux contrôles qui permettent de détecter des erreurs nécessitant une correction impérative,

- Avertissement : les anomalies détectées par ces contrôles doivent attirer votre attention car elles peuvent entraîner un litige en cas de contrôle fiscal,

- Remarque : ces contrôles signalent d'éventuels oublis comme les références, les libellés, etc qui peuvent être soumis à explication lors d'un contrôle fiscal,

- Statistique : ces contrôles présentent les éléments pouvant faire l'objet d'investigation de la part de l'administration fiscale.

Après validation de vos critères, les contrôles sélectionnés sont affichés dans une arborescence dont les branches correspondent aux catégories. Lorsque les branches sont pliées, vous disposez d'une vue synthétique reprenant les catégories sélectionnées. Lorsqu'elles sont dépliées, vous obtenez le détail des contrôles de chacune d'entre elles. Vous pouvez interférer à tous les niveaux de l'arborescence pour cibler vos sélections : l'arborescence complète, la catégorie ou le contrôle :

- par un bouton pour l'ensemble des contrôles disponibles,

- par un simple clic ou par le menu contextuel, pour une catégorie,

- par un double clic ou par le menu contextuel, pour un contrôle précis.

Vous pouvez aussi utiliser le menu contextuel pour sélectionner ou désélectionner un contrôle ou une catégorie. Pour faciliter la lecture de votre sélection, chaque catégorie est précédée d'une pastille de couleur significative du nombre

de contrôles sélectionnés :

- Rouge : Aucun, - Orange : Un ou plusieurs,

- Vert : Tous.

Les traitements sont exécutés en mode asynchrone, vous permettant de bénéficier d'une certaine souplesse dans l'organisation de votre travail. Vous suivrez leur progression via la lecture des notifications.

### **2- Le résultat de l'audit**

Le résultat de l'audit est présenté sous la forme d'un tableau accessible via la fenêtre des notifications. En entête de ce tableau, un récapitulatif vous indique le nombre d'éléments trouvés par niveau de criticité. Il est affiché dans un carré dont la couleur est significative :

- rouge pour les anomalies,

- orange pour les avertissements,
- blanc pour les remarques,
- sans carré pour les statistiques.

Pour davantage de lisibilité, la liste des contrôles restituant un résultat est présentée par catégorie, de manière synthétique. Vous pouvez lire, face à chaque contrôle, le nombre d'erreurs détectées, affiché selon le même code couleur que pour le récapitulatif de l'entête. Vous obtenez le détail des éléments à analyser, par simple clic sur le contrôle. Enfin, pour améliorer votre productivité, vous pouvez accéder à la modification des écritures ou des comptes, par un double-clic sur la ligne en erreur.

# **Fiche version**

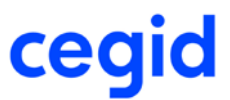

#### Exemples :

- une erreur apparaît sur une écriture : double-cliquez sur le mouvement présenté pour accéder à la modification de l'écriture.

- une anomalie est détectée sur un compte : double-cliquez sur le compte pour accéder soit à la fiche du compte, soit au détail de l'écriture, selon le contrôle sélectionné.

#### **Attention**

La modification des fiches des comptes ou des écritures est soumise aux règles comptables et de fonctionnement établies dans l'application.

Nous vous recommandons de lancer les contrôles avant toutes vos opérations de clôture.

#### **3 - L'impression du compte-rendu de l'audit**

L'impression du résultat de l'audit peut être obtenu sous deux formes :

- en détail : compte-rendu de la totalité des éléments en erreur par contrôle.
- en synthèse : compte-rendu du nombre d'éléments trouvés en erreur par contrôle et par catégorie. .

# **Edition du grand-livre avec les écritures détruites**

#### **Accès**

module **EDITIONS -** menu **Grands-livres** - commande Général

Une nouvelle case à cocher intitulée "Editer les écritures supprimées" permet une impression du grand livre avec l'intégralité des mouvements présents dans votre dossier. Cette case est cochée par défaut pour permettre une restitution de vos données conforme au fichier FEC. Vous pouvez naturellement opter pour une impression n'incluant pas les écritures détruites en décochant cette case.

### **Grand-livre simple**

#### **Accès**

module **EDITIONS -** menu **Grands livres** - commande Général

module **EDITIONS -** menu **Grands livres** - commande Analytique

En vue de son optimisation, l'impression du grand livre s'appuie sur deux modèles : complet et simplifié. L'utilisation du modèle adéquat est faite automatiquement, selon vos critères d'impression.

De manière concrète, si dans les options d'édition ou dans la mise en page de vos critères, vous cochez une des cases cidessous :

- informations complémentaires,
- bloc-notes,
- les dates au format  $1/2$ ,
- avec ruptures,

le modèle utilisé est alors le modèle complet. Si vous ne cochez aucune de ces cases, c'est le modèle simplifié qui s'applique, afin d'optimiser la construction du grand-livre.

**NB** : Cette mécanique est transparente et n'intervient aucunement dans le cas où vous sélectionnez un modèle personnalisé.

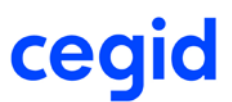

### **Les améliorations**

# **Ecritures**

# **Ventilation analytique en modification d'écriture paramétrable**

#### **Accès**

module **Ecritures** - menu **Paramétrables** - commande Modification - Courantes

Si, en modification d'écriture, vous remplacez un compte ventilable par un compte non ventilable, la ventilation analytique est supprimée.

De plus, cette ventilation n' est plus proposée par défaut lors de la saisie d'une nouvelle ligne avec un compte ventilable.

# **Suppression d'une pièce jointe à une écriture**

#### **Accès**

module **Ecritures** - menu **Paramétrables** - commande Modification - Courantes

Module **Ecritures** - Menu **Courantes** - commande Modification

La suppression d'une pièce jointe à une écriture est désormais accessible via la modification d'écriture.

#### **Procédure**

- 1- Allez en modification d'écriture,
- 2- Ouvrez l'écriture portant la pièce jointe à supprimer,
- 3- Cliquez sur le bouton [Visualiser le document associé],
- 4- Cliquez sur le bouton [Supprimer].

#### Attention !

Le lien vers l'image ou le fichier PDF est supprimé dès la confirmation de la suppression. Il n'est donc pas nécessaire de valider l'écriture.

#### **Rappel**

Pour ajouter une pièce jointe, utilisez les touches F8 ou CTRL F8.

# **Utilisation des guides avec des accélérateurs de saisie**

#### **Accès**

module **Ecritures** - menu **Courantes** - commande Saisie courante

Module **Ecritures** - Menu **Courantes** - commande Saisie guidée

Lors de l'utilisation d'un guide et d'un compte auxiliaire avec accélérateur de saisie, ce sont les paramètres enregistrés dans le guide qui prévalent.

Les comptes HT et TVA saisis dans le guide sont donc conservés dans l'écriture et ne sont plus remplacés par ceux issus de la saisie accélérée paramétrée dans le compte auxiliaire.

# **Saisie d'un taux volatil en modification d'écriture**

#### **Accès**

module **ECRITURES** - menu **Courantes** - commande Modification

module **ECRITURES** - menu **Paramétrables** - commande Modification - Courantes

Si votre dossier est dans une monnaie de tenue différente de l'euro, la fenêtre intitulée : Saisie d'un taux volatil pour la pièce, appelée en modification d'écritures, reprend désormais les libellés corrects de la monnaie de tenue et de la devise utilisée.

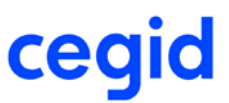

#### Exemple :

Votre dossier est en monnaie de tenue : Livre sterling et vous saisissez un taux de change en Dollar américain. Dans la fenêtre de saisie du taux volatil, au-dessous de la ligne de saisie du nouveau taux, apparaît le libellé : 1 Dollar américain = xx,xxx Livre sterling.

### **Affectation du mode de paiement en saisie**

#### **Accès**

module **ECRITURES -** menu **Courantes** - commande Saisie courante

Si l'ouverture d'échéance est cochée dans un scénario d'écriture associé à des journaux de banque ou caisse, le mode de paiement affecté sur la première ligne saisie est proposé par défaut sur toutes les autres lignes de la pièce.

### **Suppression des écritures de simulation**

#### **Accès**

module **ECRITURES -** menu **Simulations** - commande Suppression

Lorsque les écritures de simulation ont été sélectionnées avec le bouton Tout sélectionner, leur suppression se limite à la sélection effectuée et n'a désormais plus d'impact sur les autres écritures du dossier portant le même numéro.

# **Renumérotation cohérente des pièces lors d'un changement de compteur**

#### **Accès :**

module **ECRITURES** - menu **Courantes** - commande Modification entête de pièces

Dès lors que vous opérez un changement de compteur comptable par le biais de la modification d'entête, soit en changeant de code journal, soit en changeant d'exercice, la renumérotation des pièces assure une continuité au sein des souches de telle sorte qu'il n'y ait, ni saut ni doublon dans cette numérotation.

# **Pointage**

# **Etat de pointage**

#### **Accès**

module **TRAITEMENTS COURANTS -** menu **Pointage** - commande Etat de pointage

En cas de sélection d'un établissement bancaire et d'un compte général, l'état de pointage imprime désormais les données afférentes à votre sélection.

Vous pouvez donc obtenir un état de pointage, prenant en compte toutes les banques ou une fourchette de banques, en sélectionnant un seul établissement bancaire.

### **Sens des mouvements bancaires saisis sur les états de rapprochement**

#### **Accès**

module **Traitements courants -** menu **Pointage** - commande Etats de rapprochement

Dans ces éditions, les mouvements bancaires saisis manuellement sont dorénavant présentés dans le même sens que celui des mouvements provenant d'une intégration de relevé ; jusqu'à présent, ils apparaissaient dans le sens contraire des mouvements intégrés de même sens.

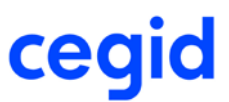

# **Prise en compte des lignes de relevé sur les états de rapprochement**

#### **Accès**

module **Traitements courants -** menu **Pointage** - commande Etats de rapprochement

Les états de rapprochement montrent désormais toutes les lignes de relevés non pointées, y compris celles appartenant aux sessions précédentes. On ne se limite donc plus à celles de la référence appelée pour l'édition.

# **Autres**

### **Impression des guides de saisie avec une ventilation analytique**

#### **Accès**

module **STRUCTURES / PARAMETRES** - menu **Ecritures** - commande Guides de saisie

L'impression d'un guide de saisie créé avec une ventilation analytique sur la première ligne de l'écriture fonctionne désormais correctement.

# **Contrôle de caisse avant clôture en cas de caisse créditrice**

#### **Accès**

module **TRAITEMENTS COURANTS -** menu **Clôtures** - commande Clôture Définitive - Audit avant clôture

En présence d'une caisse créditrice, ce contrôle fonctionne désormais correctement.

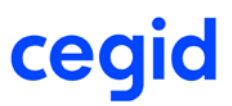

# **21. Les nouveautés et améliorations de la version Y2 édition 8 Patch 2**

Vous trouverez ci-dessous la liste des améliorations apportées sur la version Y2 édition 8 Patch 2

#### **Les améliorations**

# **Fichier des Ecritures Comptables**

### **Montant en devises signés dans le FEC**

#### **Accès**

module **Traitements courants -** menu **Clôtures** - commande Générateur FEC

module **Traitements courants -** menu **Clôtures** - commande Export par Date

Dans le fichier FEC, les montants en devises sont désormais signés, afin d'en exprimer le sens. Ces montants sont positionnés en colonne 17 [MontantDev], sous la forme suivante :

- Les montants débiteurs sont positifs, donc non signés.

- Les montants créditeurs sont négatifs, précédés à gauche du signe "-".

### **Référence pièce dans le FEC**

#### **Accès**

module **Traitements courants -** menu **Clôtures** - commande Générateur FEC

module **Traitements courants -** menu **Clôtures** - commande Export par Date

Un nouveau champ intitulé [Zone référence] vous permet de choisir entre la référence interne ou externe des écritures, pour alimenter le fichier FEC dans la colonne 9 [PieceRef].

### **Choix de l'exercice en génération du FEC**

#### **Accès**

module **Traitements courants -** menu **Clôtures** - commande Générateur FEC

module **Traitements courants -** menu **Clôtures** - commande Export par Date

Lors de la sélection de l'exercice pour générer le fichier FEC, tous les exercices du dossier sont désormais proposés.

# **Autres**

### **Etat de rapprochement**

#### **Accès**

module **Traitements courants -** menu **Pointage** - commande Etat de rapprochement

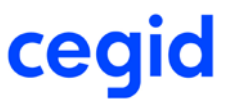

L'état de rapprochement ne tient plus compte des lignes de relevés bancaires antérieures à une date d'arrêté donnée lorsqu'elles apparaissent sur un relevé émis après cette date.

#### Exemple:

Soit un état de rapprochement réalisé au 30/06/2015. suite à l'intégration au 31/07/2015 du relevé des mouvements bancaires de juillet 2015, contenant un mouvement du 29/06/2015.

L'état de rapprochement au 30/06/2015 ne fait plus apparaître ce mouvement bancaire du 29/06, ce dernier figurant sur le relevé bancaire suivant.

### **Guide de saisie de trésorerie**

#### **Accès**

Module **Structures et paramètres** - Menu **Ecritures** - **Commande guides de saisie**

En création d'un guide de saisie typé "guide pour la saisie de trésorerie" vous pouvez désormais affecter une section analytique sur les lignes des comptes ventilables.

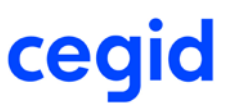

# **22. Les nouveautés et améliorations de la version Y2 Edition**

# **8 Patch 5 (uniquement disponible en mode SaaS)**

Vous trouverez ci-dessous la liste des améliorations apportées sur la version Y2 édition 8 Patch 5

#### **Les nouveautés**

### **Grand livre général simple**

#### **Accès**

module **EDITIONS -** menu **Grands-livres** - commande Général

Afin d'optimiser l'édition d'un grand-livre, un nouveau modèle d'état intitulé Grand livre général simple a été créé.

 **Notez cependant qu'en raison de cette optimisation, certains choix d'édition ne sont pas supportés par ce modèle.**

Ce sont :

- à l'onglet Options d'édition : Les informations complémentaires, Le bloc-notes, ainsi que Les dates au format \_/\_/\_
- à l'onglet Compléments : Edition avec les centralisations
- à l'onglet Mise en page : Ruptures.

L'état Grand livre général simple ne contient aucune exclusion sur les écritures détruites contrairement au Grand livre général.

#### **Les améliorations**

# **Fichier des Ecritures Comptables**

# **Montant en devises signés dans le FEC**

#### **Accès**

module **Traitements courants -** menu **Clôtures** - commande Générateur FEC

module **Traitements courants -** menu **Clôtures** - commande Export par Date

Dans le fichier FEC, les montants en devises sont désormais signés, afin d'en exprimer le sens. Ces montants sont positionnés en colonne 17 [MontantDev], sous la forme suivante :

- Les montants débiteurs sont positifs, donc non signés.
- Les montants créditeurs sont négatifs, précédés à gauche du signe "-".

# **Référence pièce dans le FEC**

#### **Accès**

module **Traitements courants -** menu **Clôtures** - commande Générateur FEC

module **Traitements courants -** menu **Clôtures** - commande Export par Date

Un nouveau champ intitulé [Zone référence] vous permet de choisir entre la référence interne ou externe des écritures, pour alimenter le fichier FEC dans la colonne 9 [PieceRef].

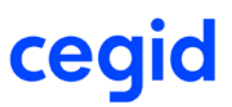

# **23. Les nouveautés et améliorations de la version Y2 Edition**

# **8 Patch 1**

Vous trouverez ci-dessous la liste des améliorations apportées sur la version Y2 édition 8 Patch 1

#### **Les nouveautés**

# **Contrôle des doublons lors de la validation des écritures de simulation en courantes**

#### **Accès**

module **ECRITURES** - menu **Simulations** - commande Validation

Il est désormais possible lors du passage des écritures de simulation en écritures courantes de faire un contrôle sur les doublons. A cet effet, une nouvelle case à cocher intitulée Rejet en cas de doublon a été ajoutée dans les paramètres de génération.

#### **Les améliorations**

# **Ecritures**

### **Création des guides en cours de saisie**

#### **Accès**

module **ECRITURES -** menu **Courantes** - commande saisie courantes

module **ECRITURES** - menu **Simulations** - commande Saisie

module **ECRITURES** - menu **Paramétrables** commandes Saisie

Désormais, lorsqu'un guide est créé à partir de la saisie d'écriture, les ventilations analytiques sont bien mémorisées.

# **Rappel du mode de paiement du tiers en saisie de règlement**

#### **Accès**

module **ECRITURES** - menu **Courantes** - commande saisie courante

Lors de la saisie d'écritures sur un journal de banque, via un scénario créé avec l'option "Ouverture échéances", le mode de paiement proposé par défaut est repris depuis la fiche du tiers saisi.

### **Mise à jour des informations complémentaires des écritures**

#### **Accès**

module **ECRITURES** - menu **Courantes** - commande Modification

Lors de la modification des informations complémentaires d'une écriture, le dernier utilisateur ainsi que la date et l'heure de la modification, visibles en bas de la fenêtre sont désormais mis à jour correctement.

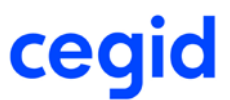

# **Modification du code de TVA en saisie paramétrable**

#### **Accès**

module **ECRITURES** - menu **Paramétrables** - commande Saisie - Courantes

En saisie paramétrable, la modification d'un code de TVA via la liste de recherche disponible dans la colonne code de TVA de votre masque de saisie est désormais possible.

# **Modification des entêtes de pièces**

#### **Accès**

module **ECRITURES** - menus **Courantes, IAS/IFRS, Simulations, Situations, Prévisions, Révisions** - commande Modification entête de pièces

La modification du code journal est désormais effective.

### **Modification des ventilations analytiques**

#### **Accès**

module **ECRITURES -** menu **Courantes** - commande Modification

Lors de la modification d'une ventilation analytique d'un compte, les champs relatifs aux contreparties des comptes généraux et auxiliaires sont désormais mis à jour correctement.

### **Validation des écritures de simulation à partir des échéances**

#### **Accès**

module **ECRITURES** - menu **Simulations**- commande Validation

La sélection d'écritures sur le critère de recherche : Date échéance, présent sur l'onglet Complément de la liste multicritère, fonctionne désormais correctement.

# **Bouton [Tout sélectionner] en suppression d'écritures de situation**

#### **Accès**

module **ECRITURES** - menu **Situations** - commande Suppression

Lors de la suppression d'un ensemble d'écritures, l'utilisation du bouton [Tout sélectionner] est désormais effective.

### **Traitement des charges périodiques**

#### **Accès**

module **ECRITURES** - menu **Courantes** - commande Charges périodiques

module **TRAITEMENTS COURANTS** - menu **Sur comptes** - commande Consultation des écritures / bouton [Outils d'aide à la révision] / option d'aide à la révision - Régularisation des éléments périodiques

Le traitement des charges périodiques s'exécute désormais correctement quels que soient les critères.

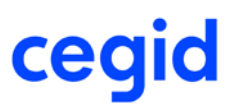

# **Traitements courants**

# **Changement de numéro de compte à partir de la consultation des comptes généraux et tiers**

#### **Accès**

module **TRAITEMENTS COURANTS** - menu **Sur comptes** - commande Consultation des écritures des comptes généraux et tiers

Après avoir sélectionné des écritures, il est possible d'accéder à la fonction : "Changement de numéro de compte", en appuyant sur la touche F11. Cette fonctionnalité a été élargie, de façon à proposer les mêmes traitements que ceux disponibles avec la commande de ré-imputation, accessible en : Traitements Courants, menu Sur comptes, commande Ré-imputation.

### **Contrôle de la création du RIB via les touches Alt R**

#### **Accès**

module **TRAITEMENTS COURANTS -** menu **Sur comptes** - commande Consultation des comptes généraux et tiers.

Le concept sur l'autorisation des RIB est désormais appliqué.

# **Mise à disposition de l'état de pointage sous forme de liste d'exportation**

#### **Accès**

module **TRAITEMENTS COURANTS -** menu **Pointage** - commande Etat de pointage

Vous avez dorénavant la possibilité de demander votre état de pointage sous forme de liste exportable, en cochant liste d'exportation.

# **Compte fermé et pointage**

#### **Accès**

module **TRAITEMENTS COURANTS -** menu **Pointage** - commande Pointage

Lors d'une session de pointage, il est désormais impossible de générer une écriture comptable sur un compte fermé.

### **Affichage des écritures en pointage**

#### **Accès**

module **TRAITEMENTS COURANTS -** menu **Pointage** - commande Pointage

Lors d'une session de pointage, si l'on coche la case "Inclure les écritures et les mouvements pointés", l'affichage se limite bien désormais aux écritures et aux mouvements dont la date est antérieure ou identique à la date de la session de pointage.

# **Editions**

### **Notifications de l'état des impressions des états libres**

**Accès**

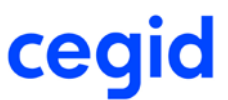

module **EDITIONS -** menu **Etats libres** - commande Listes libres

module **EDITIONS -** menu **Etats libres** - commande Etats libres

Les messages informatifs sur l'état de vos impressions, affichés dans la fenêtre des notifications, accessible depuis la barre de titre par le bouton [Ouvre la fenêtre des notifications] ont été revus afin d'être plus explicites.

# **Impression du brouillard des écritures**

#### **Accès**

module **EDITIONS -** menu **Autres éditions** - commande Brouillard- Brouillard des écritures

Il est désormais possible d'obtenir une impression sur papier du brouillard des écritures.

# **Editions avec ruptures sur les plans de correspondance**

#### **Accès**

module **EDITIONS -** menu **Grands-livres** - commande Général

module **EDITIONS -** menu **Balances** - commande Générale

Lors de ces éditions avec ruptures à partir d'un plan de correspondance sur des comptes généraux, les libellés des ruptures ainsi que les données sont désormais restitués correctement.

# **Compte de résultat analytique**

#### **Accès**

module **EDITIONS -** menu **Etats de synthèse** - commande Compte de résultat analytique

Les éditions du compte de résultat analytique sont désormais cohérentes, quels que soient les critères sélectionnés.

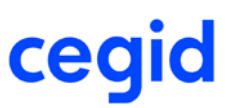

# **24. Les nouveautés et améliorations de la version Y2 Edition**

# **8**

Vous trouverez ci-dessous la liste des améliorations apportées sur la version Y2 édition 8

#### **Les nouveautés**

### **Paramétrage de la présentation des éléments à pointer**

#### **Accès**

#### module **TRAITEMENTS COURANTS -** menu **Pointage-** commande Pointage

Il est désormais possible de trier la liste des éléments à pointer via la personnalisation des présentations, dans laquelle le cadre Tri a été ajouté.

La mise en oeuvre d'un tri est identique à celle des autres présentations de l'application. Il suffit de sélectionner le champ que vous voulez utiliser comme critère de tri et de cliquer sur la flèche droite pour l'insérer dans le cadre Tri. Vous pouvez ensuite cliquer sur la flèche verte, affichée à gauche du libellé, pour obtenir un tri décroissant (flèche vers le bas) ou un tri croissant (flèche vers le haut).

#### Attention !

Cette présentation est ignorée dès qu'un tri sur les colonnes est demandé. Pour rappel, un clic sur le titre d'une colonne (Pièce, Référence interne etc.) permet de classer les lignes par ordre croissant ou décroissant.

Pour revenir à la présentation paramétrée, il suffit de la valider à nouveau via le bouton [Paramétrer la présentation]. Notez qu'il est toujours possible de revenir au tri proposé par défaut en enlevant tous les champs affichés dans le cadre Tri.

# **Ajout d'un état de rapprochement multicompte et multidate**

#### **Accès**

module **TRAITEMENTS COURANTS -** menu **Pointage -** commande Etats de rapprochement - Multicompte et multidate

Cette nouvelle commande proposant l'édition de plusieurs états de rapprochement simultanément, a été ajoutée dans un but d'efficacité.

Vous pouvez désormais sélectionner plusieurs comptes bancaires et définir une période de référence. Vous obtiendrez le dernier état de rapprochement de chaque mois de la période sélectionnée pour tous les comptes sélectionnés.

#### Exemple :

Vous intégrez vos relevés bancaires et vous souhaitez obtenir un état de rapprochement à chaque fin de mois pour une période donnée.

Sélectionnez la fourchette de dates d'arrêté souhaitée, par exemple du 01/01/2015 au 31/03/2015. Vous obtiendrez, pour chacun des comptes sélectionnés, trois états de rapprochement : un au 31 janvier 2015, un au 28 février et un au 31 mars 2015.

#### Notez **aussi que, s'il n'y a pas de référence de pointage après le 28 février sur un compte donné, l'état de rapprochement au 31 mars ne sera pas imprimé.**

#### Attention !

Si la devise du compte bancaire est différente de celle de la monnaie de tenue du dossier, seules les écritures saisies dans la dite devise apparaissent sur l'état.

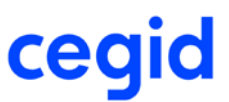

# **Ajout de l'onglet banque dans les paramètres société**

#### **Accès**

module **STRUCTURES / PARAMETRES -** menu **Société -** commande Paramètres société - Onglet banque

Dans les paramètres société, toutes les informations relatives aux banques ont été regroupées et sont désormais accessibles directement via l'onglet Banques. Vous y trouverez

- des paramètres de pointage ;
- les répertoires de destination des fichiers d'exportation générés ;
- le compte d'équilibrage nécessaire aux virements de trésorerie.

# **Les virements d'équilibrage de trésorerie**

#### **Accès**

module **TRAITEMENTS COURANTS -** menu **Equilibrage -** commande Virements de trésorerie

Cette nouvelle commande vous permet de réaliser des transferts internes de fonds de banque à banque, pour des comptes dont la monnaie de tenue est l'euro.

Ce traitement réalise une proposition d'équilibrage de vos comptes, établie soit manuellement à partir de votre saisie, soit automatiquement en se basant sur les conditions que vous aurez définies au préalable.

La validation de votre proposition entraîne la génération du fichier CFONB et des écritures comptables. Ce fichier est conservé dans un historique, et peut être restauré si nécessaire, pour effectuer un nouvel envoi par exemple. Deux documents sont disponibles à l'impression : une lettre de confirmation et/ou un ordre de virement.

Pour plus d'informations, reportez-vous à la Vue d'ensemble - Les virements d'équilibrage de trésorerie

# **Export treso On Demand**

#### **Accès**

module **STRUCTURES / PARAMETRES -** menu **Société -** commande Paramètres société - Export TRESO On DEMAND

Vous avez désormais la possibilité de choisir entre deux types d'envoi :

- l'envoi manuel permet d'archiver le fichier automatiquement dans la base de données et dans ce cas, l'utilisateur prend en charge l'envoi du fichier vers Kyriba.

- l'envoi automatique permet d'envoyer directement le fichier à Kyriba. Dans ce cas, le fichier est pris en charge automatiquement par Cegid File Transfer.

Une nouvelle fontionnalité est désormais disponible dans cette version : C'est l'archivage. Cette commande permet de mémoriser dans la base de données les fichiers générés par les traitements d'exportation des prévisions et des rapprochements.

### **Les améliorations**

# **Ecritures**

# **Génération des pièces liées en saisie multi-établissement**

#### **Accès**

Module **ECRITURES** - Menu **Paramétrables** commande Saisie - courante

Si vous saisissez des écritures multi-établissements dans un journal utilisant un compteur par exercice, la pièce liée est désormais générée correctement.

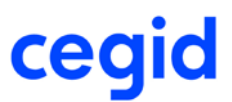

### **Gestion d'un sixième sous plan pour un axe**

#### **Accès**

Module **ECRITURES** - Menu **Courantes** commande Saisie courante

Si vos options de saisie ne prévoient pas d'ouverture automatique de la fenêtre des ventilations analytiques, la section d'attente du sixième et dernier sous-plan d'un axe analytique donné, est désormais affectée automatiquement sans intervention de l'utilisateur.

### **Lettrage manuel en cours de saisie**

#### **Accès**

Module **ECRITURES** - Menu **Courantes** commande Saisie bordereau

En lettrage manuel, et conformément à vos paramètres choisis au niveau des paramètres société, rubrique "Lettrage gestion", seules les écritures restant à lettrer s'affichent dans la fenêtre : "Lettrage en saisie". Les écritures déjà lettrées n'y sont désormais plus visibles.

### **Contrôle des doublons en saisie d'écritures de simulation**

**Accès**

Module **ECRITURES** - Menu **Simulations** commande Saisie

Le contrôle des doublons s'applique désormais en saisie des écritures de simulation de la même manière qu'en saisie des écritures courantes selon les paramètres sociétés définis.

# **Traitements courants**

# **Possibilité de sélectionner un établissement dans une pièce créée en pointage**

#### **Accès**

module **TRAITEMENTS COURANTS** - menu **Pointage**- commande Pointage

Désormais, au cours d'une session de pointage, la saisie d'une nouvelle écriture peut se faire sur l'établissement souhaité, et non plus uniquement sur l'établissement par défaut désigné dans les paramètres société.

### **Affectation de la date de la pièce dans le FEC**

#### **Accès**

module **TRAITEMENTS COURANTS** - menu **Clôtures** - commande Générateur FEC

module **TRAITEMENTS COURANTS** - menu **Clôtures** - commande Export par date

Lorsque les écritures proviennent de la gestion commerciale, la date de la pièce enregistrée dans le champ [PieceDate] du fichier d'écritures comptables (FEC) prend désormais la première date trouvée selon l'ordre ci-dessous :

- la date de la pièce de la gestion commerciale [E\_REFGESCOM] ;

- la date de la référence externe [E\_DATEREFEXTERNE] si la date de la référence la pièce de la gestion commerciale est vide ;

- la date comptable [E\_DATECOMPTABLE] si la date de la référence externe est vide.

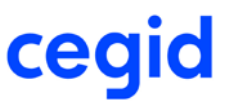

Pour rappel, lorsque les écritures ne proviennent pas de la gestion commerciale, la règle reste inchangée : c'est la date de la référence externe qui est reprise par défaut, remplacée par la date comptable si cette dernière n'est pas renseignée.

Dans tous les cas, le format de cette date est AAAAMMJJ.

# **Affectation de la référence de la pièce dans le FEC**

#### **Accès**

module **TRAITEMENTS COURANTS** - menu **Clôtures** - commande Générateur FEC

module **TRAITEMENTS COURANTS** - menu **Clôtures** - commande Export par date

Lorsque les écritures proviennent de la gestion commerciale, la référence de la pièce enregistrée dans le champ [PieceRef] du fichier d'écritures comptables (FEC) est alimentée en fonction de l'ordre ci-dessous :

- la concaténation des 2<sup>ème</sup> et 4<sup>ème</sup> éléments (souche et numéro) du champ pièce de la gestion commerciale [E\_REFGESCOM] si celui-ci est alimenté,

- la référence externe [E\_REFEXTERNE], si la référence de la pièce de la gestion commerciale est vide,
- la référence interne [E\_REFINTERNE] si la référence externe est vide,
- la valeur conventionnelle Non significative (NS] si la référence interne est vide.

### **Format des dates dans l'état de rappochement bancaire**

#### **Accès**

module **TRAITEMENTS COURANTS -** menu **Pointage-** commande Etats de rapprochement

- par compte et par date

- multicompte et par date

- multicompte et multidate

Les états de rapprochements sont désormais édités sans message d'erreur, quel que soit le format de dates défini dans le panneau de configuration de votre poste (Onglet Région et Langues).

# **Sélection des écritures lors de l' affectation des valeurs des tables libres des écritures**

#### **Accès**

module **TRAITEMENTS COURANTS -** menu **Sur comptes -** commande Affectation sur tables libres écritures

Si vous sélectionnez toutes les écritures avec le bouton [Tout sélectionner], le traitement prend désormais en compte toutes les écritures et non plus celles de la page active uniquement.

### **A-nouveaux non accessibles lors de la dévalidation des écritures**

#### **Accès**

module **TRAITEMENTS COURANTS -** menu **Validations-** commandes Validation des écritures et Dévalidation des écritures

Les écritures d'à-nouveaux ne sont plus accessibles via ces commandes. Il n'est donc plus possible de les valider ou de les dévalider.

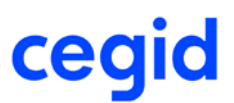

# **Structures / Paramètres**

# **Importation/Exportation d'un plan de correspondance sur comptes auxiliaires**

#### **Accès**

module **STRUCTURES / PARAMETRES** - menu **Paramètres**- commande Comptes de correspondance - Auxiliaires

Vous pouvez désormais importer le plan de correspondance prévu pour la gestion de la compensation des comptes auxiliaires. Les données importées sont les suivantes :

- le numéro du compte de correspondance ;
- le libellé du compte de correspondance ;
- le compte Client et Autres débiteurs associé ;
- le compte Fournisseur et Autres débiteurs associé.

Pour rappel, les plans de correspondance sont importés via un fichier .txt ou .csv.

#### **Notez :**

Nous vous recommandons de sauvegarder votre plan de correspondance avant de réaliser une importation car l'importation d'un nouveau plan remplace le plan existant.

# **Nouveau contrôle en suppression des enregistrements de la table des qualifiants des quantités**

#### **Accès**

module **STRUCTURES / PARAMETRES** - menu Société- commande Tables - Qualifiants des quantités.

Un contrôle supplémentaire a été ajouté. Désormais, vous ne pourrez pas supprimer ces qualifiants s'ils sont exploités dans les unités de mesure des applications Trade et Manufacturing. Le cas échéant, un message vous en informe au moment de la suppression.

### **Liens OLE - Feuilles Excel : Assistant du Complément PGI**

#### **Accès**

module STRUCTURES/PARAMETRES - menu Révision - commande Autres feuilles Excel

Etats concernés : Etatsfin Office 2005 et Etatsfin Office 2005\_1

La connexion simultanée de plusieurs utilisateurs à l'assistant des états financiers est désormais opérationnelle.

# **Editions**

# **Grands livres Général, Auxiliaire, Général par auxiliaire et Auxiliaire par général**

#### **Accès**

Module **EDITIONS** - menu **Grands livres** - commandes Général, Auxiliaire, Général par auxiliaire, Auxiliaire par général

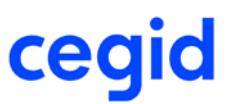

Les soldes des comptes de nature Immobilisation, Divers, Caisse et Banque non lettrables sont désormais correctement calculés, avec ou sans A-nouveaux détaillés, avec ou sans justificatif de solde. Si la case A-nouveaux détaillés est cochée, ces comptes sont édités avec le report cumulé par établissement et par devise au premier jour de l'exercice consulté. Rappel:

En édition du grand livre auxiliaire, seuls les comptes lettrables peuvent être édités avec le détail des à- nouveaux. En édition avec justificatif de solde, l'édition ne présente que les montants non lettrés, ou lettrés à une date postérieure à la date saisie dans la zone "Justificatif de solde en date du".

# **Grands livres Analytique, Analytique par général, Général par analytique**

#### **Accès**

Module **EDITIONS** - menu **Grands livres** - commandes Analytique, Analytique par général, Général par analytique

Désormais, lorsque vous cochez le bouton radio Avec Ruptures sur l'onglet Mise en page, l'onglet Ruptures est accessible.

### **Etats auxilaires : prise en compte de la nature des comptes**

#### **Accès**

Module **EDITIONS** - menu **Autres éditions** - Toutes les éditions permettant le choix de la nature des comptes de Tiers : Grands livres auxiliaire, Balances auxiliaire, Grand livre âgé, Balance âgée...

Le choix "Nature de comptes" permet désormais de filtrer correctement les données sélectionnées dans vos états. Donc, si vous choisissez la nature de compte Client par exemple, vous n'obtiendrez que les données relatives aux clients.

# **Autres traitements**

# **Exportation au format ETAFI**

#### **Accès**

module **AUTRES TRAITEMENTS** - menu **Balances** - commande Exportation au format ETAFI

Lorsque vous exportez une balance des généraux sans compensation des comptes collectifs, la lettre D pour solde débiteur et C pour solde créditeur remplace le dernier caractère des comptes collectifs dans le fichier généré. Désormais, si la longueur des comptes généraux est inférieure à 12 caractères et si le dernier caractère des collectifs est significatif les caractères C et D sont positionnés après ce dernier caractère.

# **Budget**

### **Etat de suivi des écarts budgétaires**

#### **Accès**

Module **BUDGET**- menu **Reporting** - commande **Editions** - Suivi des écarts budgétaires

Quels que soient les sous plans sélectionnés, l'état de suivi des écarts budgétaires sur un axe croisé s'imprime désormais correctement.

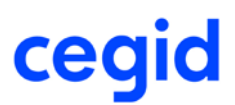

# **Cube décisionnel**

**Accès**

Module **BUDGET**

menu **Administration** - commande Calcul des données du cube

menu **Reporting**- commande Cubes décisionnels - Cube décisionnel

Nous avons corrigé le calcul des données par session budgétaire. Le cube décisionnel affiche désormais également toutes les écritures des engagements non terminés même celles issues des commandes saisies à partir de Demandes d'achats. Il en va de même pour les écritures des pré-engagements.

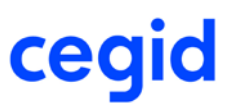

# **25. Les nouveautés et améliorations de la version Y2 Edition**

# **7 Patch 1**

Vous trouverez ci-dessous la liste des améliorations apportées sur la version Y2 édition 7 patch 1

#### **Les nouveautés**

# **Modification en série des tables libres des comptes et des sections budgétaires**

#### **Accès**

module **BUDGET-** menu **Structures -** commandes Modification en série sur tables libres - Comptes budgétaires, Modification en série sur tables libres - Sections budgétaires.

Ces nouvelles commandes permettent de modifier en rafale une valeur d'une des tables libres sur plusieurs comptes ou plusieurs sections budgétaires simultanément.

# **Ajout d'une commande permettant la gestion des guides de saisie des écritures d'abonnement**

#### **Accès**

module **ECRITURES -** menu **Abonnements -** commande Guides de saisie des abonnements

Cette nouvelle commande a été ajoutée dans le but d'offrir un point d'entrée pour la gestion des guides de saisie associés à vos contrats d'abonnement.

# **Ajout d'un état de rapprochement multicompte par date**

#### **Accès**

module **TRAITEMENTS COURANTS -** menu **Pointage -** commande Etats de rapprochement - Multicompte par date

Cette nouvelle commande proposant l'édition de plusieurs états de rapprochement simultanément, a été ajoutée dans un but d'efficacité.

Vous pouvez désormais sélectionner plusieurs comptes bancaires, et indiquer une date d'arrêté unique, correspondant ou non à une référence de pointage. Pour chacun des états, c'est la référence de pointage la plus proche de la date d'arrêté qui est prise en compte.

#### Attention !

Si la devise du compte bancaire est différente de celle de la monnaie de tenue du dossier, seules les écritures saisies dans ladite devise apparaissent sur l'état.

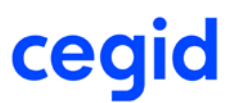

### **Les améliorations**

# **Ecritures**

# **Affectation des comptes dans les écritures de charges constatées d'avance**

**Accès**

module **ECRITURES** - Menu **Charges périodiques**

Lorsque le calcul des charges constatées d'avance pour un compte donné totalise des factures et des avoirs, le solde des charges et des produits constatés d'avance est enregistré sur une ligne unique reprenant le compte de charges constatées d'avance spécifié dans le compte ou dans les paramètres société. Le problème d'affectation du compte de charges constatées d'avance est résolu.

# **Modification d'une pièce en lien avec une écriture sur un tiers payeur**

**Accès**

module **ECRITURES -** menu **Courantes** - commande Modification

Désormais, si vous n'apportez aucune modification à une écriture dans laquelle figure un tiers facturé, la question "Voulez-vous générer les écritures sur le tiers payeur ?" ne vous sera plus posée. Ainsi, l'écriture sur le journal de tiers payeur ne sera plus, ni détruite, ni recréée avec un nouveau code lettrage sur le tiers.

# **Suppression d'un guide d'abonnement**

#### **Accès**

module **ECRITURES -** menu **Abonnements -** commande Contrats

Il est désormais possible de supprimer un guide de saisie d'écriture d'abonnement, après la suppression du contrat. La question 'Voulez-vous aussi supprimer le guide associé à ce contrat ?' vous est posée si le guide n'est utilisé dans aucun des contrats existants.

#### Attention !

Cette question n'apparaît pas si le guide est utilisé dans un autre contrat !

# **Saisie d'un mode de règlement sur les lignes de banque des guides d'abonnement**

**Accès**

module **ECRITURES -** menu **Abonnements -** commande Contrats

Lors de la création d'un guide d'abonnement, il est désormais possible de renseigner une condition de règlement sur les lignes des comptes bancaires.

# **Affichage du nom du tiers dans la colonne Contrepartie auxiliaire des listes d'écritures analytiques**

**Accès**

module **ECRITURES** - menu **Analytiques** commandes Visualisation, Modification

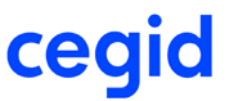

module **ECRITURES** - menu **Analytiques** commandes Ré-imputations, Re-ventilation analytique

Dans ces listes multicritères, l'option Affichage du libellé complet dans la colonne Contrepartie auxiliaire (Y\_CONTREPARTIEAUX), permet désormais la restitution du nom ou de la raison sociale des tiers sélectionnés.

# **Affectation des dates lors de la recopie d'écritures analytiques**

#### **Accès**

module **ECRITURES -** menu **Recopie d'écritures -** commande Recopie d'écritures-Analytique

Lors de la recopie d'O.D. analytiques, les dates affectées aux écritures générées ont été corrigées. Ainsi, la date comptable ou date de génération des écritures est celle indiquée dans la fenêtre Choix du journal récepteur. Quant à la date de création des écritures, c'est la date du jour de la recopie et non plus la date de création de la pièce d'origine.

# **Editions**

### **Exportation de la balance ventilée sous forme de liste**

#### **Accès**

module **EDITIONS** - menu **Editions paramétrables** - commande Balance ventilée.

L'édition sous forme de liste d'exportation a été revue afin de présenter les mêmes informations que celles obtenues par l'impression standard.

# **Exportation de la balance analytique sous forme de liste**

#### **Accès**

module **EDITIONS** - menu **Balances** - commandes Analytique, Générale par analytique, Analytique par général

Si vous souhaitez effectuer une exportation Excel de votre balance analytique, il est impératif de sélectionner le modèle d'état approprié :

- Balance analytique export Excel,
- ou Balance Générale / Ana export Excel,
- ou Balance Anal / Général export Excel

La zone Liste d'exportation est automatiquement cochée à la sélection d''un de ces modèles.

### **Exportation des grands-livres sous forme de liste d'exportation**

#### **Accès**

module **EDITIONS** - menu **Grands-livres** - commandes Toutes

Désormais, les grands-livres sont livrés avec deux modèles d'état dont un est défini comme exportable. Seuls deux grands-livres font exception car ils sont fournis avec un modèle d'état unique permettant à la fois l'impression de l'état et l'exportation des données vers Excel. Il s'agit du grand-livre général sur tables libres et du grand-livre général par quantité.

Dans tous les cas, dès lors que vous choisissez un modèle exportable, la case Liste d'exportation est cochée automatiquement. Pour imprimer l'état, vous pouvez soit la décocher, soit, le cas échéant, changer de modèle.

#### Exemple :

Vous sélectionnez GL analytique export Excel ; la case Liste d'exportation est alors cochée automatiquement. Si vous la décochez, c'est le grand-livre analytique standard, correspondant au modèle GL analytique, qui est imprimé. De la même manière, lorsque vous sélectionnez Grand livre sur tables libres, la case Liste d'exportation est cochée par défaut car il s'agit d'un modèle exportable. Vous devez la décocher pour obtenir l'impression standard.
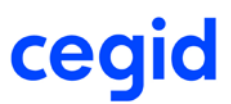

# **Traitements courants**

### **Justificatif des soldes bancaires**

#### **Accès**

module **TRAITEMENTS COURANTS** - menu **Pointage** - commande Justificatif des soldes bancaires

Vous pouvez désormais sélectionner l'édition du "Justificatif des soldes bancaires".

# **Exportation vers Excel**

#### **Accès**

module **TRAITEMENTS COURANTS** - menu **Sur comptes** - commandes Consultation des comptes généraux, Consultation des comptes auxiliaires, Consultation des sections analytiques, Consultation des écritures générales et auxiliaires et Consultation des écritures analytiques

L'exportation Excel prend désormais en compte toutes les écritures associées au compte général, au compte auxiliaire et à la section analytique. Il n'est plus nécessaire de faire défiler les pages, via le bouton <Suivant> avant d'effectuer l'exportation.

### **Actualisation de la fenêtre de consultation des écritures d'un compte**

#### **Accès**

module **TRAITEMENTS COURANTS** - menu **Sur compte**s - commande Consultation des écritures des comptes généraux et tiers

Lors de l'utilisation des flèches Haute et Basse pour faire défiler les comptes, le titre de la fenêtre est bien actualisé en fonction du compte sélectionné.

# **Format du numéro de séquence FEC**

#### **Accès**

module **TRAITEMENTS COURANTS** - menu **Clôtures** - commande Générateur FEC

Le numéro de pièce contenu dans le numéro de séquence n'est désormais plus limité à 6 caractères. Néanmoins, il est limité par la structure du numéro de pièce dans le produit qui est de 10 caractères. Le numéro de séquence se présente désormais comme suit :

- pour les écritures saisies en mode pièce

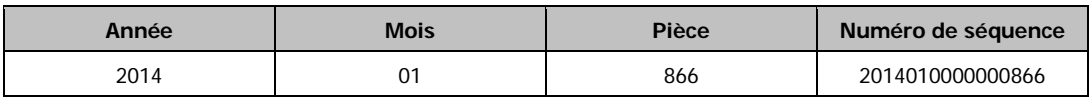

- pour les écritures saisies en mode bordereau

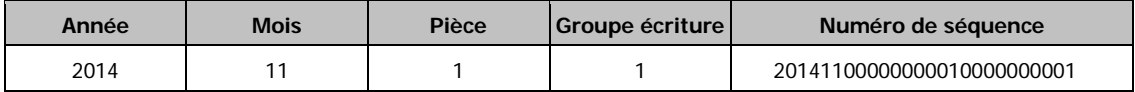

- pour les écritures saisies en mode pièce

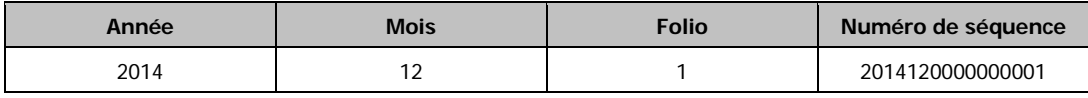

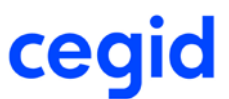

## **Accès au lettrage d'une pièce à partir d'une session de pointage**

#### **Accès**

module **TRAITEMENTS COURANTS** - menu **Pointage**- commande Pointage

Il est désormais possible de lettrer vos pièces saisies lors de votre session de pointage.

### **Procédure**

1. Ouvrez une session de pointage,

2. Cliquez sur le bouton [Traitement] de la barre d'outils de la fenêtre et sélectionnez la commande Nouvelle écriture ou appuyez sur la touche [Inser],

2. Saisissez votre pièce.

3. Positionnez-vous sur la ligne du compte à lettrer puis cliquez sur le bouton [Actions lignes] de la fenêtre de lettrage et sélectionnez la commande Lettrage en saisie ou cliquez simultanément sur les touches [Ctrl+L],

4.Procédez au lettrage de la pièce.

5.Validez ensuite votre saisie d'écriture.

## **Classement des enregistrements dans une session de pointage**

#### **Accès**

module **TRAITEMENTS COURANTS** - menu **Pointage**- commande Pointage

Lorsque vous ouvrez une session de pointage, les lignes d'écriture et de relevé non pointées sont dorénavant classées, toutes lignes confondues, par ordre chronologique de date comptable et par montant, indépendamment du sens. Les lignes pointées sont, quant à elles, présentées par ordre croissant des codes de pointage.

Pour rappel, dans une session de pointage, vous pouvez aussi trier vos lignes par ordre alphanumérique croissant ou décroissant des données d'une colonne. Vous devez pour cela, cliquer sur l'entête de la colonne souhaitée.

### **Les autres améliorations**

### **Ecritures analytiques par généraux**

#### **Accès**

module **ANALYSES** - menu **Analyse multi sociétés** - commande Analyses statistiques - Ecritures analytiques par généraux

Le tableau d'analyses statistiques sur les écritures analytiques par comptes généraux fonctionne désormais correctement.

### **Contrôle des fichiers**

#### **Accès**

module **ADMINISTRATION / OUTILS** - menu **Outils** - commande Contrôle des fichiers

Le bouton [imprimer] a été ajouté afin de permettre l'édition de vos rapports de vérification.

# **Reprise correcte des sous plans dans l'analyse analytique multi sociétés**

#### **Accès**

module **ANALYSES** - menu **Analyse multi sociétés** - commandes Cubes décisionnels - Analytiques

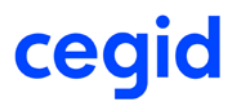

module **ANALYSES** - menu **Analyse multi sociétés** - commande Analyses statistiques - Analytiques

module **ANALYSES** - menu **Analyse multi sociétés** - commande Analyses statistiques - Ecritures analytiques par généraux

Les sous-plans analytiques sont désormais disponibles dans les onglets Analytique et Avancés du bandeau de recherche multi-critères.

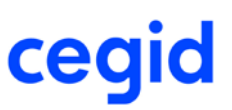

# **26. Les nouveautés et améliorations de la version Y2 Edition**

# **7**

Vous trouverez ci-dessous la liste des nouveautés fonctionnelles et améliorations apportées sur la version Y2 édition 7.

#### **Les nouveautés**

### **Automatisation des écritures d'extourne des charges périodiques**

#### **Accès**

module ECRITURES - menu Courantes - commande Charges périodiques

Vous avez la possibilité de créer automatiquement les écritures d'extourne à la date souhaitée dès la génération des écritures de charges périodiques.

### **Lancement automatique d'une application associée**

#### **Accès**

Listes d'exportation

Si vous souhaitez lancer automatiquement l'ouverture d'Excel lors d'une exportation de liste, il est nécessaire de cocher la case « Lancement de l'application associée lors des exports de listes » disponible dans les Préférences Utilisateurs. Pour accéder à cette commande, cliquez sur le bouton [Préférences] de la barre d'outils standards. puis sur l'onglet [Affichage].

### **Les améliorations**

# **Générateur FEC**

### **Exportation des fichiers FEC**

#### **Accès**

module STRUCTURES / PARAMETRES - menu Société - commande Paramètres société - Préférences

Il est possible d'indiquer, dans les paramètres société, un répertoire de destination par défaut des fichiers FEC. Ce répertoire est repris automatiquement lors de l'exportation du fichier par le Générateur FEC.

### **Numérotation des pièces dans le fichier FEC**

#### **Accès**

module TRAITEMENTS COURANTS - menu Clôtures - commande Générateur FEC

Le problème de doublon de pièce se produisant lors d'une importation d'écritures effectuée simultanément à la saisie d'écritures est résolu.

Le fichier FEC généré sur l'exercice impacté est correct.

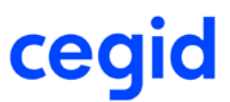

### **Les autres améliorations**

# **Editions d'emprunts**

#### **Accès**

module AUTRES TRAITEMENTS - menu CRE - commande Editions d'emprunts

L'impression asynchrone est effective pour tous les états de la commande Editions d'emprunts. La mise en page a été revue afin de faciliter la sélection de l'emprunt concerné.

# **Remise à zéro de l'activité**

#### **Accès**

module **ADMINISTRATION / OUTILS -** menu **Société -** commande Remise à zéro de l'activité

Lors de la remise à zéro de l'activité tous les compteurs (de journaux, de relevés, etc) ainsi que les soldes des comptes et des journaux sont correctement réinitialisés.

# **Code langue affecté aux groupes Utilisateurs**

**Accès**

module **ADMINISTRATION / OUTILS -** menu Utilisateurs **-** commande Groupe d'utilisateurs

L'affectation d'une langue aux groupes d'utilisateurs a été améliorée et s'effectue correctement.

# **Liens OLE - Feuilles Excel : Assistant du Complément PGI**

#### **Accès**

module STRUCTURES/PARAMETRES - menu Révision - commande Autres feuilles Excel

L'assistant disponible dans les feuilles Excel est opérationnel quelle que soit la langue définie dans les paramètres régionaux.

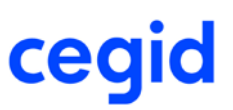

# **27. Les nouveautés et améliorations de la version Y2 Edition**

# **6**

Vous trouverez ci-dessous la liste des nouveautés fonctionnelles et améliorations apportées sur la version Y2 édition 6.

# **Générateur FEC**

### **Génération du fichier à partir d'un exercice ouvert**

#### **Accès**

module TRAITEMENTS COURANTS - menu Clôtures - commande Générateur FEC

Il est désormais possible de générer le fichier d'écritures comptables d'un exercice ouvert, en renseignant la période aux zones Période de ... et A ... Pour cela, vous devez au préalable effectuer une clôture périodique des mouvements comptables à prendre en compte comme suit :

- Accédez à la commande TRAITEMENTS COURANTS - Clôtures - Clôture périodique.

- Sélectionnez le mode Clôture par période et effectuez la clôture.

La date de création de la clôture périodique alimentera la date de validation, zone 16 [Validdate] dans le fichier FEC.

### **Alimentation de la référence de pièce**

#### **Accès**

module TRAITEMENTS COURANTS - menu Clôtures - commande Générateur FEC

La référence de la pièce justificative étant une zone obligatoire, elle ne doit plus être vide. L'alimentation de cette référence s'effectue donc selon les principes suivants :

- Si le journal est de nature A NOUVEAU et que les champs Référence externe et Référence interne sont vides dans la comptabilité, la valeur est **[SAN]** par défaut.
- Si la référence interne est renseignée et que la référence externe ne l'est pas, le FEC reprend la référence interne.
- Si la référence externe est renseignée et que la référence interne ne l'est pas, le FEC reprend la référence externe.
- Si les références interne et externe sont renseignées, le FEC reprend la référence externe.
- Si aucune de ces références n'est renseignée, la référence de la pièce prend la valeur **[NS]** dans le FEC.

### **Ajout de la rubrique Date de lettrage**

#### **Accès**

module TRAITEMENTS COURANTS - menu Clôtures - commande Générateur FEC

Une nouvelle rubrique est alimentée dans le fichier d'écritures comptables : la Date de lettrage. Elle contient la date maximale de lettrage (E\_DATEPAQUETMAX) et ce, uniquement si la référence de lettrage est alimentée en zone 14. Le format de la date est AAAAMMJJ.

En cas de lettrage total ou partiel d'écritures mouvementant des comptes auxiliaires et/ou des comptes généraux (de nature Divers, Tiers créditeurs, Tiers débiteurs) lettrables, ces rubriques reprennent respectivement le code lettrage et la date maximale de lettrage.

En cas de lettrage total ou partiel sur deux exercices N et N+1, la rubrique Date de lettrage reprend la date du dernier lettrage effectué. Ainsi, si vous générez le fichier pour l'exercice N et que vous avez effectué un lettrage sur N et N+1, la date de lettrage reprise sera la date maximale de lettrage générée sur N+1.

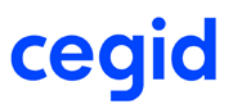

### **Numéro de séquence de l'écriture comptable**

#### **Accès**

module TRAITEMENTS COURANTS - menu Clôtures - commande Générateur FEC

Pour répondre aux exigences du Fichier d'écritures comptables, chaque écriture doit être associée à un numéro de séquence. Ce numéro alimente le champ 3 [EcritureNum] et vient remplacer le champ E\_NUMEROPIECE. Il est composé des éléments suivants :

- Pour les écritures saisies en mode pièce : année + mois + numéro de pièce
- Pour les écritures saisies en mode bordereau : année + mois + numéro de folio + numéro de regroupement
- Pour les écritures saisies en mode libre : année + mois + numéro de folio.

## **Equilibre du fichier**

#### **Accès**

module TRAITEMENTS COURANTS - menu Clôtures - commande Générateur FEC

Les fichiers générés sont désormais toujours équilibrés, que l'exercice concerné soit ouvert ou clôturé.

## **Exportation par date de création de l'écriture comptable**

#### **Accès**

module TRAITEMENTS COURANTS - menu Clôtures - commande Export par date

Cette nouvelle commande permet de créer le fichier des écritures comptables en y ajoutant une information supplémentaire : la date de création des écritures. Vous pouvez ainsi, le cas échéant, justifier auprès de l'administration l'incrémentation des numéros de pièce par ordre chronologique.

Il est nommé comme suit : ExportdateFEC+DateClôture.txt.

Il n'est pas nécessaire d'effectuer une clôture périodique avant la création de ce fichier.

#### Attention :

Ce fichier est destiné à permettre une vérification interne, et ne doit pas être envoyé à l'Administration fiscale. Seul le fichier généré via la commande "Générateur FEC" doit être transmis.

### **Ajout d'une zone de recherche multicritère**

#### **Accès**

module ECRITURES - menu Courantes - commande Visualisation

module TRAITEMENTS COURANTS - menu Sur comptes - commande Consultation des écritures des comptes généraux et tiers

Vous disposez d'une nouvelle zone permettant d'effectuer des recherches en fonction du numéro de séquence correspondant aux écritures comptables, dans le fichier FEC.

# **Consolidation**

### **Ajout du menu Consolidation**

**Accès**

module AUTRES TRAITEMENTS - menu Consolidation

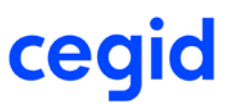

Afin d'automatiser la transmission des informations comptables vers Yourcegid Consolidation, deux nouvelles balances au format .csv sont désormais disponibles dans le nouveau menu Consolidation du module AUTRES TRAITEMENTS : - la balance générale,

- la balance des mouvements intragroupes réciproques, qui regroupe les opérations effectuées entre plusieurs sociétés d'un même groupe.

Pour accéder à ce menu, veillez au préalable à activer le menu Consolidation dans les paramètres société et à ouvrir les droits d'accès via la gestion des droits d'accès.

Pour en savoir plus, reportez-vous à la Vue d'ensemble - Consolidation, ainsi qu'aux rubriques d'aide associées aux commandes de ce menu.

# **Budget**

# **Fermeture, ouverture et suppression de comptes et sections budgétaires**

#### **Accès**

module BUDGET - menu Structures - commande Comptes budgétaires - Fermeture, Ouverture, Suppression

module BUDGET - menu Structures - commande Sections budgétaires - Fermeture, Ouverture, Suppression

Ces nouvelles commandes permettent de fermer des comptes et sections budgétaires, de rouvrir des comptes et sections budgétaires fermés, et de supprimer ces éléments.

### **Vérification du paramétrage**

#### **Accès**

module BUDGET - menu Structures - commande Comptes budgétaires - Vérification du paramétrage

module BUDGET - menu Structures - commande Sections budgétaires - Vérification du paramétrage

Ces nouvelles commandes permettent de vérifier la cohérence entre le paramétrage des comptes et sections budgétaires et leurs comptes généraux et sections analytiques.

### **Autres améliorations**

### **Tri dans les listes de restitution**

Vous pouvez désormais trier les éléments des listes de restitution par ordre croissant ou décroissant, en cliquant sur les titres de colonne.

# **Ecritures**

### **Modification d'écritures en saisie courante**

### **Accès**

module ECRITURES - menu Courantes - commande Modification

Le changement de sens d'une écriture (du débit au crédit) est désormais correctement répercuté sur la table des écritures analytiques.

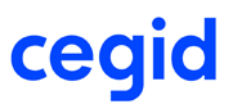

### **Modification de taux de devise**

#### **Accès**

module ECRITURES - menu Courantes - commande Modification

La fonction [Modifier le taux de devise], accessible via le bouton correspondant dans le bandeau supérieur, permet de saisir un taux ou une cotation sur 15 positions (partie entière et décimales). Ce taux n'est pas enregistré dans la table de chancellerie, il est utilisé ponctuellement pour effectuer la conversion demandée. Le taux enregistré sur l'écriture ne comprend que neuf décimales.

## **Reprise d'informations libres sur les écritures analytiques**

#### **Accès**

module ECRITURES - menu Analytiques - commandes Modification et Re-ventilation analytique

En saisie paramétrable, les informations saisies dans les zones Commentaire sont désormais correctement reprises sur les écritures analytiques.

### **Compteur de pièces**

#### **Accès**

module ECRITURES - menu Courantes - commande Saisie courante

En saisie d'écriture, la numérotation correcte des pièces est assurée même en cas d'arrêt du serveur.

### **Affectation automatique de RIB en saisie guidée**

#### **Accès**

module ECRITURES - menu Courantes - commande Saisie guidée

Lors de l'utilisation d'un guide de saisie précisant un compte auxiliaire et remplissant les conditions d'affectation d'un RIB en cours de saisie, le RIB est désormais bien affecté aux écritures.

#### **Notez :**

Dans un scénario, vous pouvez activer l'affectation automatique du RIB associé au tiers ou le paramétrer par défaut dans les paramètres Société.

### **Exportation de liste vers Excel**

#### **Accès**

module ECRITURES - menus Courantes, Paramétrables, IAS/IFRS, Simulations, Situations, Prévisions, Révisions, Abonnements, Engagements, Analytiques - commandes Visualisation et Modification

Toutes les listes de restitution s'exportent désormais correctement dans les derniers formats de Microsoft Office.

### **Suppression de la commande Saisie de règlements**

#### **Accès**

module ECRITURES - menu Courantes

La commande Saisie de règlements a été supprimée. Pour saisir des règlements, vous pouvez utiliser la commande de saisie paramétrable avec un masque de saisie spécifique. Pour paramétrer ce masque, accédez à la commande STRUCTURES / PARAMETRES - Ecritures - Masques de saisie, et ajoutez les champs Mode de paiement et Date échéance dans la grille de saisie pour les journaux de banque et de caisse.

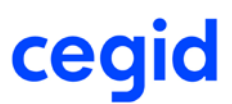

# **Traitements courants**

### **Ecarts de change en devise**

#### **Accès**

module TRAITEMENTS COURANTS - menu Lettrage - commande Ecarts de change

En cas de génération d'écritures d'écart de change en devise, les écritures équilibrées ne donnent désormais plus lieu au report d'à nouveau en monnaie de tenue.

# **Autres traitements**

### **Exportation au format ETAFI**

#### **Accès**

module AUTRES TRAITEMENTS - menu Balances - commande Exportation au format ETAFI

Tous les champs de la balance générée sont désormais correctement alimentés, y compris les deux derniers :

- 1 Numéro de compte
- 2 Libellé
- 3 Solde début exercice
- 4 Total débit
- 5 Total crédit
- 6 Solde fin exercice
- 7 Solde N-1
- 8 Solde N-2
- 9 Solde N-3

# **Reporting et TVA**

### **Editions de TVA**

#### **Accès**

module REPORTING et TVA - menu Editions de TVA - commandes Gestion directe des factures, Gestion des factures par étapes, Règlements non lettrés

Contrairement aux autres éditions de Y2 Finance, celles-ci s'effectuent en mode synchrone. Les critères de sélection sont présentés dans des onglets. Après avoir appliqué les critères de recherche :

- 1. Cliquez sur le bouton [Lancer l'état].
- 2. Lorsque l'état s'affiche, prévalidez l'édition correspondant au premier taux de TVA demandé, ou passez à l'état correspondant au taux suivant, en cliquant sur le bouton [Passer à l'étape suivante].
- 3. Procédez de même pour chacun des taux sélectionnés.
- 4. Cliquez sur le bouton [Fermer].

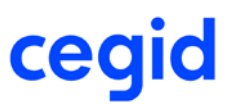

# **Structures et paramètres**

### **Ajout d'axe analytique pour un compte général**

#### **Accès**

module ECRITURES - menu Analytiques - commande Modification en série des comptes généraux

module STRUCTURES / PARAMETRES - menu Structures - commande Comptes généraux - fiche Compte général

L'ajout d'axe analytique sur un compte général, dans sa fiche ou via la commande de modification en série, fonctionne désormais correctement dans tous les cas.

### **Cumuls des comptes généraux**

#### **Accès**

module STRUCTURES / PARAMETRES - menu Structures - commande Comptes généraux - fiche Compte général

Après calcul des cumuls, le solde se met désormais correctement à jour dans la fiche des comptes généraux dans tous les cas de figure.

## **Saisie déportée Excel avec ventilation analytique**

#### **Accès**

module STRUCTURES / PARAMETRES - menu Révision - commande Autres feuilles Excel

Vous disposez désormais d'un document Excel, nommé Import écriture comptable Y2, permettant de saisir des écritures avec ventilation analytique au format Yourcegid Y2. Vous devez impérativement saisir les ventilations analytiques dans l'ordre des axes analytiques.

L'importation sera bloquée :

- en cas d'absence de paramétrage des comptes généraux, des comptes auxiliaires, des sections analytiques ou du journal, dans Yourcegid Comptabilité,

- si l'écriture est déséquilibrée,

- si la date d'écriture n'est pas comprise dans un exercice ouvert.

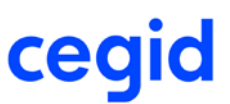

# **28. Les nouveautés de la version Y2 Edition 5 patch 1**

Vous trouverez ci-dessous la liste des nouveautés fonctionnelles apportées sur la version Y2 édition 5 patch 1.

### **Modification d'en-tête de pièces**

#### **Accès**

module ECRITURES - menu Courantes - commande Modification entête de pièces

En cas de sélection de toutes les écritures de la liste de restitution, les modifications demandées n'affectent bien désormais que les écritures sélectionnées. Les écritures non modifiables (pointées ou totalement lettrées) du journal concerné ne sont pas impactées.

### **Grand livre général par justificatif de solde**

#### **Accès**

module EDITIONS - menu Grand livres - commande Général avec justificatif de solde

Ce nouvel état permet d'éditer un grand livre avec le total de tous les comptes généraux, y compris les comptes non lettrables.

### **Suppression de la commande Etats chaînés**

#### **Accès**

module EDITIONS - menu Etats de synthèse - commande Etats chaînés

La commande Etats chaînés, devenue inutile, a été supprimée. En effet, toutes les éditions peuvent désormais être lancées en mode asynchrone.

### **Compte de résultat analytique**

#### **Accès**

module EDITIONS - menu Etats de synthèse - commande Compte de résultat analytique

Cet état fonctionne désormais correctement lorsque, dans l'onglet Analytique, vous sélectionnez plusieurs sous-plans analytiques et cochez la case Un état par section.

### **Guides de saisie de trésorerie**

#### **Accès**

module STRUCTURES / PARAMETRES - menu Ecritures - commande Guides de saisie

Lors du paramétrage d'un guide de saisie de trésorerie, pour que les informations contenues dans les champs CEL\_REFPIECE, CEL\_LIBELLE, CEL\_LIBELLE1, CEL\_LIBELLE2, CEL\_LIBELLE3 du relevé bancaire soient correctement reprises dans l'écriture comptable, veillez à renseigner, dans le guide, les champs stockant ces informations.

#### Exemple:

Si le contenu du champ CEL\_REFPIECE doit être repris dans E\_REFINTERNE, indiquez le champ [E\_REFINTERNE] dans la référence interne.

# **29. Les nouveautés de la version Y2**

Vous trouverez ci-dessous la liste des nouveautés fonctionnelles apportées sur la version Y2.

# **L'analytique croisée**

La version Y2 apporte une nouvelle structure analytique, plus riche, et plus puissante, et ce dans tous les modules qui composent l'ERP Yourcegid.

Vous disposez de cinq axes analytiques, chacun d'eux pouvant intégrer jusqu'à six sous-plans analytiques qui se croisent entre eux. Les sections analytiques appartiennent donc à un sous-plan qui lui-même est composant d'un axe analytique. Vous pouvez codifier les sections sur la longueur que vous souhaitez, dans la limite de 17 caractères.

Du fait du croisement des sous-plans, lorsque des données sont entrées sur un axe, vous devez renseigner une section par sous-plan, de même pour les lignes de ventilation. Les ventilations types permettent de pré-renseigner tous les sousplans concernés dans chaque axe.

L'avantage de cette analytique croisée est de pouvoir interroger n'importe quel sous-plan en critère majeur et de descendre dans le détail des autres sous-plans, au niveau souhaité.

Bien entendu, vous pouvez gérer aussi un ou plusieurs axes dit indépendants, n'ayant qu'un sous-plan de sections, et donc pas de croisement.

Pour vous apporter toute la souplesse nécessaire à l'évolution de vos besoins, vous pouvez ajouter un ou des sous-plans à un axe, en cours d'exploitation. Dans ce cas, les écritures de la base se verront affecter une section d'attente sur ces nouveaux sous-plans. De la même manière, vous pouvez ajouter un nouvel axe, pour suivre une nouvelle dimension de votre activité.

Vous pouvez interdire les associations non pertinentes entre sous-plans à l'intérieur d'un axe. De cette manière, vous pouvez définir des hiérarchies selon lesquelles vous pourrez présenter vos résultats.

#### Exemple :

Vous dédiez un axe à la géographie. A l'intérieur de cet axe, vous définissez deux sous-plans :

- Continent, qui contient les sections Europe, Amérique, Asie,…
- Pays, qui contient les sections France, Italie, USA, Chine, Japon, Canada

Par les modèles de restrictions analytiques, vous interdisez les croisements impossibles (Asie/France par exemple).

En pratiquant des ruptures sur le sous-plan Continent, vous obtenez des totalisations pertinentes :

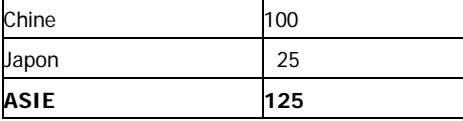

Toutes les restitutions ouvrent la possibilité de choisir le ou les sous-plans souhaités, et de les ordonnancer librement. Le premier sous plan d'un axe peut très bien se trouver le 3ème critère dans un état donné, après le sous-plan 4 et le sousplan 2, par exemple.

Pour offrir des états lisibles, les restitutions standard sont limitées à 3 sous-plans simultanés.

Bien entendu, vous disposez des outils d'analyses habituels de Yourcegid : cube et analyses statistiques sur les mouvements analytiques, sans limitation de nombre de sous-plans, afin d'interroger librement votre base.

Vous pouvez aussi monter des tableaux de bord via les liens OLE en adressant les sous-plans analytiques.

A noter que le format TRA - qui permet d'intégrer des données dans Yourcegid Comptabilité - a été enrichi pour inclure les sections des sous-plans analytiques sur les écritures. Référez-vous au module Yourcegid Echange de données comptables.

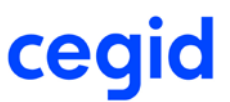

### **Les budgets avancés**

Ce nouveau module a été conçu pour apporter de la souplesse et de la productivité aux contrôleurs de gestion, mais aussi aux opérationnels amenés à préparer leur budget, et à le suivre tout au long de l'exercice. Il permet aussi d'effectuer le contrôle budgétaire des demandes d'achat (si vous avez mis en place le module Yourcegid Demandes d'Achat) afin d'exercer un contrôle à la source des dépenses.

Le budget s'organise en sessions budgétaires, périodes de temps indépendantes de l'exercice comptable, dans lesquelles vous aurez un budget initial, et autant de révisions que vous le souhaitez.

A chaque session, vous pouvez définir ou redéfinir :

- le périmètre des axes analytiques pris en charge ;
- les règles de constitution des comptes budgétaires et des sections budgétaires : soit par agrégation des comptes généraux, et des sections analytiques, soit par simple correspondance 1 pour 1 ;
- la période de durée libre.

Chacune des versions d'un budget peut être initialisée avec les valeurs, soit du réalisé de N ou N-1, soit du budgété à partir d'une des versions du budget en cours, ou du budget N-1.

Les versions du budget sont toutes conservées, avec des statuts évoluant selon le cycle de vie du budget :

- En cours de saisie : signifiant que c'est une version provisoire, en cours de constitution, qui ne peut pas être prise en compte pour un état d'avancement et/ou un contrôle budgétaire sur les engagements de dépenses.
- Actif : c'est la dernière version validée, qui est utilisée comme référence pour tout état de suivi budgétaire et pour le contrôle budgétaire.
- Historisé : toute version remplacée par une nouvelle version « active » est conservée et disponible pour comparatifs, initialisation d'une nouvelle version, etc…

L'entrée de données budgétaires peut s'effectuer de différentes manières :

- Importation d'un fichier Excel
- Saisie directe
- Copier / coller depuis un classeur Excel

La saisie elle-même est paramétrable en termes d'axes. Des commandes, à l'instar d'Excel, permettent de copier des valeurs d'une cellule sur une ou plusieurs autres cellules, d'appliquer des formules ou un taux de variation, d'ajouter des commentaires, et de choisir les couleurs de fond et de caractère et la taille de la police.

Des règles de répartition peuvent être définies, applicables à tout ou partie des périodes du budget : on pourra ainsi appliquer des coefficients de saisonnalité à un budget annuel.

Des contrôles de cohérence entre comptes et sections budgétaires peuvent être mis en place dans la saisie. Si comptes et sections budgétaires reprennent strictement les comptes généraux et sections analytiques, les modèles de restrictions analytiques mis en place en comptabilité s'appliquent automatiquement aux données budgétaires.

De nombreuses restitutions sont possibles, sous forme de :

- Balances comparatives
- Etat de suivi budgétaire prenant en compte les écritures d'engagement, et les pré-engagements connus dans le module Demandes d'Achat.
- Cubes et analyses statistiques

Le budget est ouvert aux opérationnels, mais avec des limitations fixées par l'utilisateur qui a le statut d'administrateur du budget. Ainsi, il donnera à chaque opérationnel accès aux seules sections budgétaires qui le concernent. De même, il pourra restreindre l'accès aux comptes budgétaires si besoin. Par défaut, un utilisateur non administrateur n'a accès à aucune donnée, afin de garantir la confidentialité des données.